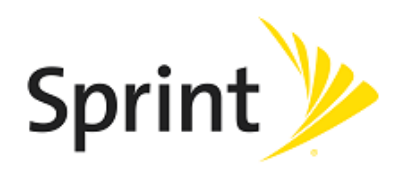

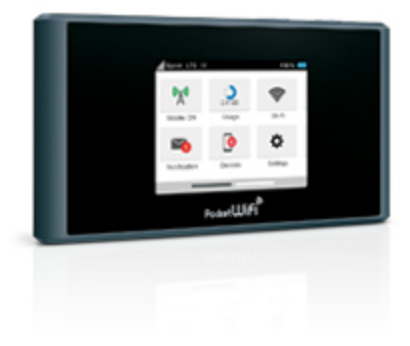

## **Sprint Printable User Guide**

A downloadable, printable guide to your device's features.

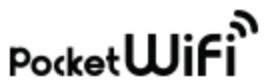

Available applications and services are subject to change at any time.

# Table of Contents

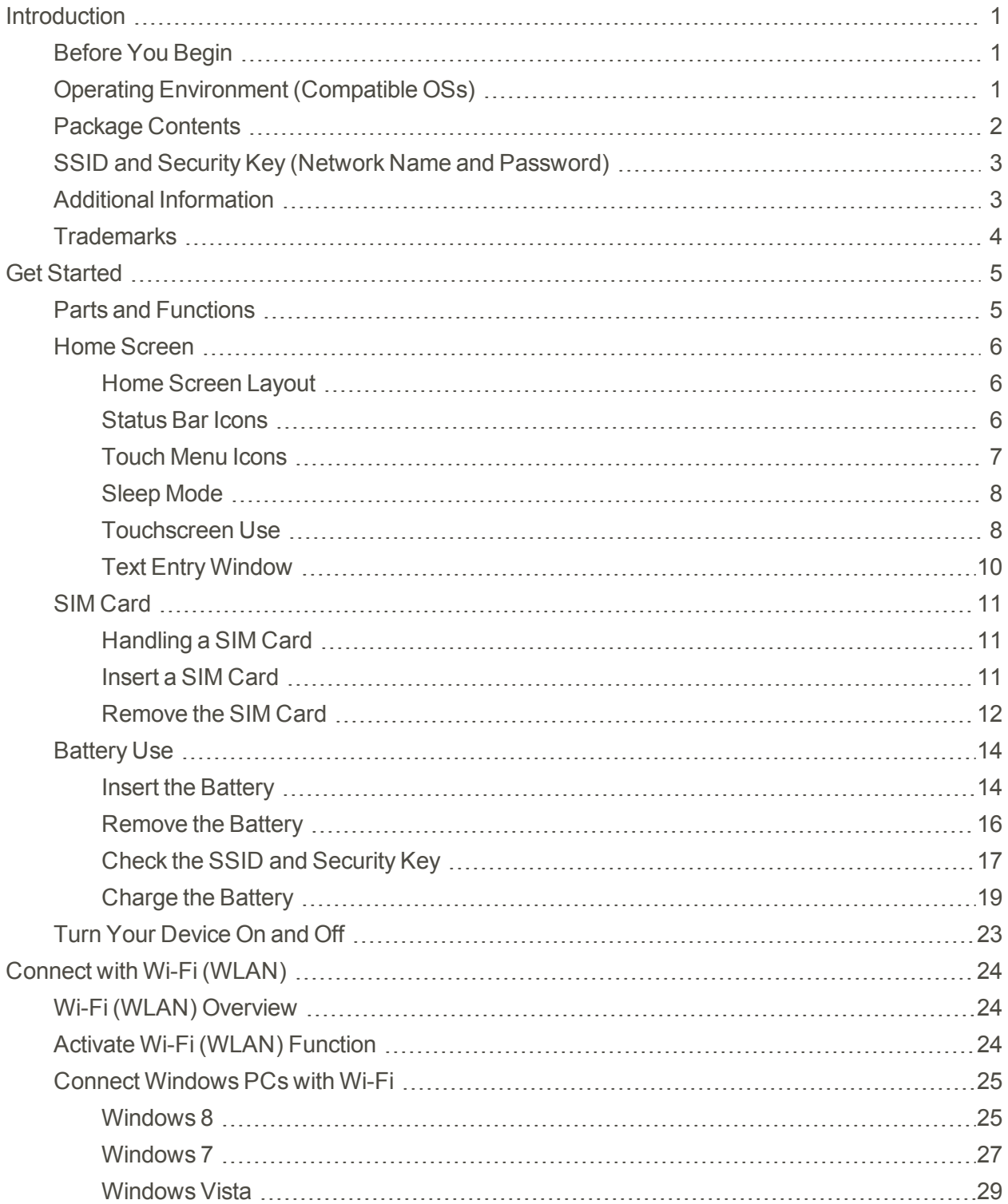

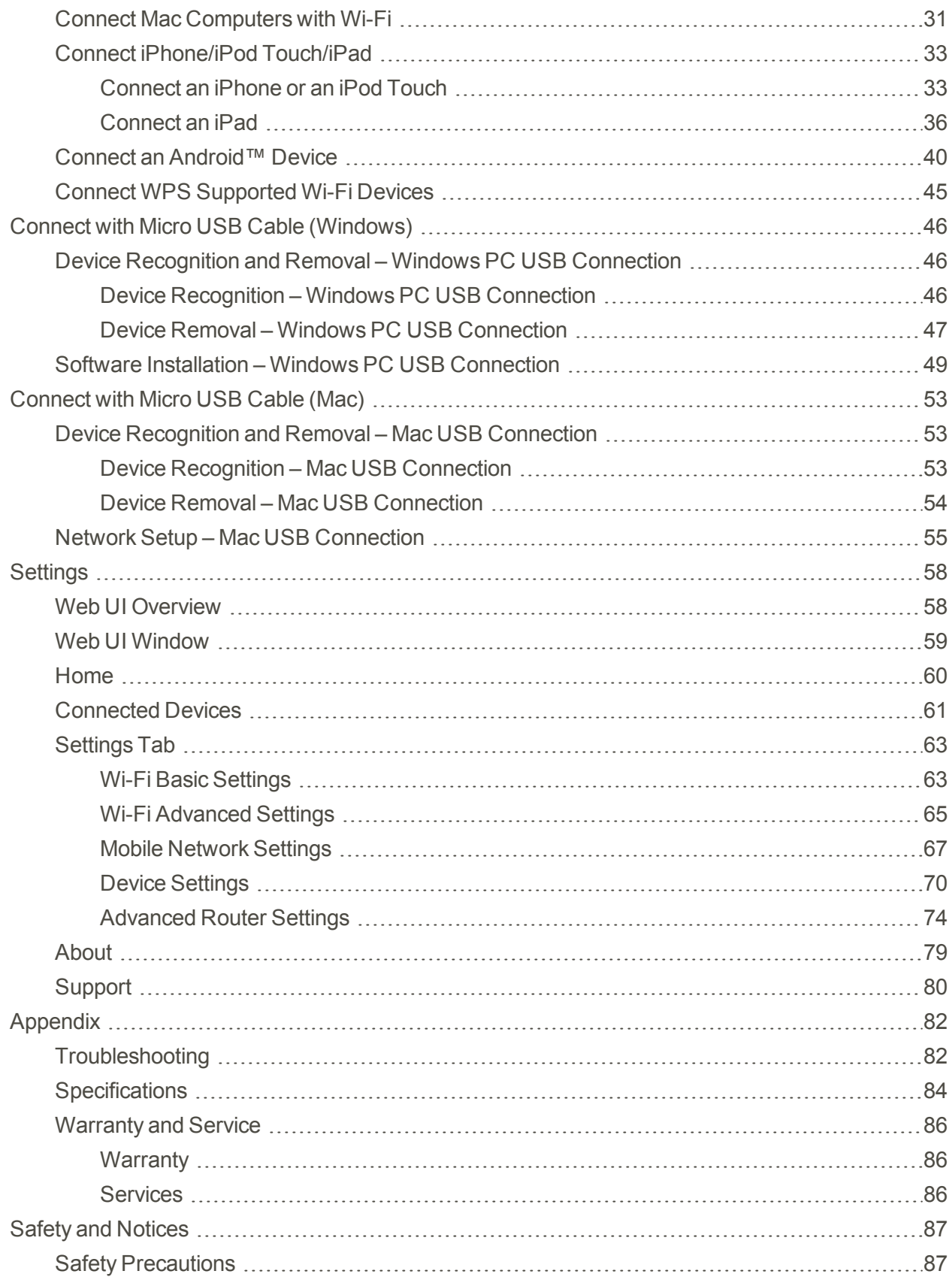

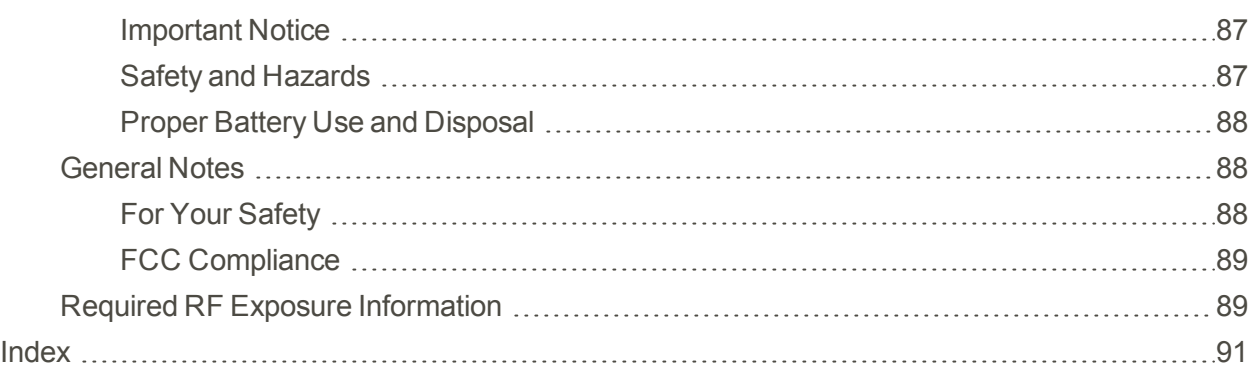

# <span id="page-4-0"></span>Introduction

<span id="page-4-1"></span>The following topics describe the basics of using this guide and your new mobile broadband device.

## Before You Begin

Thank you for purchasing your new Pocket Wi-Fi. The following topics explain how best to use this guide to get the most out of your mobile broadband device.

### **Before Using Your Device**

Read Safety and [Notices](#page-90-0) thoroughly for proper usage.

Accessible services may be limited by subscription contract conditions.

#### **Guide Usage Notes**

Note that most descriptions in this guide are based on your device's default settings at the time of purchase.

#### **Screenshots and Key Labels**

Screenshots and Key labels are provided for reference only. Actual windows, menus, etc. may differ in appearance.

#### **Other Notations**

<span id="page-4-2"></span>In the user guide, the mobile broadband device may be referred to either as "mobile broadband device," "hotspot," "device," or "Wi-Fi router."

## Operating Environment (Compatible OSs)

The table below outlines the compatible operating environments for your device. Use outside these environments may affect performance. Additional factors (hardware, connected peripherals, installed applications, etc.) may also affect performance.

- <sup>n</sup> For computer support, OS version upgrade information, etc., see the corresponding manufacturer's product support documentation.
- n The information for operating environment (compatible OSs) listed below is the current information for your device sold as of August 2014.

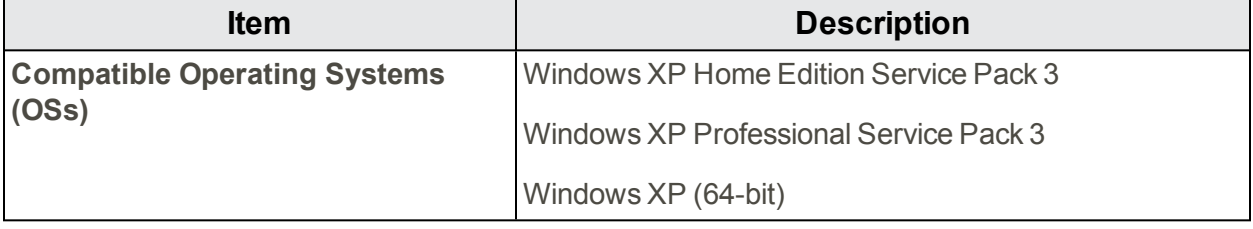

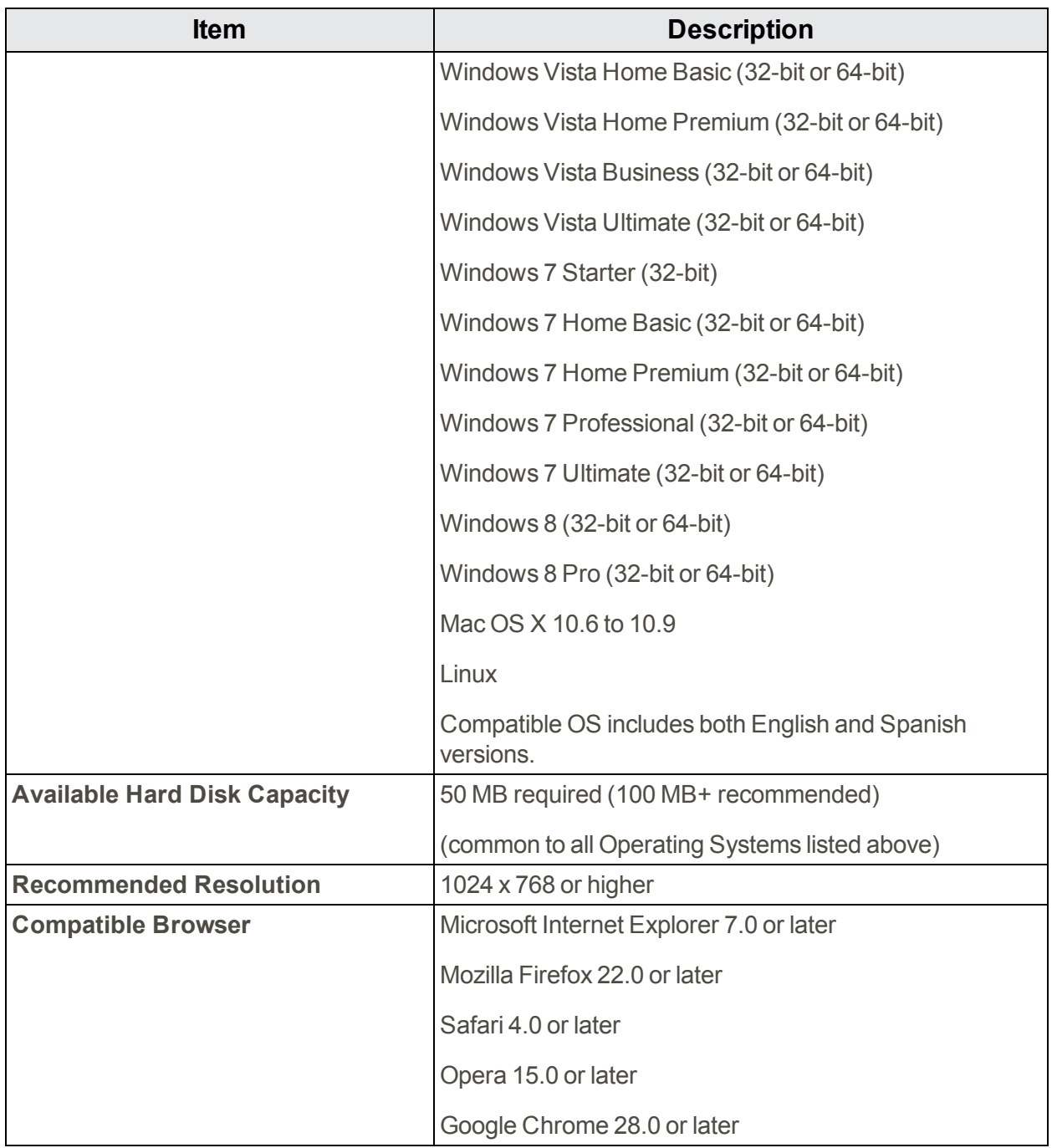

## <span id="page-5-0"></span>Package Contents

See below for details on everything you will find in the box for your Pocket Wi-Fi.

- **Pocket Wi-Fi**
- **s** Standard Lithium Ion (Li-ion) Battery
- **AC Charger**
- USB Cable
- <sup>n</sup> Get Started Poster
- n Important Information Booklet (including terms and conditions of service)
- <span id="page-6-0"></span>**Nireless Recycling Envelope**

# SSID and Security Key (Network Name and Password)

Before connecting Wi-Fi devices to your Pocket Wi-Fi, you will need to confirm the SSID (network name) and security key (Main Wi-Fi Password).

**From home, select Wi-Fi.** 

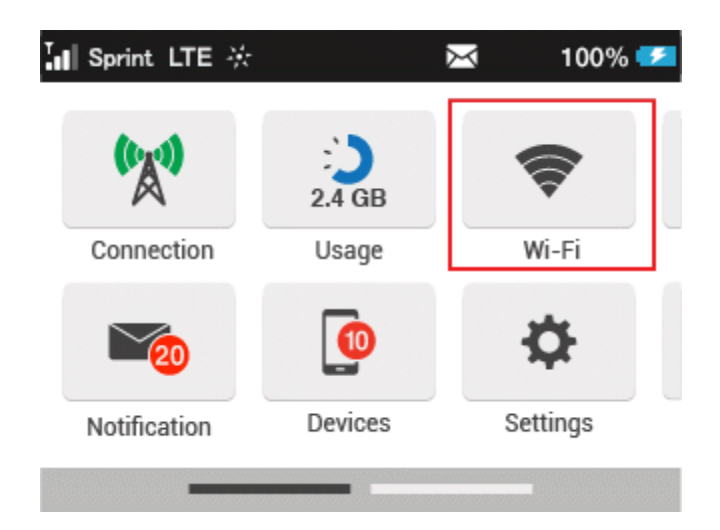

\*\* You will see the SSID (Main Wi-Fi network name) and Security Key (Main Wi-Fi Password).

<span id="page-6-1"></span>**Note:** There are two SSIDs set for your Pocket Wi-Fi. By default, WPA is set as security for Main Wi-Fi.

## Additional Information

The following list describes additional information useful to know before you begin using your Pocket Wi-Fi.

- Your mobile broadband device accommodates software updates. Always use the latest software.
- n Note that connection speeds may drop or connections may be disabled depending on line traffic or connection environments.
- When using WLAN overseas, change the settings according to the laws of those countries.
- $\blacksquare$  To enhance security, it is recommended that you set a passcode for unlocking the screen.

## <span id="page-7-0"></span>Trademarks

- $\blacksquare$  ZTE, ZTE $\uparrow \mathbb{H}$ , and ZTE logo are trademarks or registered trademarks of ZTE Corporation in China/other countries. Copyright © 2014 ZTE Corporation. All rights reserved.
- Microsoft<sup>®</sup>, Windows<sup>®</sup>, Internet Explorer, Windows Vista® are registered trademarks of Microsoft Corporation in the United States/other countries.

Microsoft Windows Operating System is indicated in its abbreviated form as Windows.

The trademark "iPhone" is used with a license from Aiphone K.K., and iPhone, iPad, and

Multi-Touch are trademarks of Apple Inc. TM and © 2014 Apple Inc. All rights reserved.

- Apple is a trademark of Apple Inc.
- Wi-Fi Connection is registered trademarks or trademarks of Nintendo.
- "Android™" is a trademark or registered trademark of Google Inc.
- The names of companies, products, and services use in this guide are registered trademarks or trademarks of the respective companies.

# <span id="page-8-0"></span>Get Started

<span id="page-8-1"></span>The following topics give you all the information you need to set up your device and wireless service the first time.

## Parts and Functions

Learn your device's primary parts and functions.

### **Device Layout**

The following illustration outlines your device's primary external features and buttons.

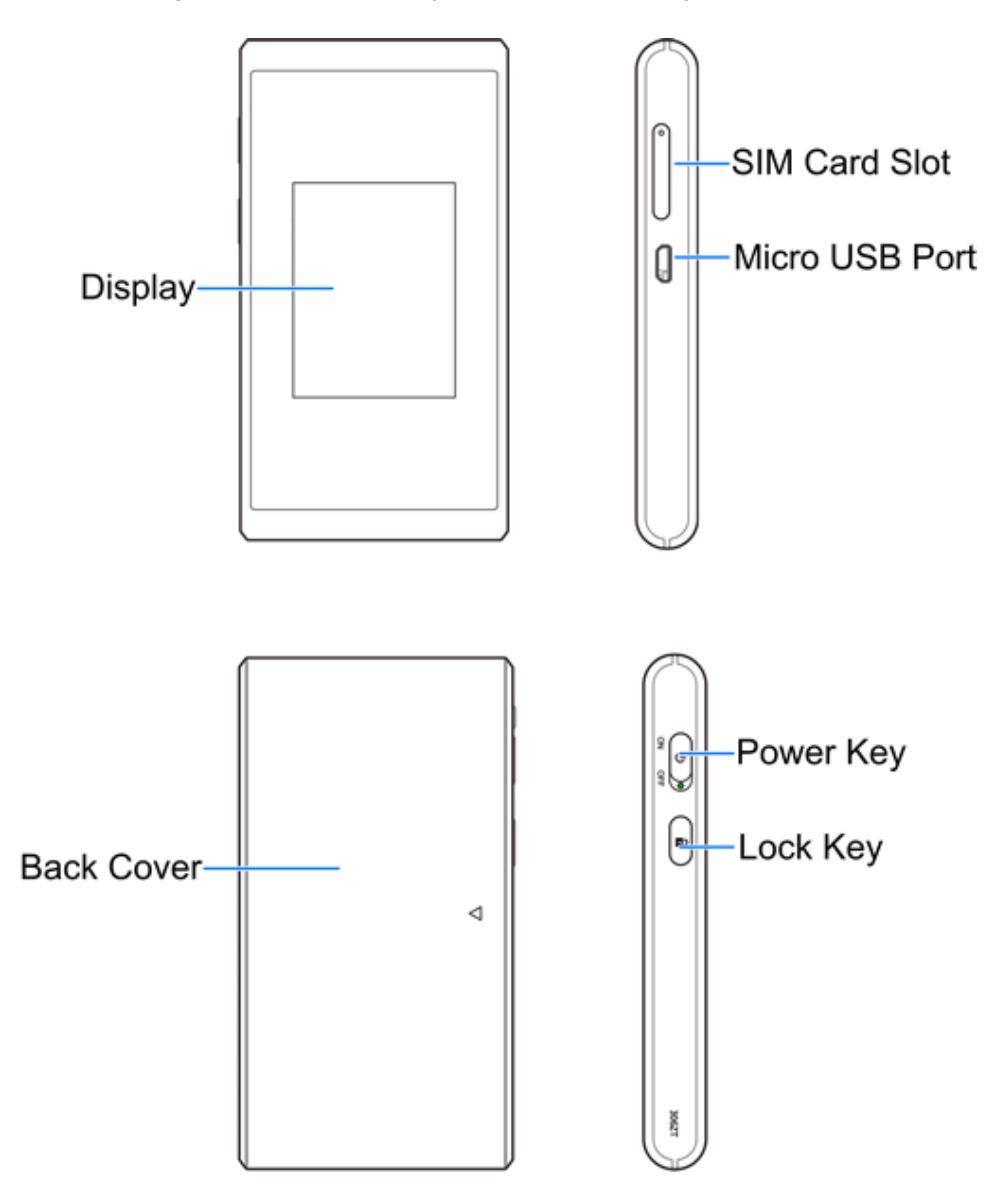

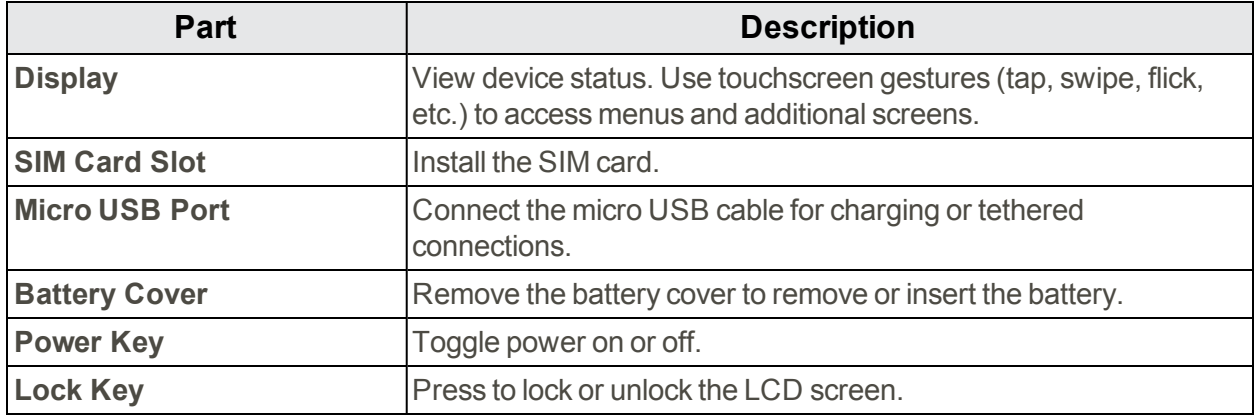

## <span id="page-9-0"></span>Home Screen

<span id="page-9-1"></span>The following topics describe the details of your device's home screen layout, icons, touchscreen usage, and text entry.

### Home Screen Layout

Explore your device's home screen layout.

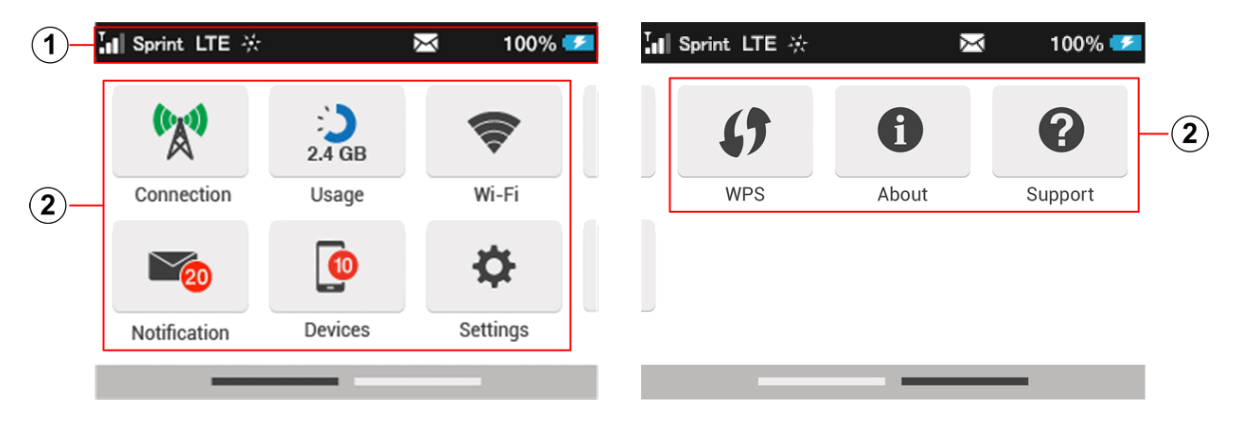

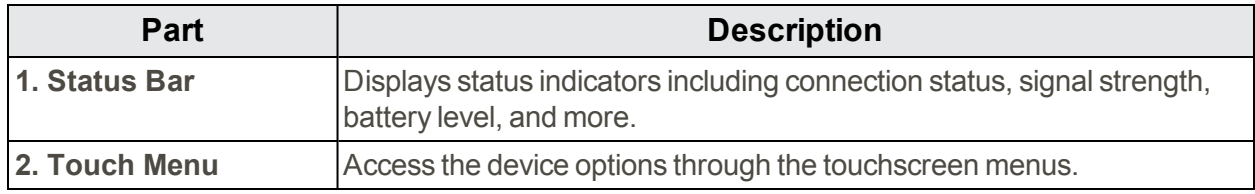

### <span id="page-9-2"></span>Status Bar Icons

The home screen's status bar may feature the following icons, depending on current status.

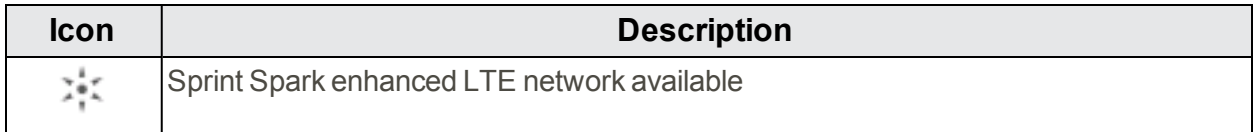

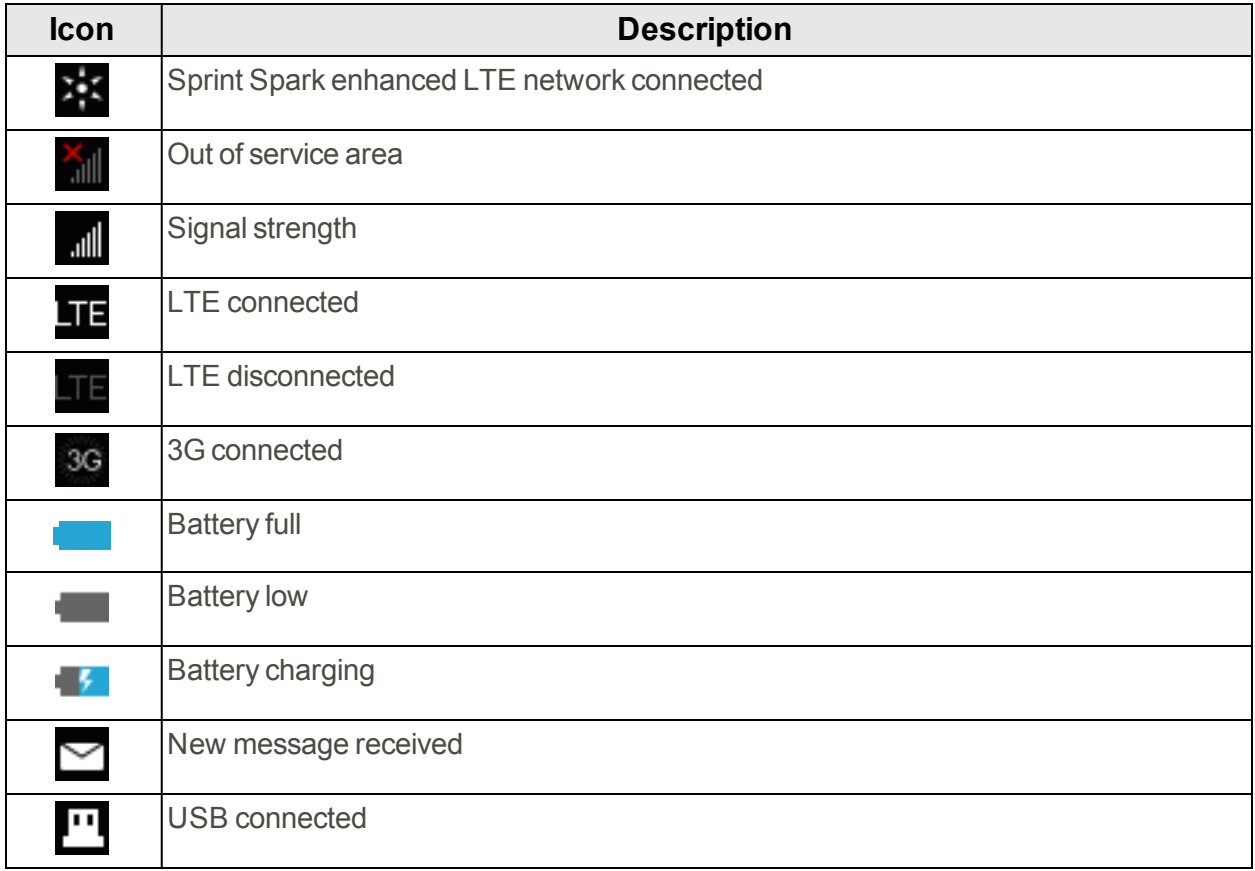

### <span id="page-10-0"></span>Touch Menu Icons

Tap the **Touch Menu** icons to access your device's settings and notifications.

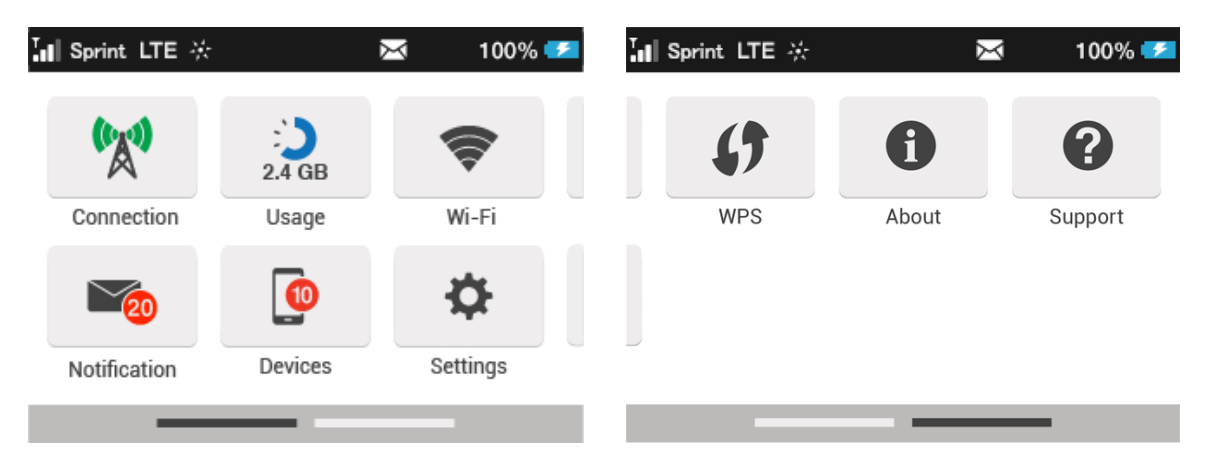

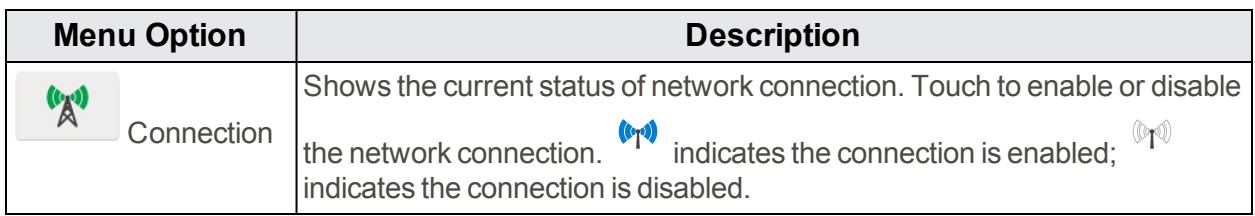

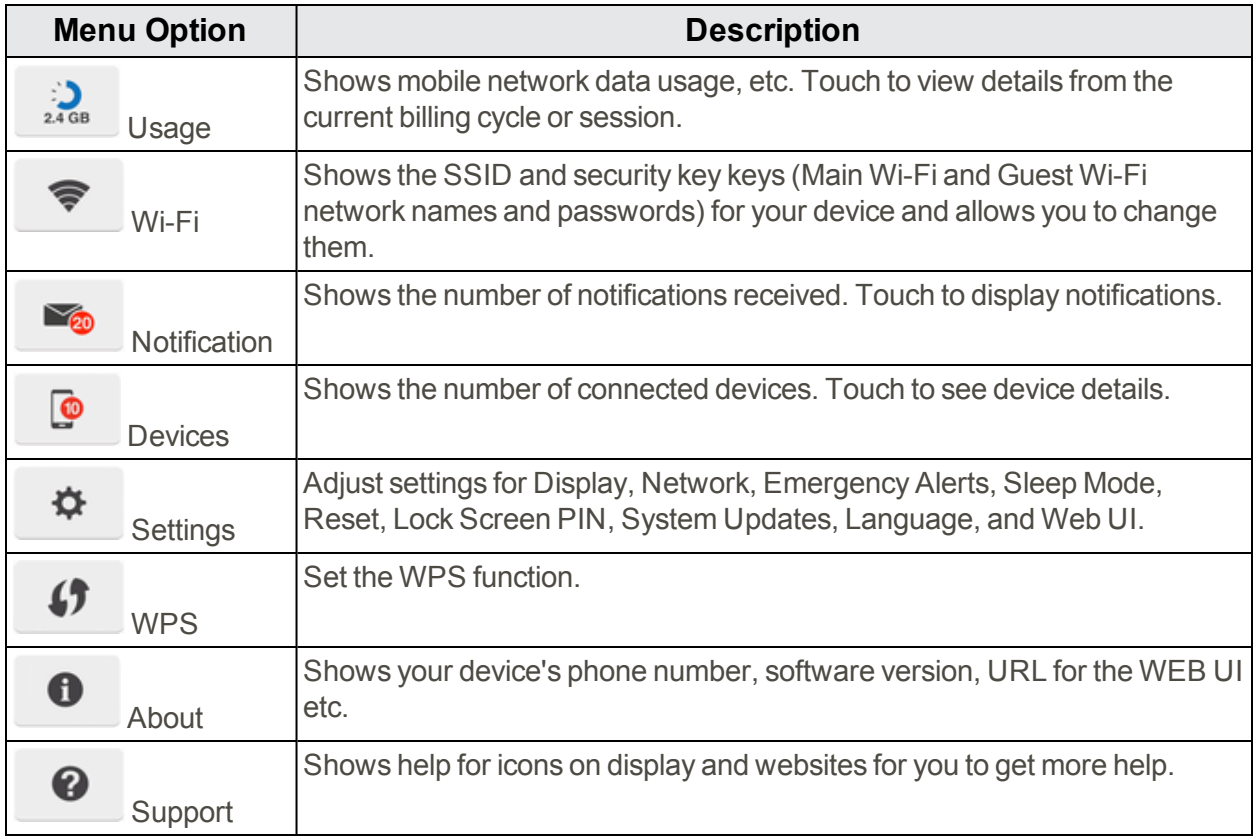

### <span id="page-11-0"></span>Sleep Mode

If your mobile broadband device is not used for a while, the display enters sleep mode and turns off automatically.

 $\blacksquare$  Press the lock key to wake the screen.

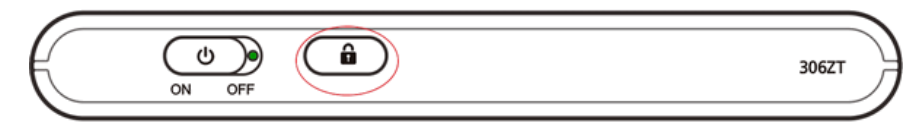

- \* The screen will illuminate.
	- If there have been no transmissions or operation of your device, or if the battery has not been charged, your device enters sleep mode to save power.
	- In sleep mode, WLAN is disabled.
	- The time required to recover the network connection varies by environment, settings, etc.

<span id="page-11-1"></span>**Tip:** Touch **Settings** > **Sleep Mode** to select a sleep mode timeout setting.

### Touchscreen Use

Your device's touchscreen lets you control actions through a variety of touch gestures.

### **Tap or Touch**

When you want to select items onscreen such as menu icons, or press onscreen buttons, simply tap or touch them with your finger.

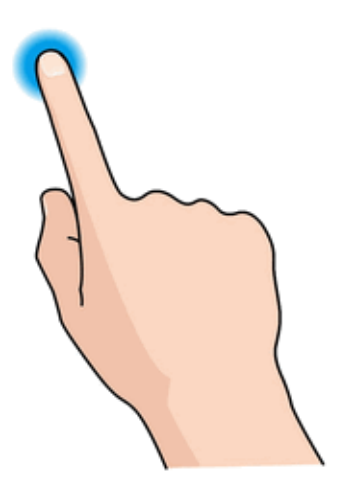

#### **Swipe or Slide**

To swipe or slide means to quickly drag your finger vertically or horizontally across the screen.

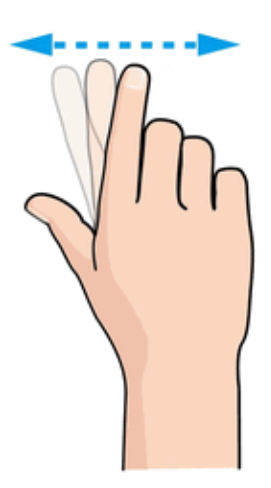

#### **Flick**

Flicking the screen is similar to swiping, except that you need to swipe your finger in light, quick strokes. This finger gesture is always in a vertical direction, such as when flicking the contacts or message list.

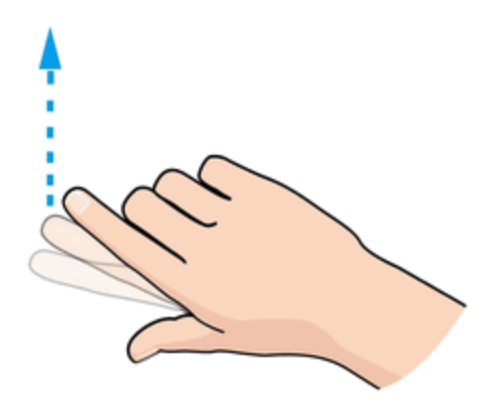

### <span id="page-13-0"></span>Text Entry Window

Where applicable, use onscreen keyboards for text entry. Text entry via the onscreen keyboard uses multi-tap entry.

**Tip:** Wherever possible, it is recommended that you use the Web UI on a connected device to enter text, change SSIDs, etc. See Web UI [Overview](#page-61-1) and Web UI [Window](#page-62-0).

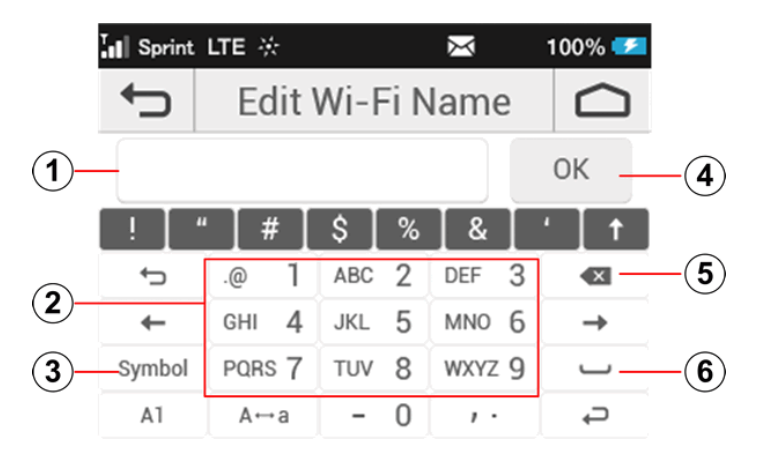

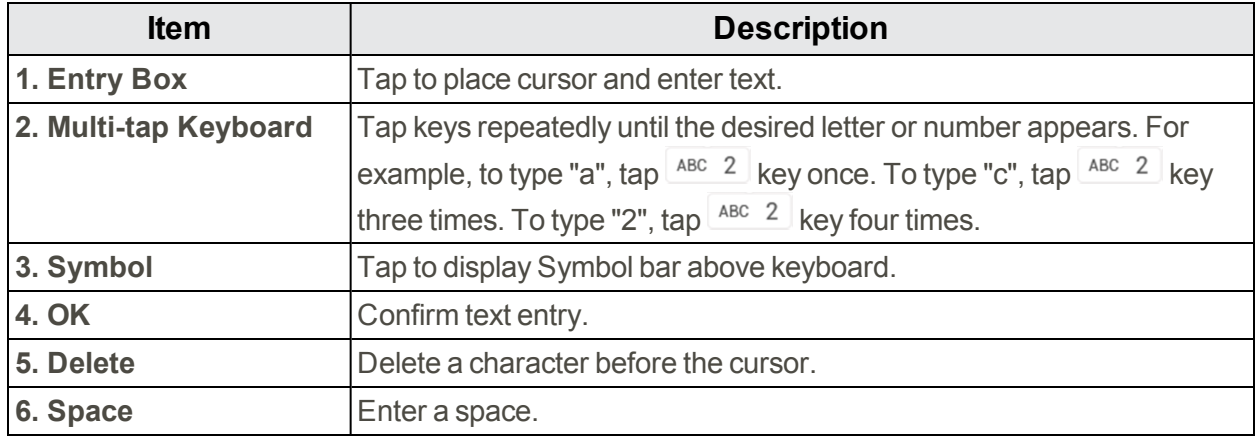

## <span id="page-14-0"></span>SIM Card

<span id="page-14-1"></span>The SIM card is an IC card containing phone number and other customer information.

### Handling a SIM Card

Keep the following in mind when handling a SIM card.

- <sup>n</sup> Customer is responsible for any damage caused by inserting SIM Card in another-brand IC card reader, etc. The company is not responsible in such case.
- $\blacksquare$  Always keep the IC chip clean.
- $\blacksquare$  Wipe clean with a dry, soft cloth.
- Avoid applying labels. May damage SIM Card.
- See instructions included with SIM Card for handling.
- In SIM Card is the property of the company.
- SIM is replaceable (at cost) in case of loss/damage.
- Return SIM Card to the company when cancelling subscription.
- Returned SIM Cards are recycled for environmental purposes.
- n Note that SIM Card specifications and performance may change without notice.
- It is recommended that you keep a separate copy of information that is stored on SIM Card. The company is not responsible for damages from stored information that is lost.
- <sup>n</sup> Always follow emergency procedures to suspend service if your SIM Card or device (SIM Card inserted) is lost/stolen. For details, contact Customer Service.
- <span id="page-14-2"></span>n Always power off the mobile broadband device before inserting/removing SIM Card.

### Insert a SIM Card

Follow these instructions to insert a SIM (also known as USIM) card. Remember to power off your device before inserting a SIM card.

**Note:** Your device's SIM card is preinstalled and should not be removed unless directed by Sprint Customer Service personnel.

1. Open the SIM card slot.

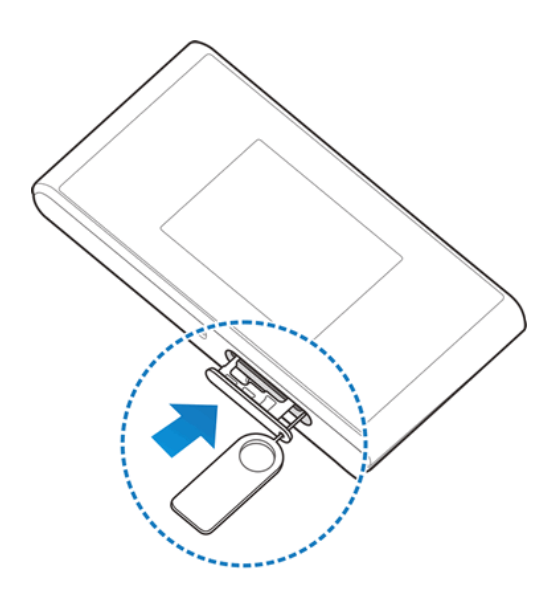

- Insert the end of a small paper clip or other eject tool into the hole beside the SIM card tray.
- 2. Insert SIM card.

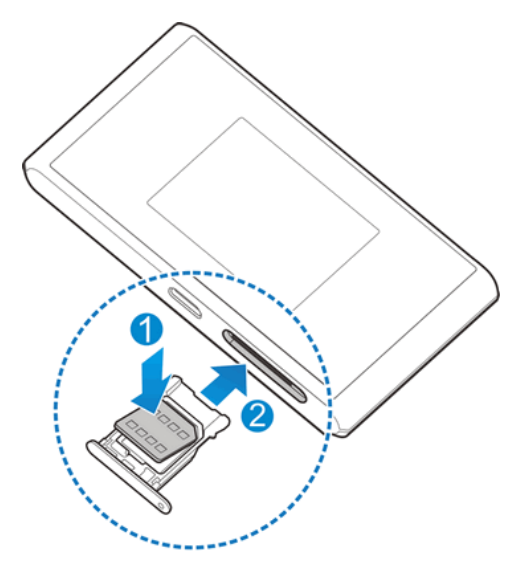

- Insert gently with gold IC chip facing up.
- <span id="page-15-0"></span>• Gently push the card tray fully back into the slot.

### Remove the SIM Card

Follow these instructions to remove the device's SIM card.

**Note:** Your device's SIM card is preinstalled and should not be removed unless directed by Sprint Customer Service personnel.

1. Open the SIM card slot.

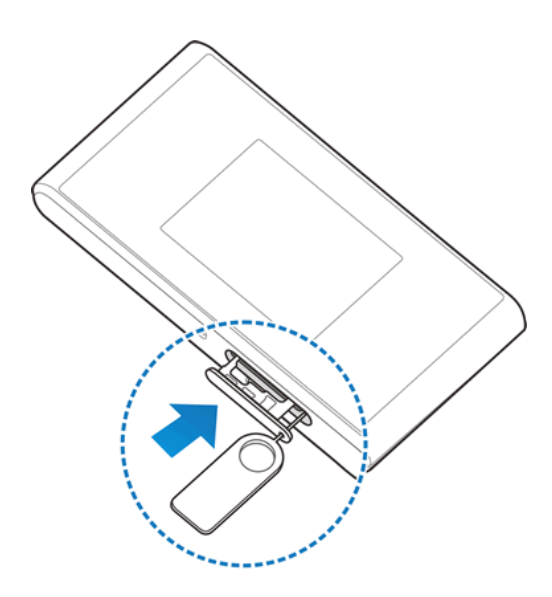

- Insert the end of a small paper clip or other eject tool into the hole beside the SIM card tray.
- 2. Remove the SIM card.

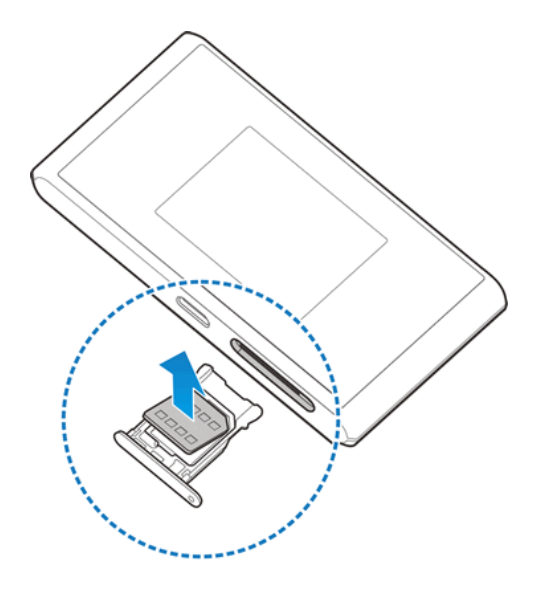

3. Insert the SIM card tray.

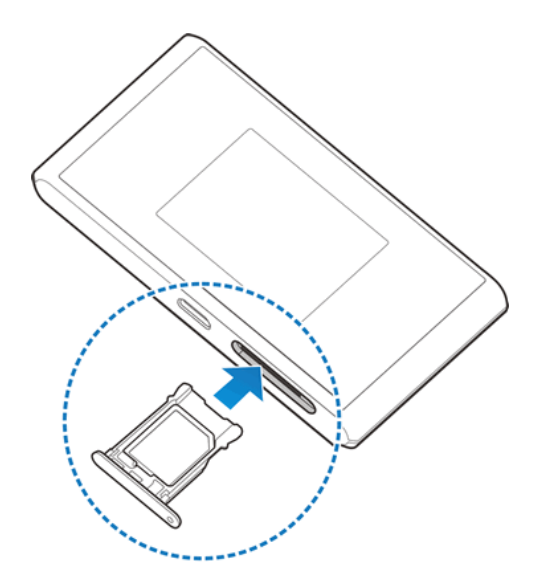

## <span id="page-17-0"></span>Battery Use

The following topics explain how to insert and remove your device's battery.

#### **Battery Cautions**

**Storage**: Avoid storing or leaving battery with no charge remaining. Saved information and settings may become lost or changed, or battery may become unusable. Charge once every six months before storing or leaving unused for a long period.

**Bulges**: Depending on use, bulges may appear near end of battery life. This does not affect safety.

**Replacing Battery**: The battery is a consumable item. It needs to be replaced if operating time shortens noticeably. Purchase a new battery.

<span id="page-17-1"></span>**Cleaning**: Clean soiled terminals between battery and device with a clean, dry cotton swab. Soiled terminals can result in a poor connection and prevent charging, etc.

### Insert the Battery

Follow these instructions to insert your device's battery safely and properly. Make sure the device is turned off before inserting or removing the battery.

1. Remove the battery cover.

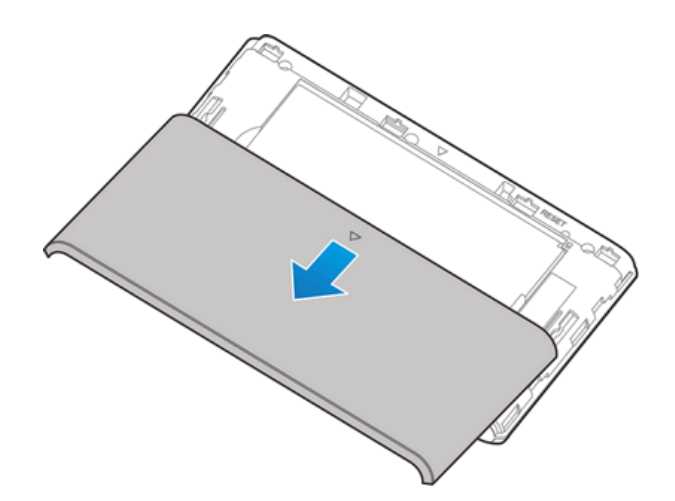

2. Insert the battery.

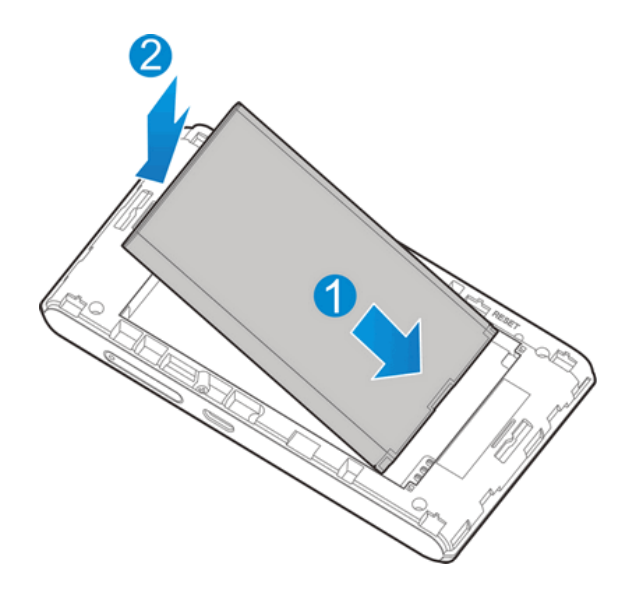

- Align the contacts of the battery with the contacts in the device.
- 3. Replace the battery cover.

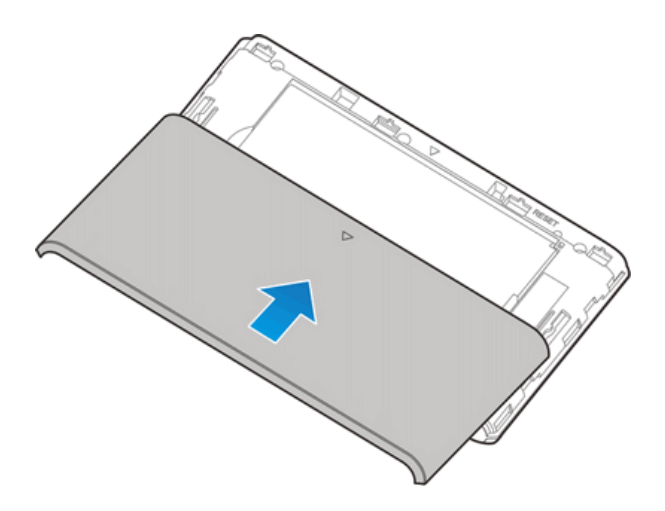

## <span id="page-19-0"></span>Remove the Battery

Follow these instructions to remove your device's battery. Always power the device off before removing the battery.

1. Remove the battery cover.

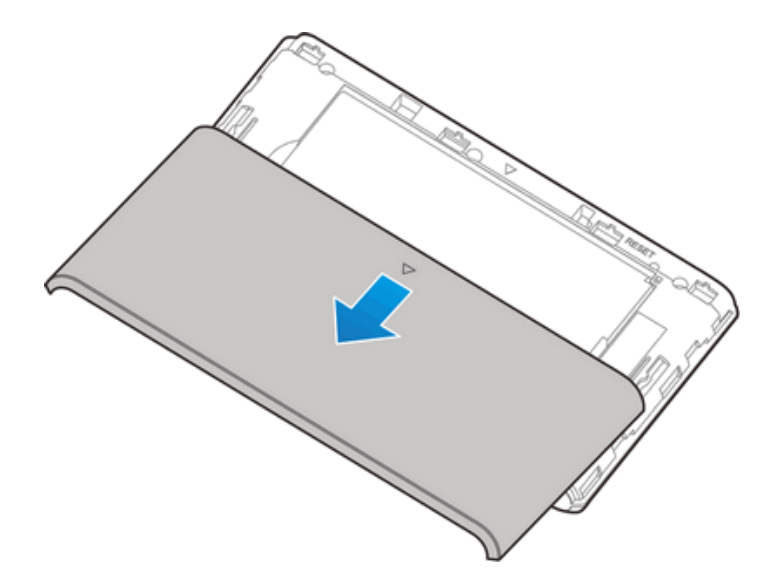

2. Remove the battery.

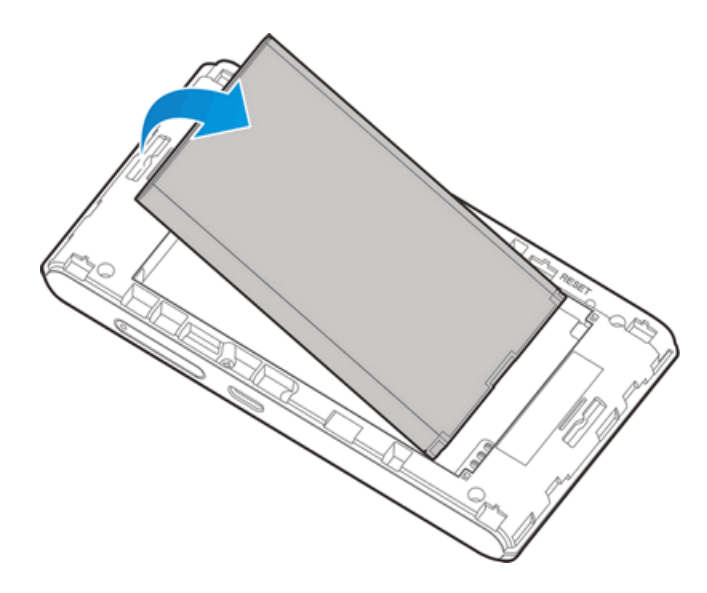

3. Replace the battery cover.

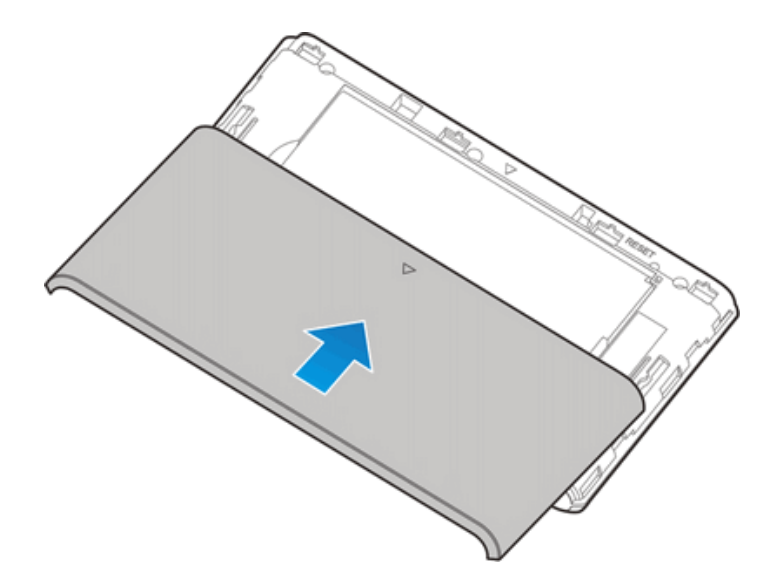

### <span id="page-20-0"></span>Check the SSID and Security Key

Your device's default SSIDs (network names) and security keys (passwords) are printed on a label beneath the device's battery. Turn the device off and remove the battery to access this information.

1. Remove the battery cover.

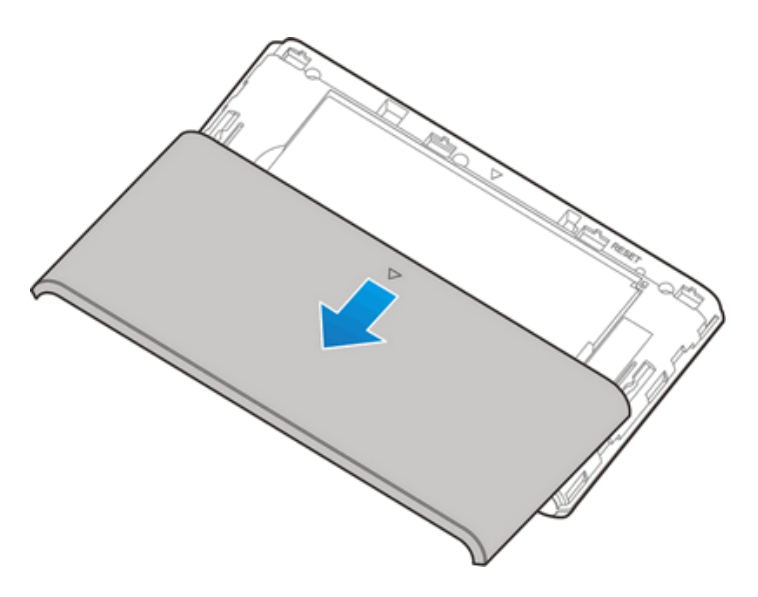

2. Remove the battery.

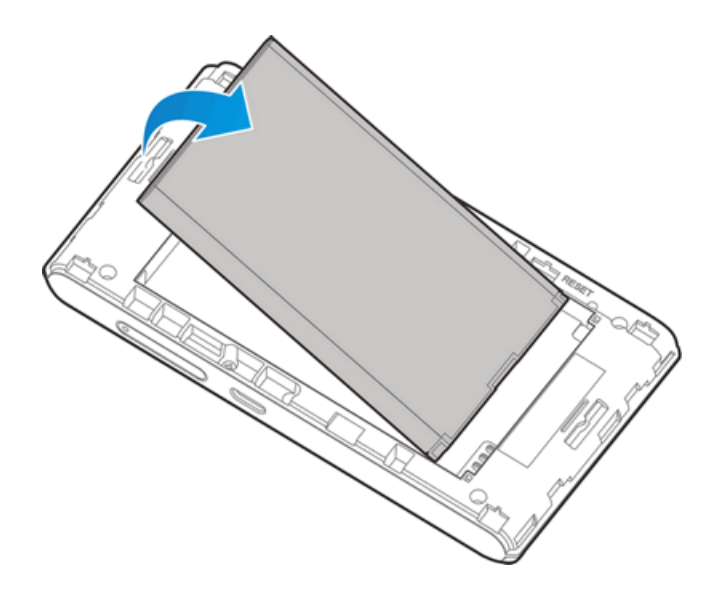

3. Check the SSIDs (network names) and security keys (passwords) printed on the label beneath the battery.

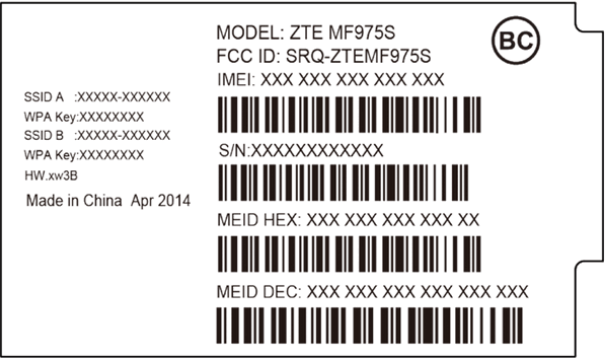

4. Reinsert the battery.

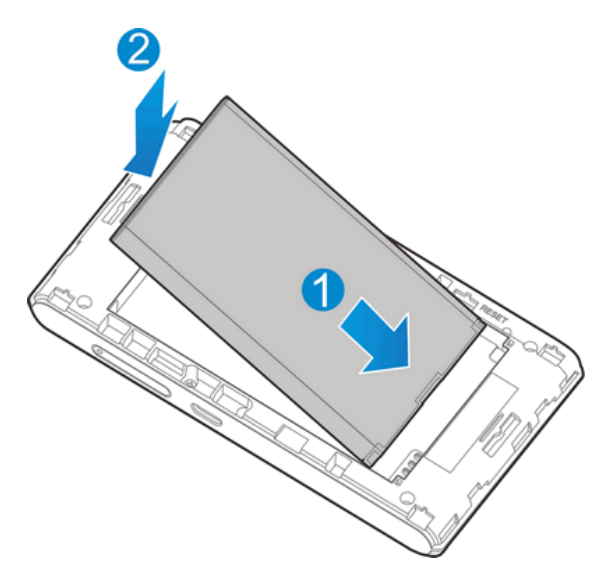

- Align the contacts of the battery with the contacts in the device.
- 5. Replace the battery cover.

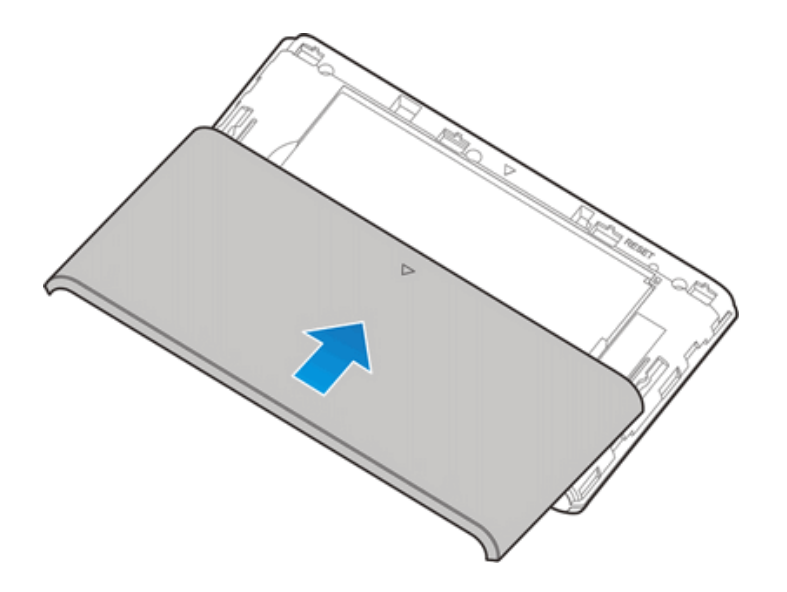

### <span id="page-22-0"></span>Charge the Battery

Follow these instructions to charge your Pocket Wi-Fi's battery using either the included AC adapter or via a USB connection on your computer.

#### **Battery Charging Cautions**

**Charging Conditions**: Under low temperatures charging performance decreases. Charge in temperatures between 0°C – 55°C. Do not charge in places where there is high humidity. USB charging may be unavailable depending on Wi-Fi router temperature.

**Use Supplied Accessories**: Always use the supplied AC adapter or micro USB cable.

**Precaution for Extended Use**: Your device may become hot when used for a long time or while charging, especially in high temperatures. Prolonged contact with skin may cause lowtemperature burn injuries.

#### **Charge Using the AC Adapter**

Use the supplied AC adapter and micro USB cable.

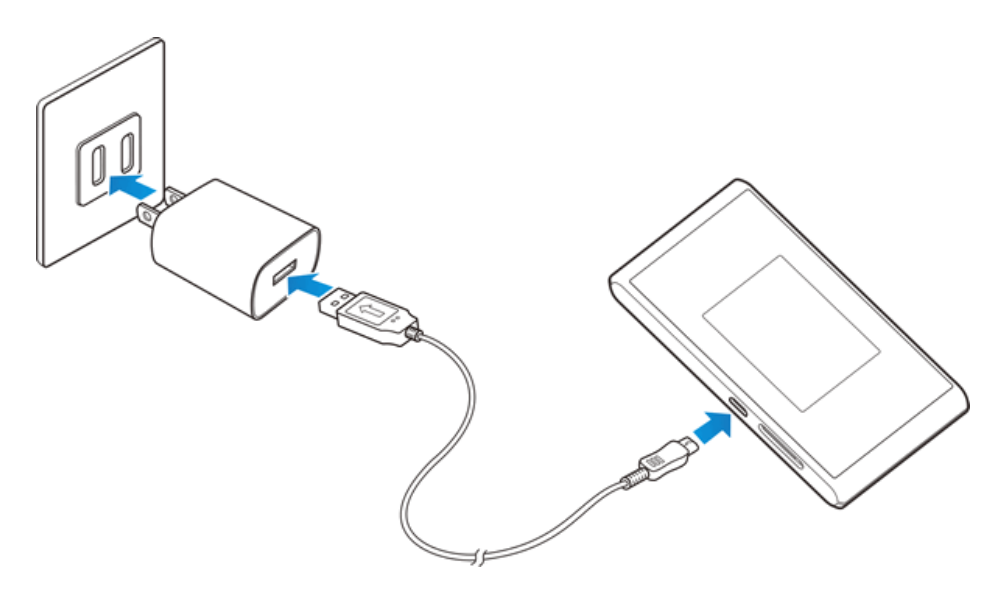

1. Insert the micro USB cable (USB plug) into the AC adapter.

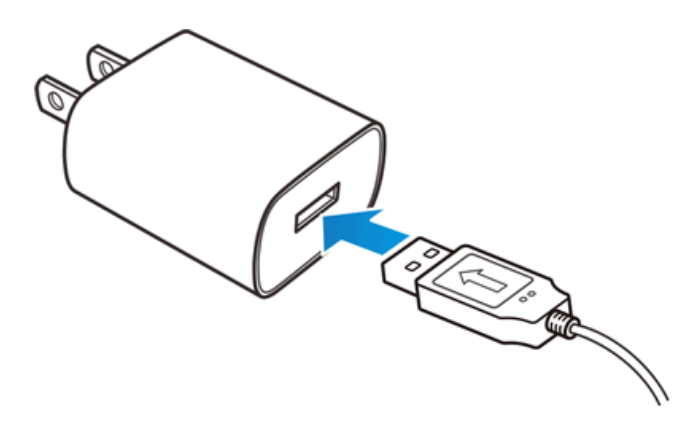

2. Insert the other end of the micro USB cable into your device's micro USB port.

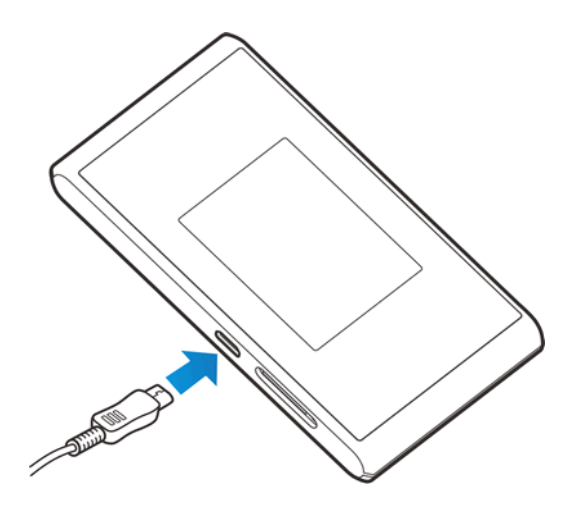

3. Plug the AC adapter into an electrical outlet.

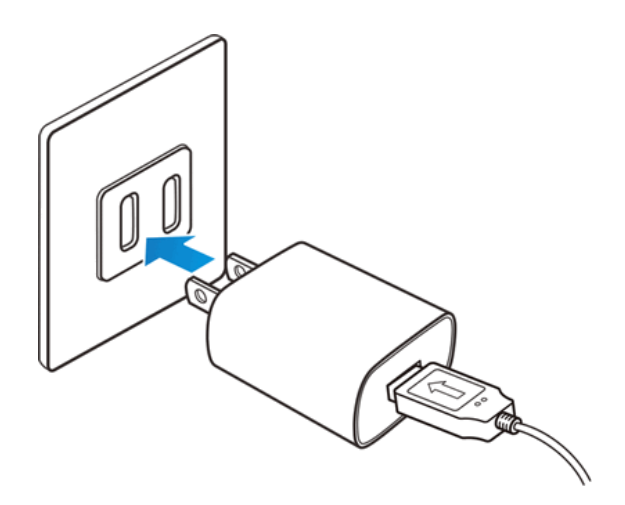

4. After charging, disconnect the device from the charger.

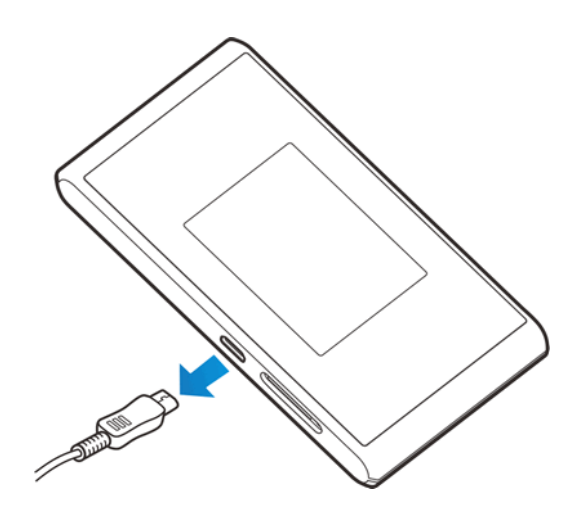

• Unplug the AC adapter from the outlet, and remove the micro USB cable from the device and the AC adapter.

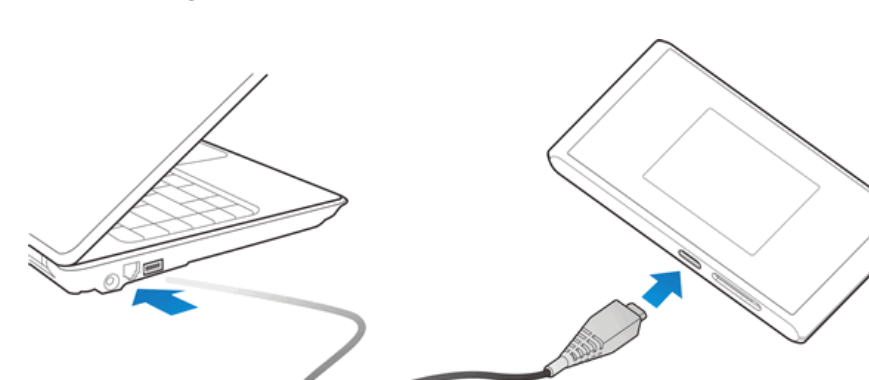

**Pocket Wi-Fi and AC Adapter Becoming Warm or Hot**

Your device and the AC adapter may become warm while charging. This is not a malfunction. However, stop using them immediately if they become extremely hot; this could indicate a malfunction.

#### **Charge Using a USB to PC Connection**

Use the supplied micro USB cable when charging via a computer's USB port.

Before using a PC connection to charge your device, ensure that the computer is turned on. Depending on the type of connection or port configuration, your device's battery may not charge.

1. Insert the small end of the micro USB cord into your device's micro USB port.

2. Insert the large end of the micro USB cord into an external USB port on your computer.

- \*\* Upon connecting the first time, the device driver will automatically install on your computer.
- 3. After charging, remove the micro USB cable from both the device and the computer.

#### **Note About USB to PC Charging**

<span id="page-26-0"></span>Charging via a USB to PC connection takes longer than charging with the AC adapter. Charging time is dependent on the connected PC.

## Turn Your Device On and Off

The instructions below explain how to turn your device on and off, or to restart your device if it cannot be powered on and off using the **Power** key.

#### **Turn Your Device On**

<sup>n</sup> Slide the **Power** key to **ON** position.

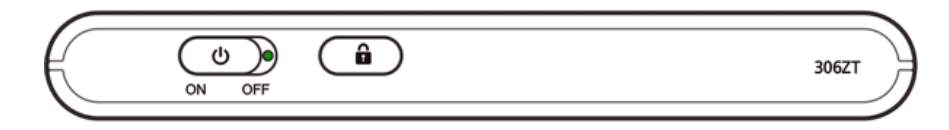

\*\* Your device's Wi-Fi function activates and automatically connects to the Internet.

#### **Turn Your Device Off**

<sup>n</sup> Slide the **Power** key to **OFF** position.

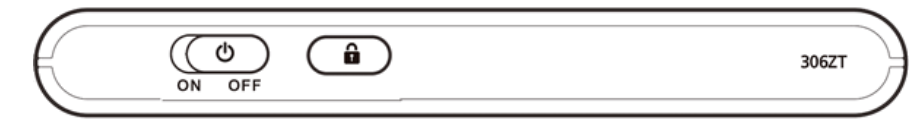

Your device will power off.

Your screen remains blank while your device is off (unless the battery is charging).

### **Turn Your Screen On and Off (Lock and Unlock)**

Use the **Lock Key** to turn the screen on and off.

- $\blacksquare$  To turn off and lock the screen, press the **Lock Key**  $\begin{pmatrix} \mathbf{a} \\ \mathbf{b} \end{pmatrix}$ .
- To turn the screen on and unlock it, press the **Lock Key**  $\bigoplus$  and then tap the lock icon  $\bigoplus$  to display the home screen.

# <span id="page-27-0"></span>Connect with Wi-Fi (WLAN)

<span id="page-27-1"></span>The following topics outline basic features and operations of your device's Wi-Fi (WLAN) connections, including connecting with various OS and device types.

## Wi-Fi (WLAN) Overview

Below are some basics of your device's Wi-Fi (WLAN) function.

#### **Wi-Fi (WLAN) Information**

- **Advanced Settings**: Change your devices Wi-Fi (WLAN) settings as required.
- **Simultaneous Connection**: Use your device to connect up to 10 Wi-Fi devices simultaneously.
- <sup>n</sup> **Automatic Updates for Optimizing Wi-Fi Connection**: When connected by Wi-Fi, connection optimizing settings may be automatically received and updated.

#### **Wi-Fi (WLAN) Usage Cautions**

For added security, it is recommended that you change the default network name (SSID) and security key (WPA) after setting up your device.

#### **Wi-Fi (WLAN) Overview**

- $\blacksquare$  Your device supports IEEE 802.11a, 802.11b/g/n, and 802.11ac. Connect Wi-Fi devices (PC, game console, etc.) via Wi-Fi for wireless data transfers.
- Your device supports Wi-Fi Protected Setup (WPS), which allows Wi-Fi connection settings to be easily configured on any WPS-compliant device.
- **E** Enter Wi-Fi router's SSID and WPA keys to connect non-WPS-compliant Wi-Fi devices.
	- These settings should be performed when the device is connected the first time to another Wi-Fi device. Thereafter, simply activate Wi-Fi (WLAN) to automatically connect your mobile broadband device to the Wi-Fi (WLAN) device.

## <span id="page-27-2"></span>Activate Wi-Fi (WLAN) Function

Follow the instructions below to activate your device's Wi-Fi function and connect to the Internet via an available 4G LTE, 4G, or 3G connection. Your device searches for and makes a connection automatically upon powering up. Use the Web UI to select a network.

<sup>n</sup> Slide the **Power** key to **ON** position.

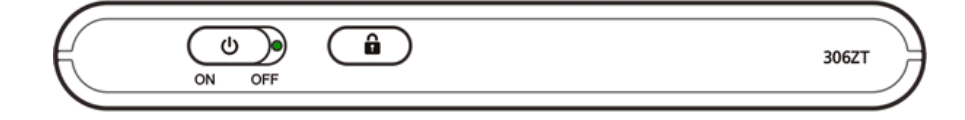

<span id="page-28-0"></span>• Your device's Wi-Fi function activates and automatically connects to the Internet.

## Connect Windows PCs with Wi-Fi

<span id="page-28-1"></span>The following topics describe how to connect your device with various versions of Windows PCs via Wi-Fi.

### Windows 8

Connect Windows 8 PCs to your device with Wi-Fi.

1. Slide the **Power** key to **ON** position.

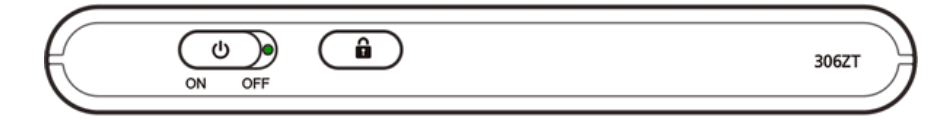

- \*\* Your device's Wi-Fi function activates and automatically connects to the Internet.
- 2. Activate your PC's Wi-Fi function.
	- Consult your PC's operation manual for details on activating Wi-Fi.
- 3. On your PC, move the cursor to the upper-right or lower-right corner (or swipe from the right side on a touchscreen PC) and select  $\frac{3}{5}$  > **Network**  $\frac{1}{5}$ .

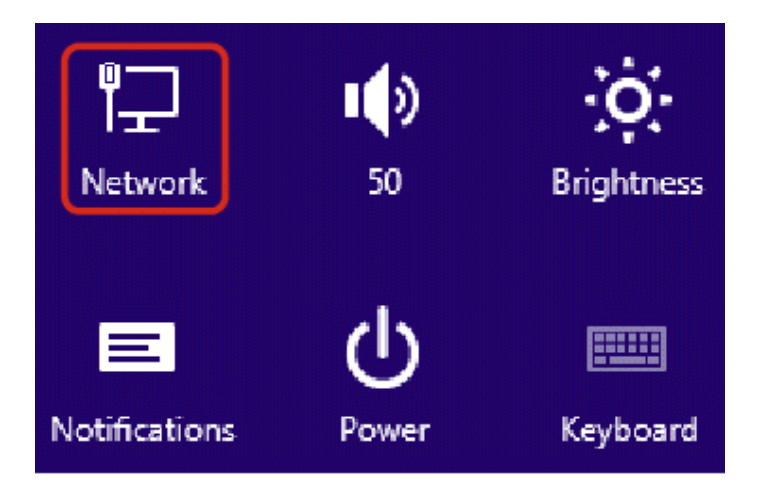

4. Select your device's SSID from the list.

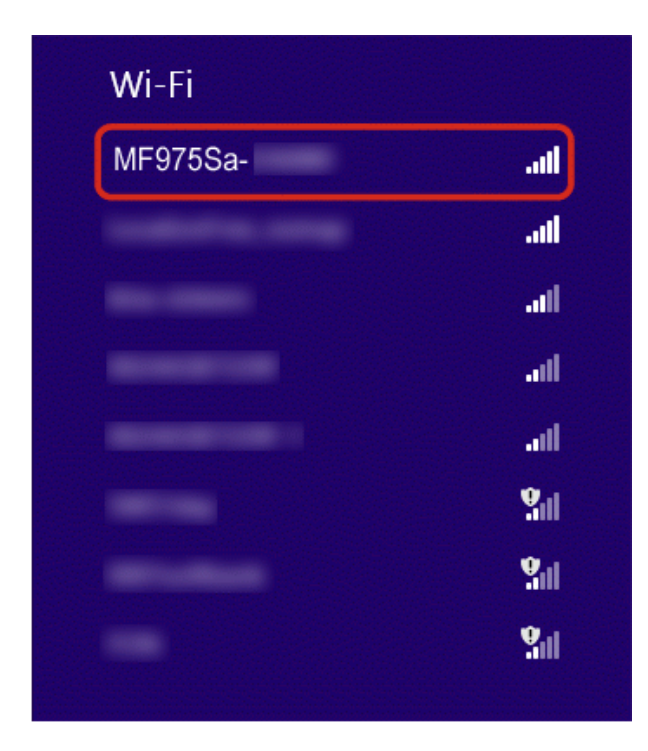

5. Enter the security key (WPA) and then click **Next**.

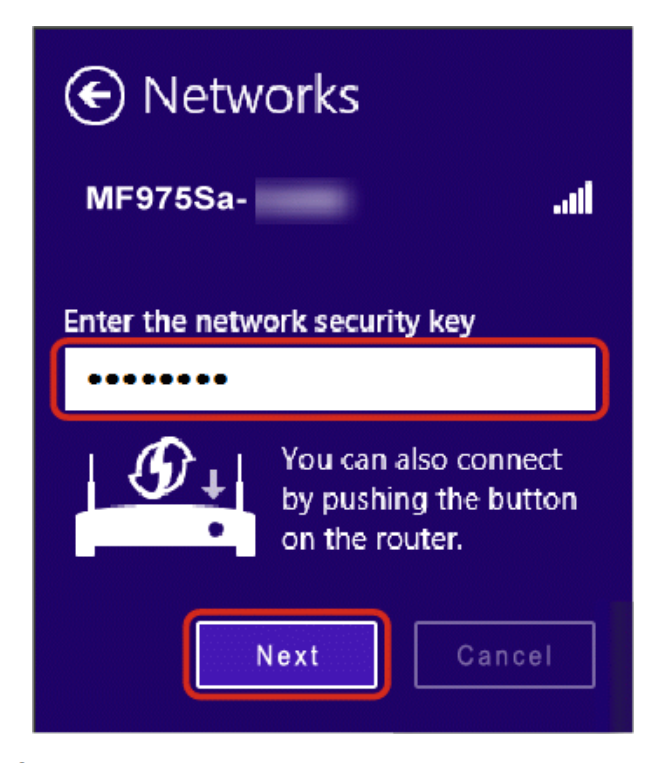

\*\* The PC connects to your device. The connected status icon on your device will show an additional device has been connected.

### <span id="page-30-0"></span>Windows 7

Connect Windows 7 PCs to your device with Wi-Fi.

1. Slide the **Power** key to **ON** position.

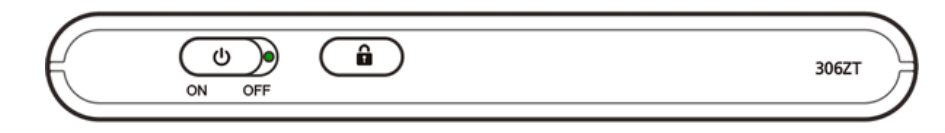

- \*\* Your device's Wi-Fi function activates and automatically connects to the Internet.
- 2. Activate your PC's Wi-Fi function.
	- Consult your PC's operation manual for details on activating Wi-Fi.
- 3. On your PC, click **Start** > **Control Panel** > **Network and Internet** > **Network and Sharing Center**.

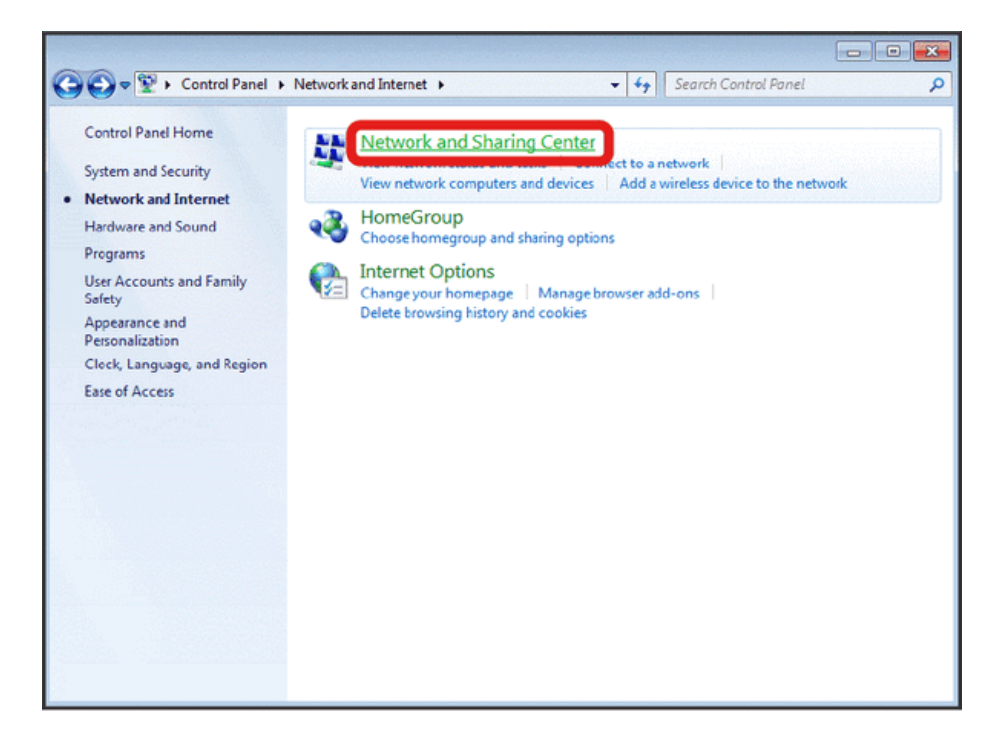

4. Click **Connect to a network**.

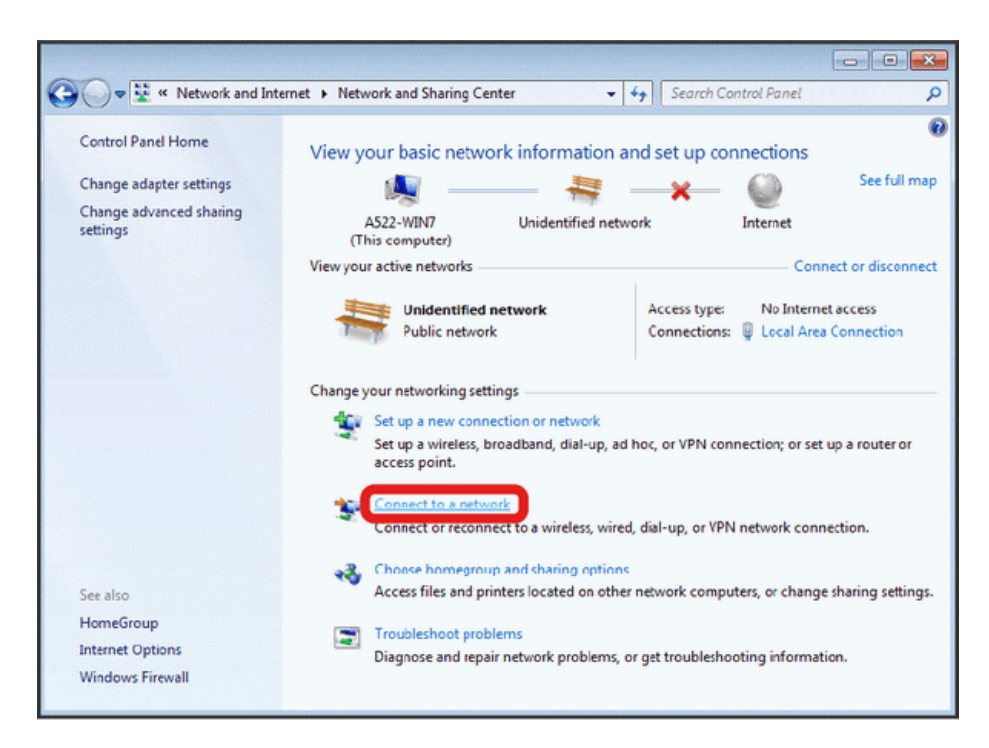

5. Select your device's SSID from the list, and click **Connect**.

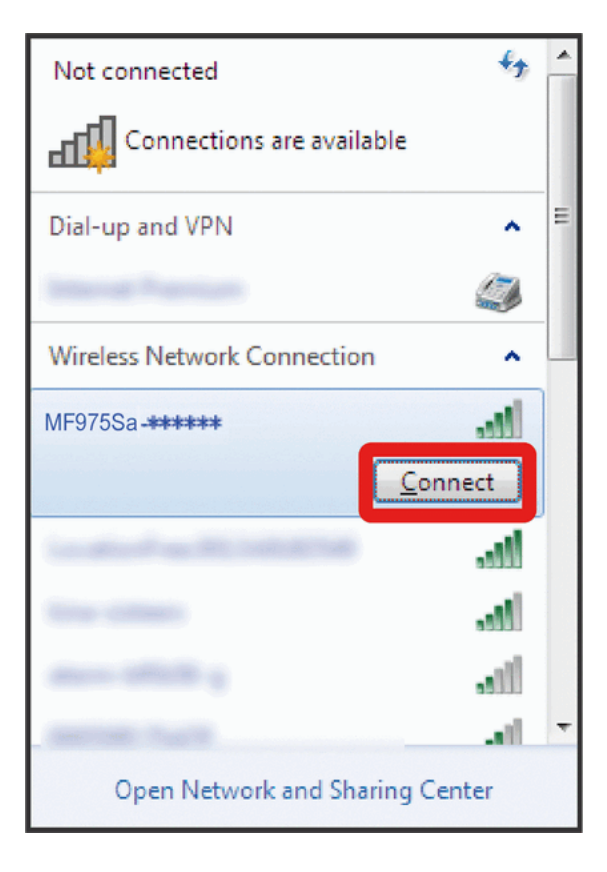

6. Enter the security key (WPA) and then click **OK**.

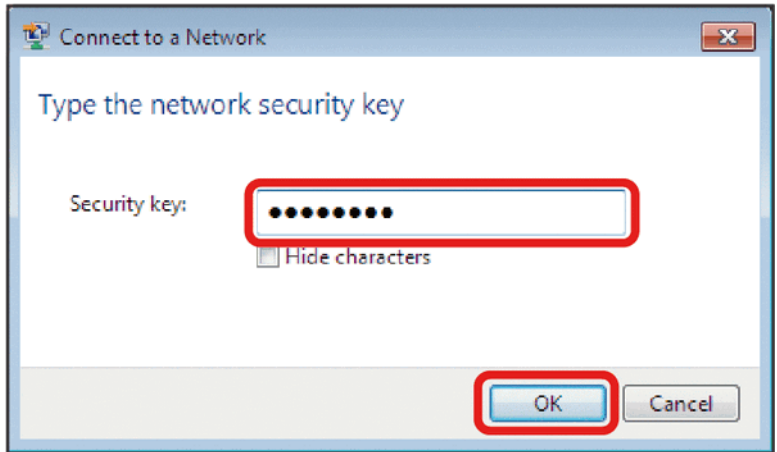

<span id="page-32-0"></span>\*\* The PC connects to your device. The connected status icon on your device will show an additional device has been connected.

### Windows Vista

Connect Windows Vista PCs to your device with Wi-Fi.

1. Slide the **Power** key to **ON** position.

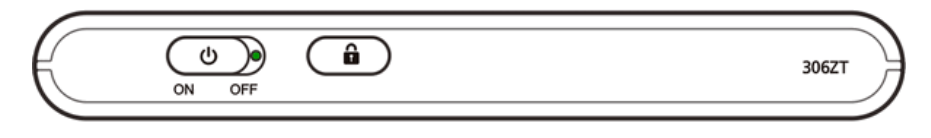

- \*\* Your device's Wi-Fi function activates and automatically connects to the Internet.
- 2. Activate your PC's Wi-Fi function.
	- Consult your PC's operation manual for details on activating Wi-Fi.
- 3. On your PC, click **Start** > **Control Panel** > **Network and Internet** > **Network and Sharing Center**.

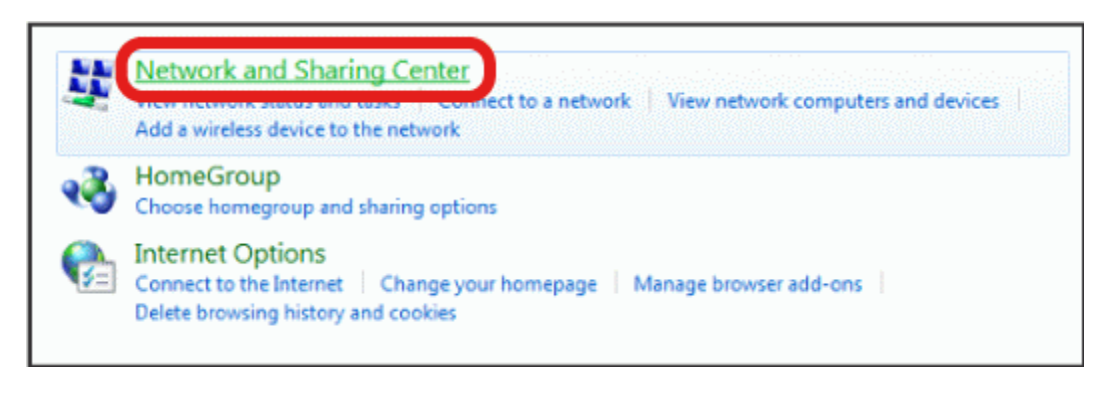

4. Click **Connect to a network**.

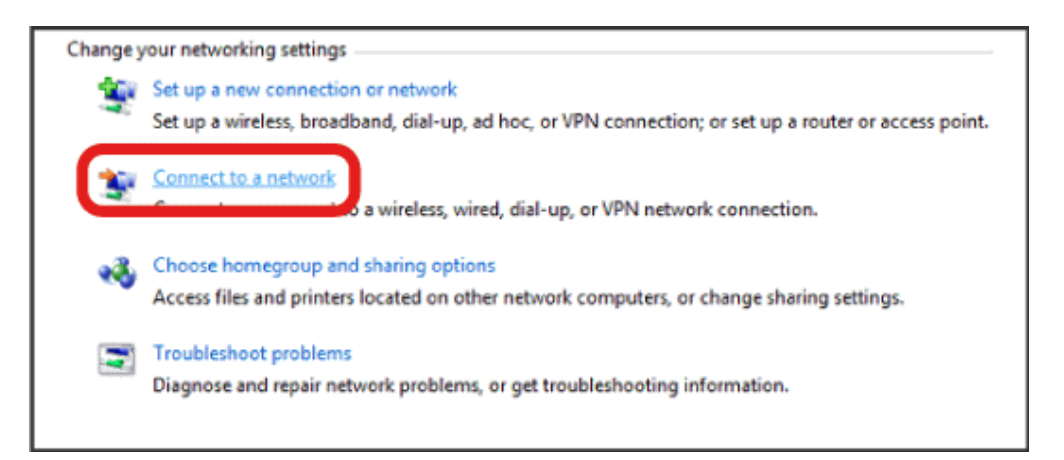

5. Select your device's SSID from the list, and click **Connect**.

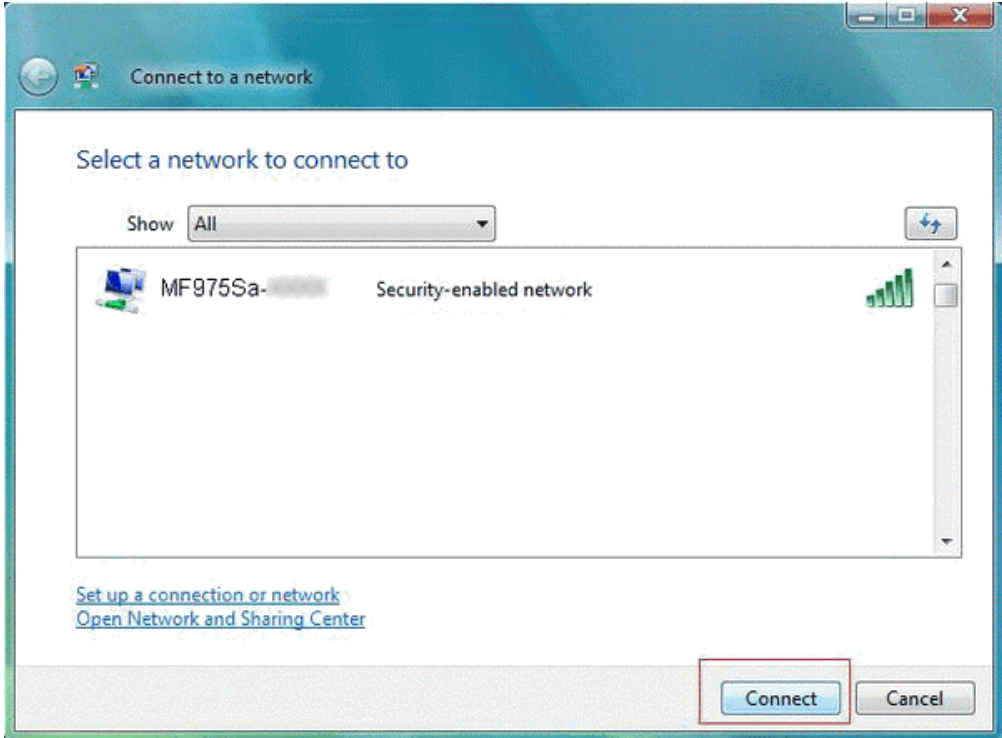

6. Enter the security key (WPA) and then click **Connect**.

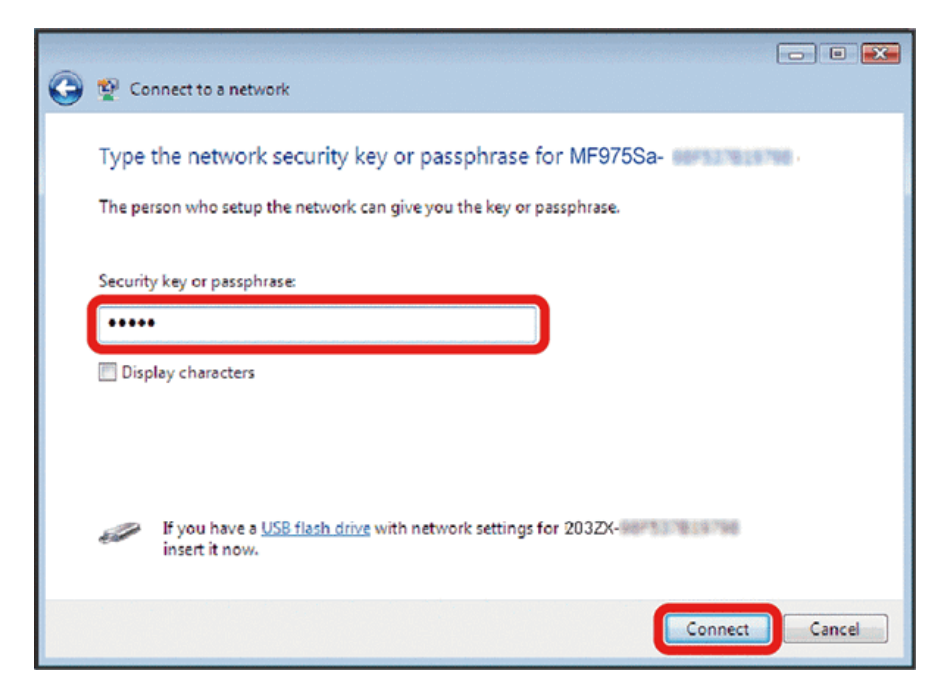

- <span id="page-34-0"></span>7. Click **Close**.
	- \*\* The PC connects to your device. The connected status icon on your device will show an additional device has been connected.

## Connect Mac Computers with Wi-Fi

Follow the instructions below to connect a Mac computer to your device via Wi-Fi.

**Note:** The operations depicted are based on Mac OS 10.5.6, with Wi-Fi security set to WPA2.

1. Slide the **Power** key to **ON** position.

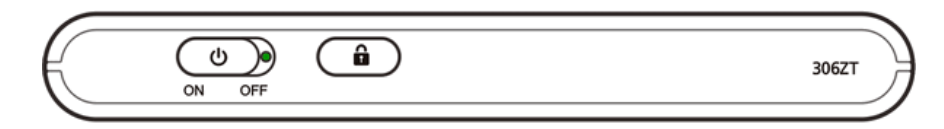

- \*\* Your device's Wi-Fi function activates and automatically connects to the Internet.
- 2. On your Mac, in the Apple menu, click **System Preferences…** > **Network**.

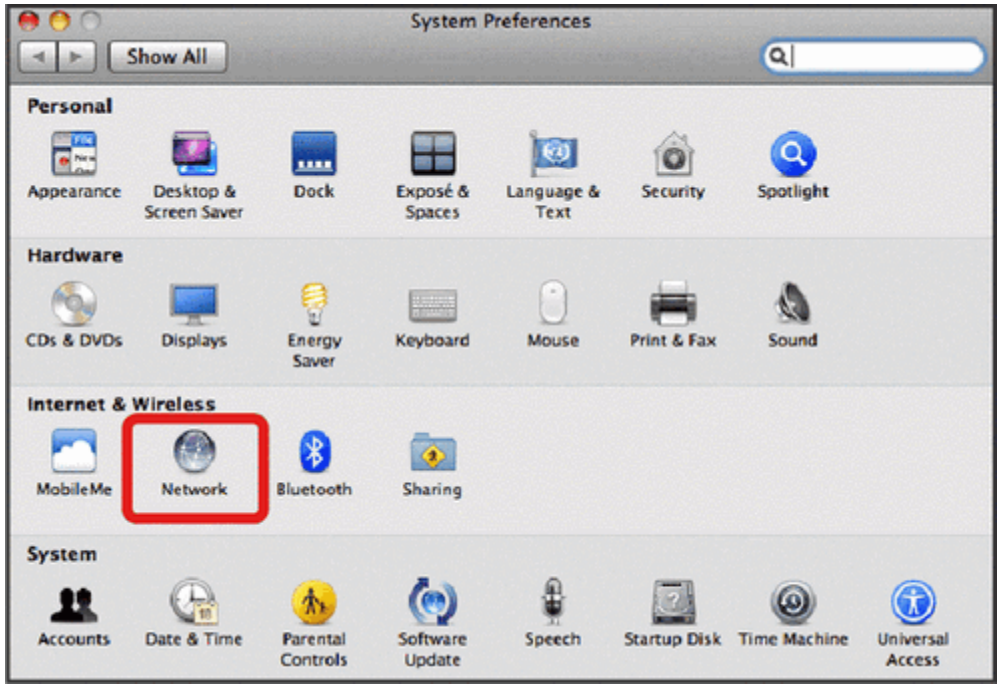

3. Click **FireWire** > **Turn AirPort On**.

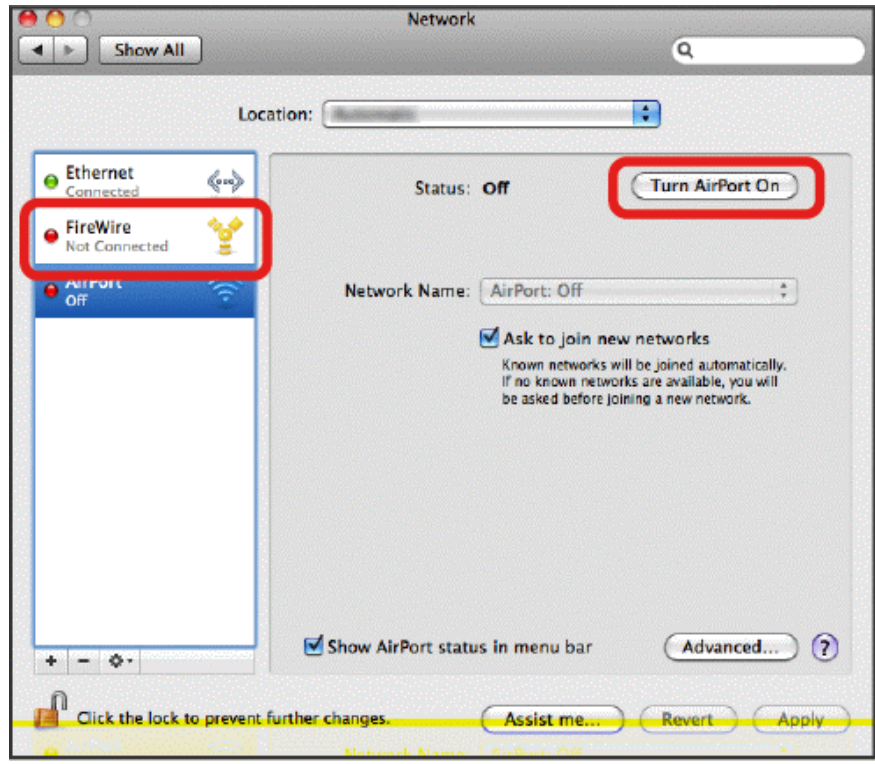

- \*\* Your computer's Wi-Fi function activates.
- 4. Select your device's SSID from the Network Name pulldown list.
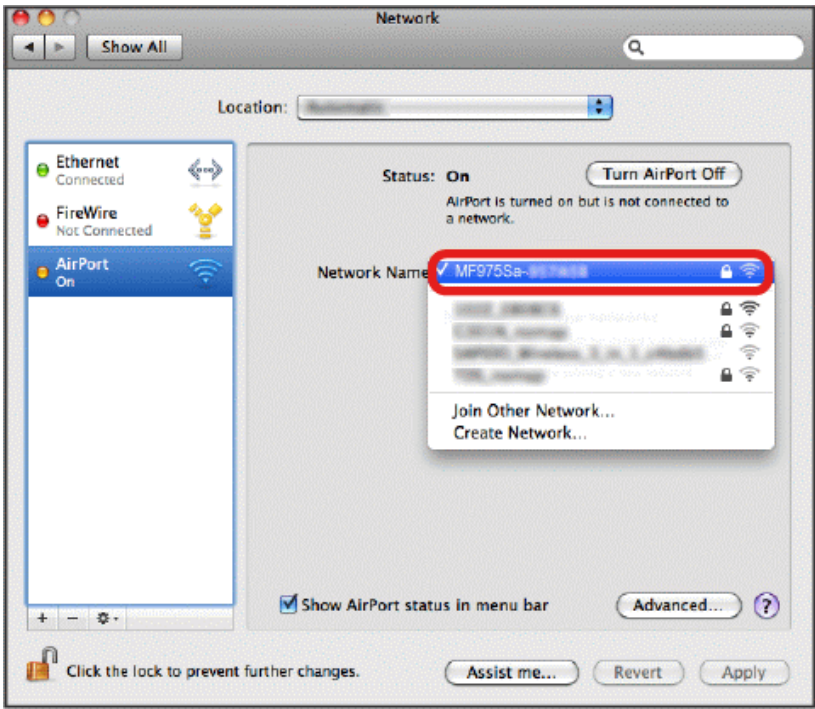

5. Enter the security key (WPA) in the Password field, check **Remember this network**, and then click **OK**.

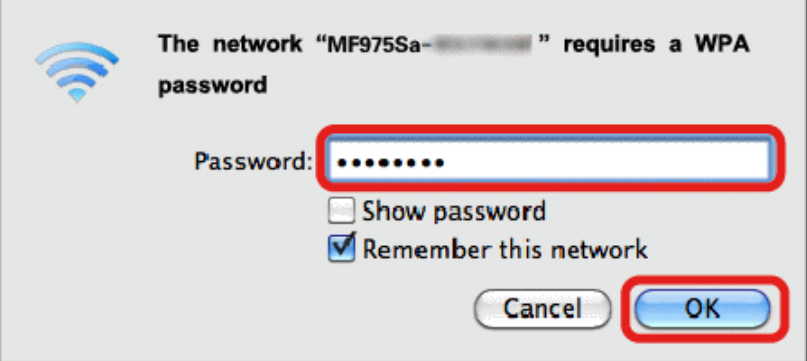

The computer connects to your device. The connected status icon on your device will show an additional device has been connected.

# Connect iPhone/iPod Touch/iPad

The following topics outline how to connect your iPhone, iPod Touch, or iPad to your device via Wi-Fi.

### Connect an iPhone or an iPod Touch

Follow the instructions to connect your iPhone or iPod Touch to your device using Wi-Fi.

**Note:** The operations below are based on your iPhone or iPod Touch Wi-Fi security set to WPA.

1. Slide the **Power** key to **ON** position.

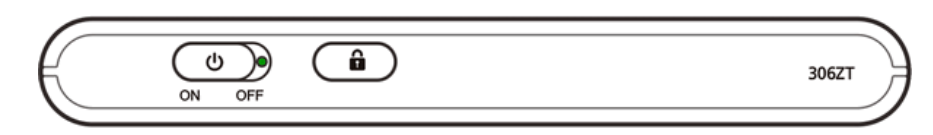

- \*\* Your device's Wi-Fi function activates and automatically connects to the Internet.
- 2. Select **Settings** > **Wi-Fi** on your iPhone or iPod Touch.

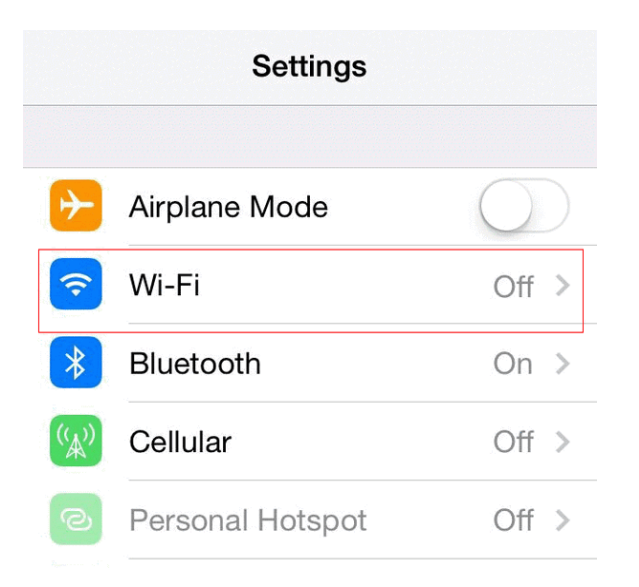

3. Touch the onscreen switch to turn on the Wi-Fi function.

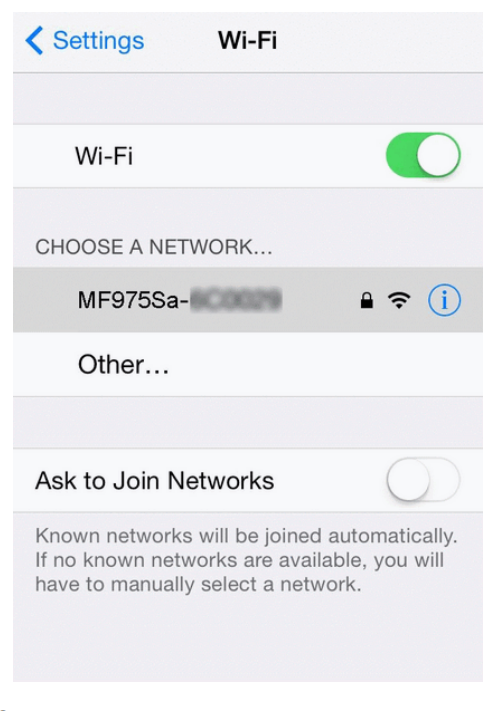

\*\* The iPhone or iPod Touch's Wi-Fi function activates.

4. In the CHOOSE A NETWORK list, tap the device's SSID.

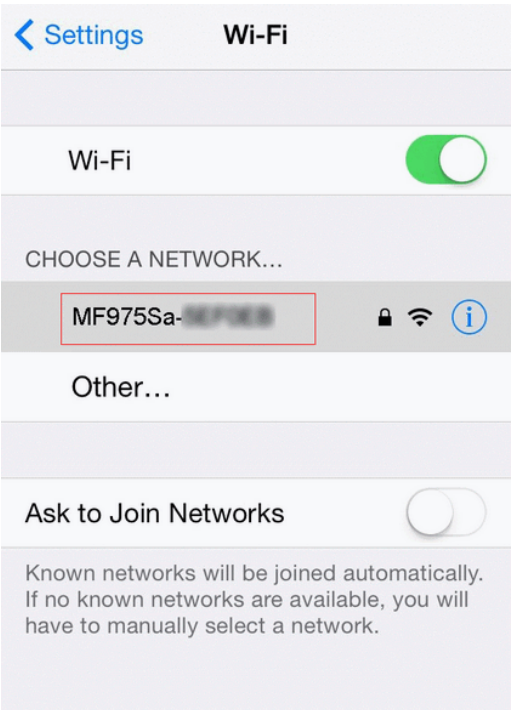

5. Enter the security password and then tap **Join**.

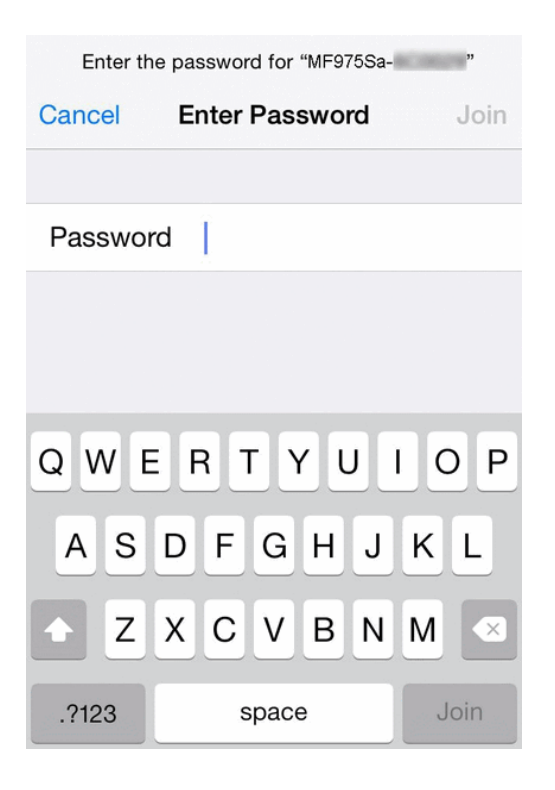

\*\* The iPhone or iPod Touch connects to your device. The connected status icon on your device will show an additional device has been connected.

## Connect an iPad

Follow the instruction to connect your iPad to your device using Wi-Fi.

**Note:** The operations below are based on your iPad Wi-Fi security set to WPA.

1. Slide the **Power** key to **ON** position.

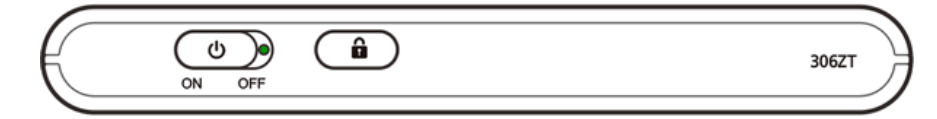

\*\* Your device's Wi-Fi function activates and automatically connects to the Internet.

2. Select **Settings** > **Wi-Fi**.

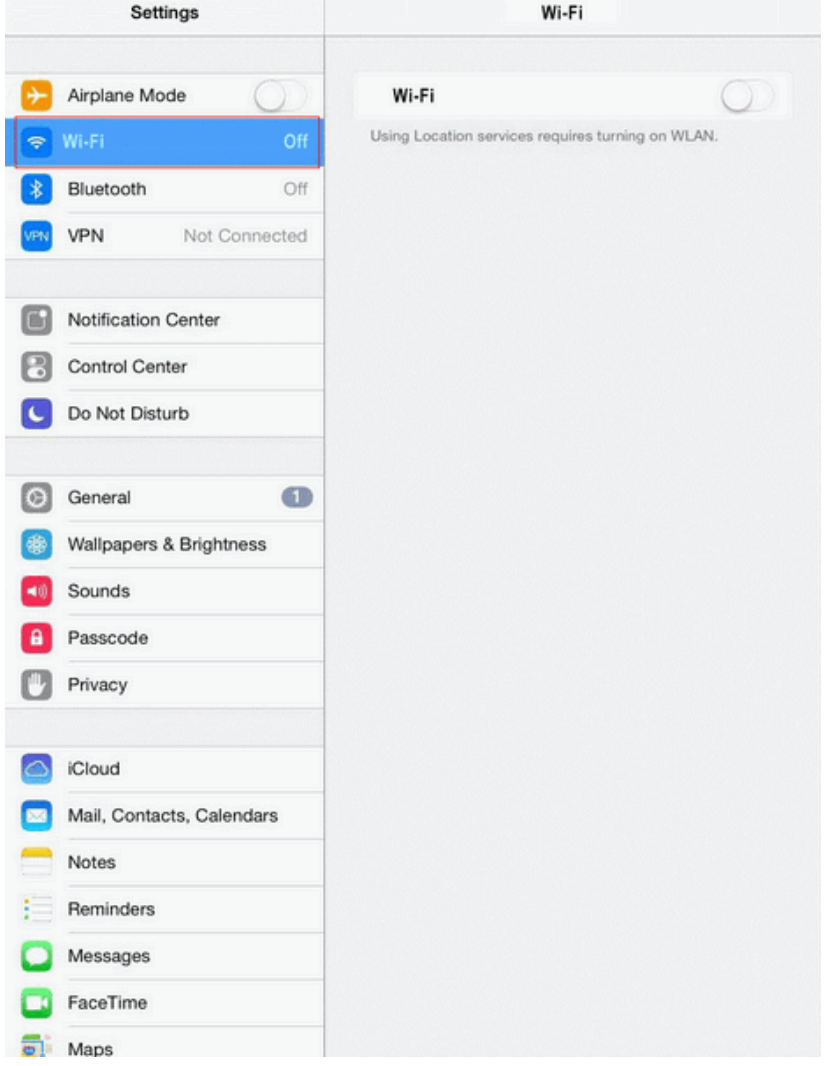

3. Touch the onscreen switch to turn on the Wi-Fi function.

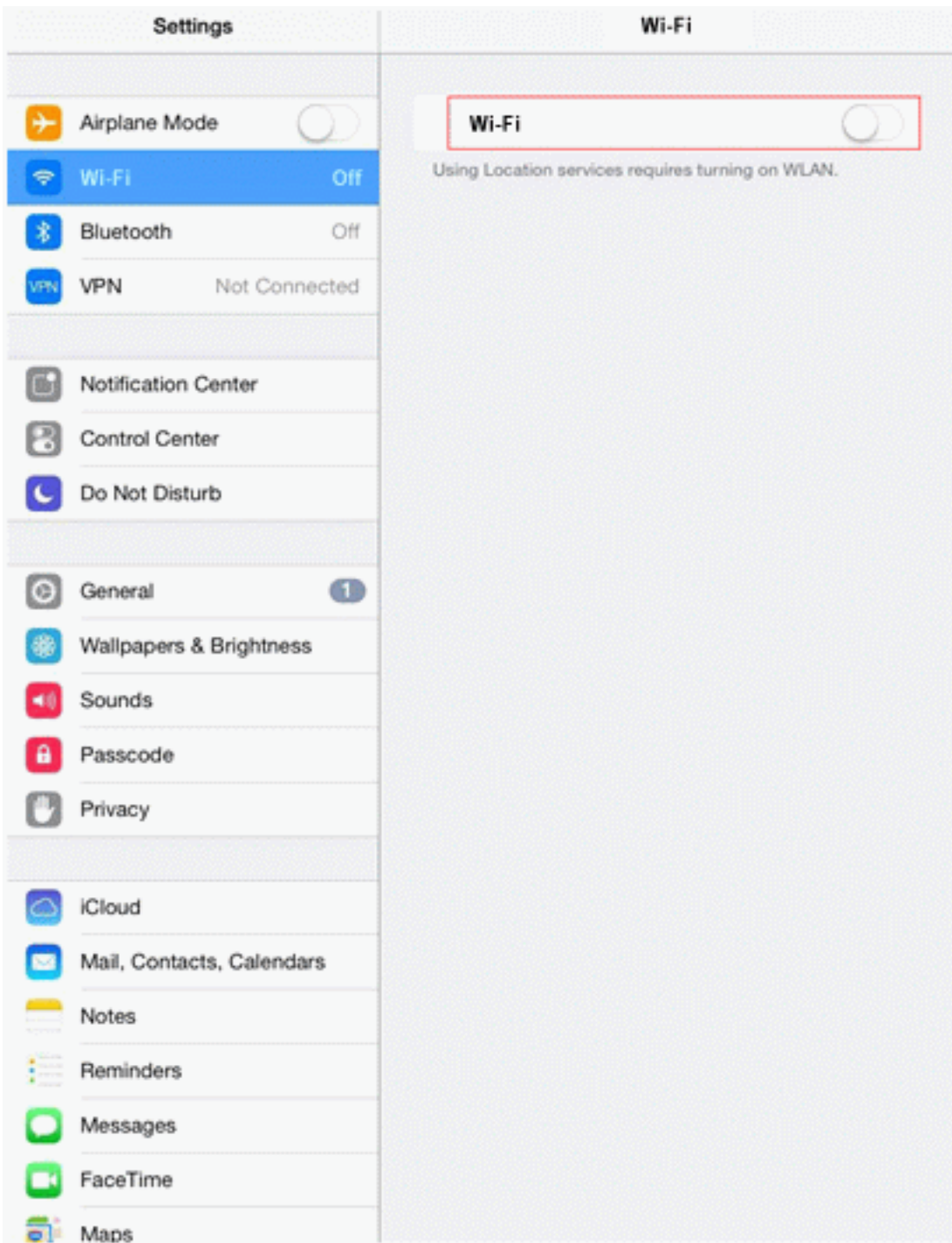

- \* The iPad's Wi-Fi function activates.
- 4. In the CHOOSE A NETWORK list, tap the device's SSID.

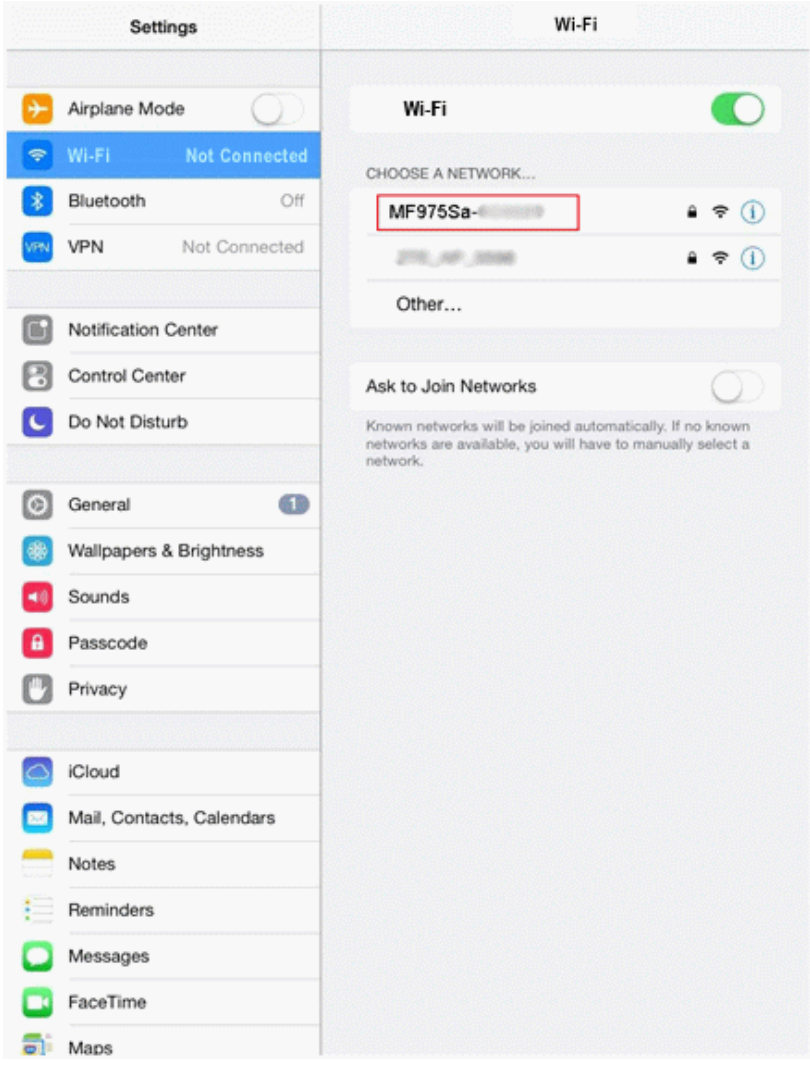

- Settings WI-FI Airplane Mode Wi.Fi  $\bigcirc$ CHOOSE A NETWORK Bluetopth  $\circ$  $\Rightarrow$ Enter the password for "MF975Sa-IIC0009" VPN  $\bullet$  ① Cancel **Enter Password** Join Notifica Password \*\*\*\*\*\*\*\*\* Contro C Do Not slect a Genera ഖ Wallpa **Sound:** ΠA Passoo **Privac** Cloud  $\mathbf{1}$  $\overline{c}$ 3 4 5  $6^{\circ}$  $\overline{7}$ 8 9  $\mathbf 0$  $\overline{\times}$ \$ @ & 7  $\ddot{\phantom{a}}$ ) Join
- 5. Enter the security key (WPA) and then tap **Join**.

\*\* The iPad connects to your device. The connected status icon on your device will show an additional device has been connected.

×

n

 $# + =$ 

(FAHR)

**ABC** 

## Connect an Android™ Device

 $\overline{\phantom{a}}$ 

١

You can share your device's connection with compatible Android devices, such as wireless phones, tablets, and Chromebook computers.

**Note:** The operations below are based on generic Android devices with Wi-Fi security set to WPA. Operation may vary depending on Android device type. See your Android device user guide for details.

1. Slide the **Power** key to **ON** position.

undo

**ABC** 

 $\frac{1}{44}$ 

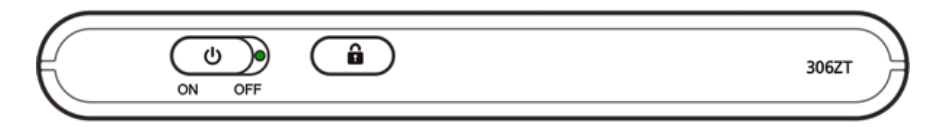

- \*\* Your device's Wi-Fi function activates and automatically connects to the Internet.
- 2. On your Android device, from home, select **Menu Key** > **System settings**.

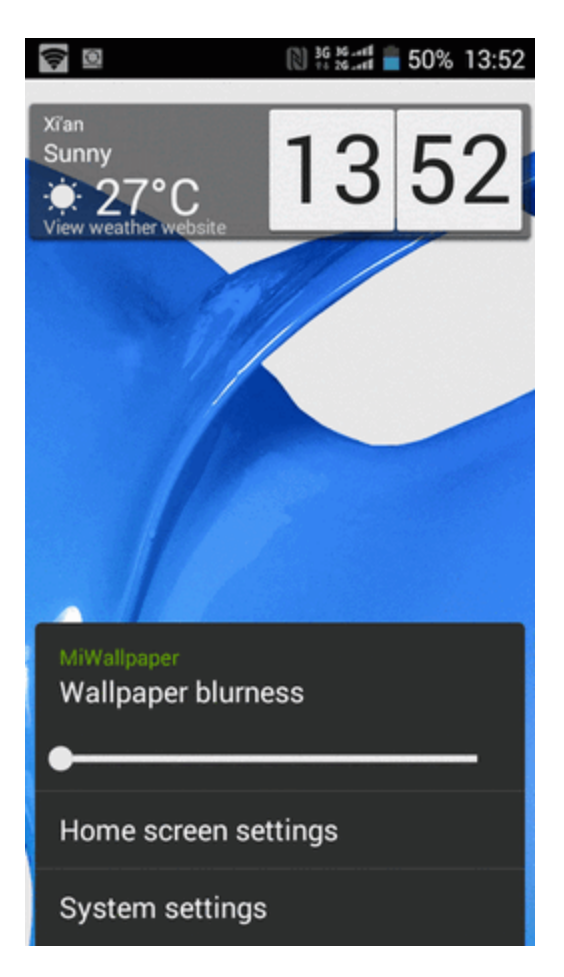

3. Tap or click **Wi-Fi**.

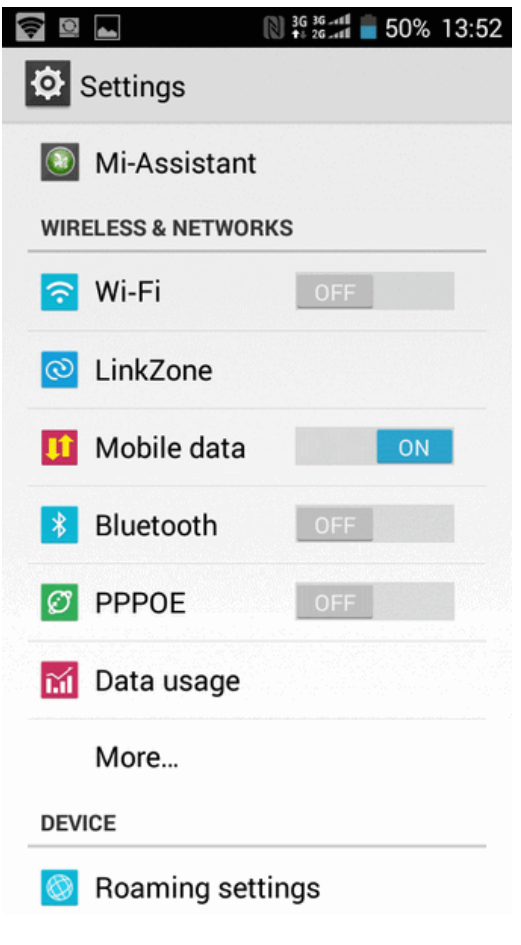

\*\* The Wi-Fi settings menu appears.

4. Tap or click the Wi-Fi slider to turn Wi-Fi on.

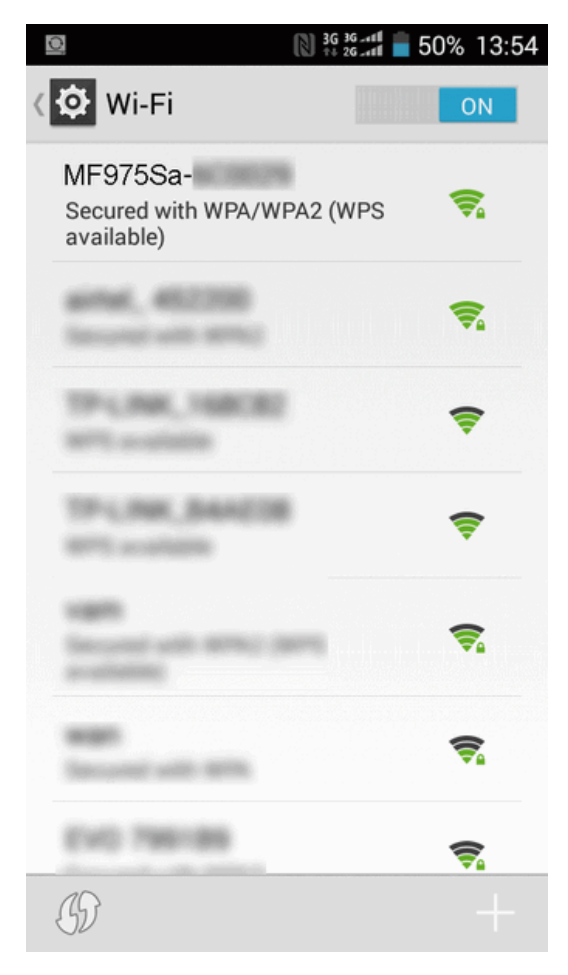

- Wi-Fi is enabled on the Android device.
- 5. Tap or click your device's SSID from the list.

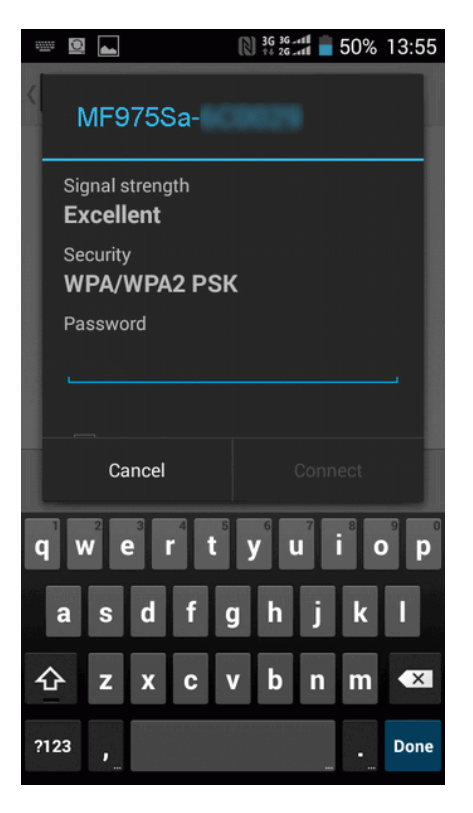

6. Enter the security key and then click **Connect**.

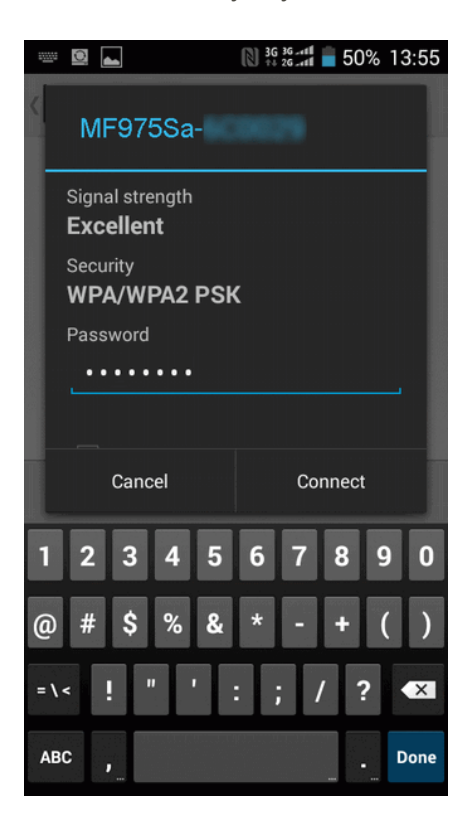

\*\* The Android device connects to your mobile broadband device. The connected status icon on your device will show an additional device has been connected.

# Connect WPS Supported Wi-Fi Devices

Connect a variety of WPS (Wi-Fi Protected Setup) supported devices to your mobile broadband device.

1. Slide the **Power** key to **ON** position.

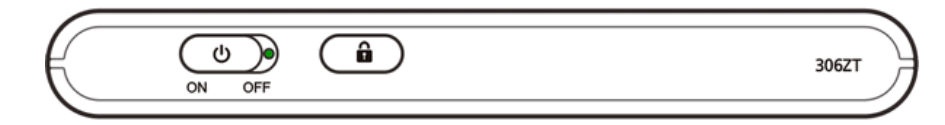

- \*\* Your device's Wi-Fi function activates and automatically connects to the Internet.
- 2. Activate the external device's Wi-Fi function and prepare for WPS settings as required.
	- Consult your external device's operation manual for details on activating Wi-Fi and WPS.
- 3. On your mobile broadband device, from home, tap **WPS**.

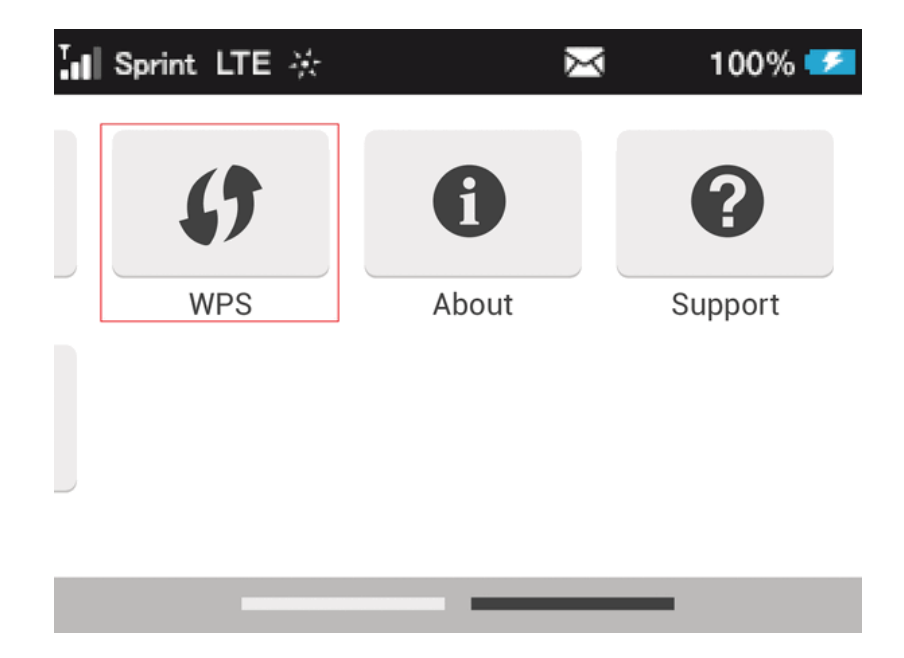

- 4. Tap a WPS option (**Pair with Main Wi-Fi** or **Pair with Guest Wi-Fi**).
- 5. When prompted, press the WPS button on the external device to connect.
	- The external device connects to your mobile broadband device. The connected status icon on your device will show an additional device has been connected.

# Connect with Micro USB Cable (Windows)

The following topics describe how to share your device's Internet connection with a Windows-based PC using a direct USB connection.

#### **Windows PC USB Connection Overview**

Your mobile broadband device automatically connects to the Internet when it is powered on. You can use the included micro USB cable to connect directly to a Windows PC to allow data communication between your device and the PC.

# Device Recognition and Removal – Windows PC USB Connection

<span id="page-49-0"></span>The following topics detail the device recognition and device removal processes when using a direct USB connection between your mobile broadband device and a Windows PC.

## Device Recognition – Windows PC USB Connection

When you connect your device directly to a Windows PC using the supplied micro USB cable, the device driver is automatically installed on the connected PC.

1. Slide the **Power** key to **ON** position.

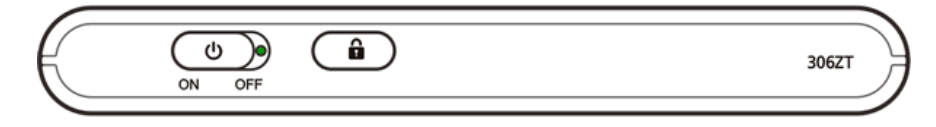

- Your device powers on and automatically connects to the Internet.
- 2. Power on the PC to which you will be connecting.
- 3. Insert the small end of the supplied micro USB cable into your mobile broadband device's micro USB port.

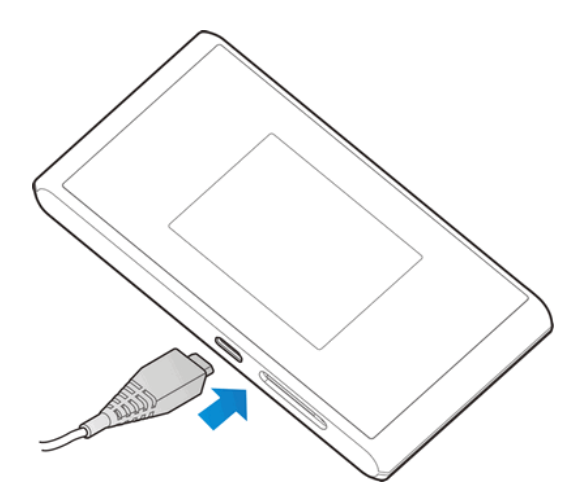

4. Insert the other end of the micro USB cable into an available external USB port on the PC.

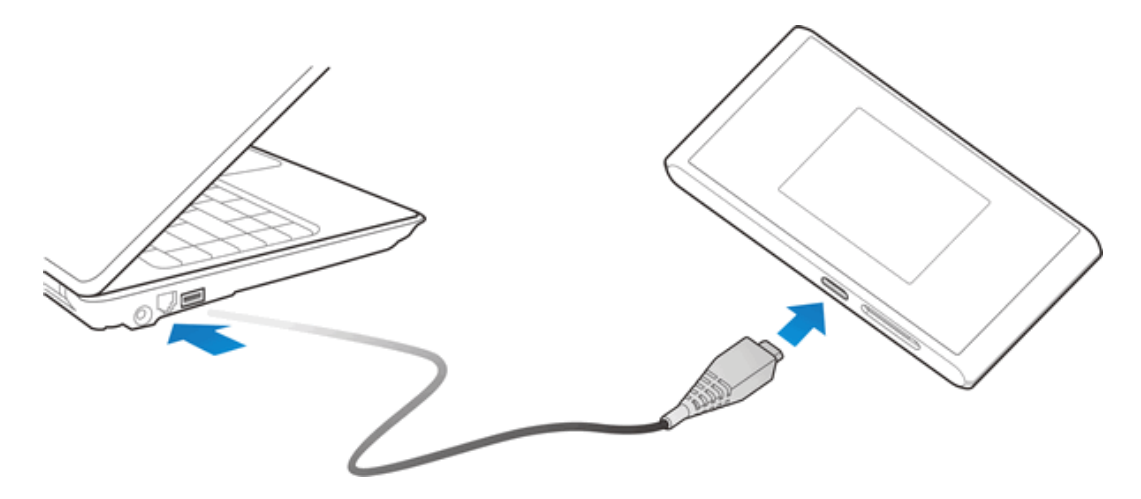

- \*\* The PC should recognize the mobile broadband device within a few seconds.
- $\clubsuit$  The device driver will automatically be installed on the connected PC.

**Note:** If prompted, click **Run AutoRun.exe** to install the software.

**Note:** If there are issues with installation, you may install the software manually. See Software Installation - Windows PC USB [Connection](#page-52-0) for details.

### Device Removal – Windows PC USB Connection

Follow the instructions below to remove the direct USB connection between your mobile broadband device and your Windows PC.

#### **Windows 8 and Windows 7 Device Removal**

- 1. On the PC, exit the device's Web UI.
- 2. Remove the micro USB cable from the PC's USB port.

#### **Windows Vista Device Removal**

To remove the direct USB connection on a PC running Windows Vista, use the Safely Remove Hardware feature to stop the connection before removing it.

- 1. On the PC, double-click  $\overline{\mathbf{10}}$  in the task tray.
	- \*\* The Safely Remove Hardware window appears.
- 2. Click **USB Mass Storage Device** > **Stop**.

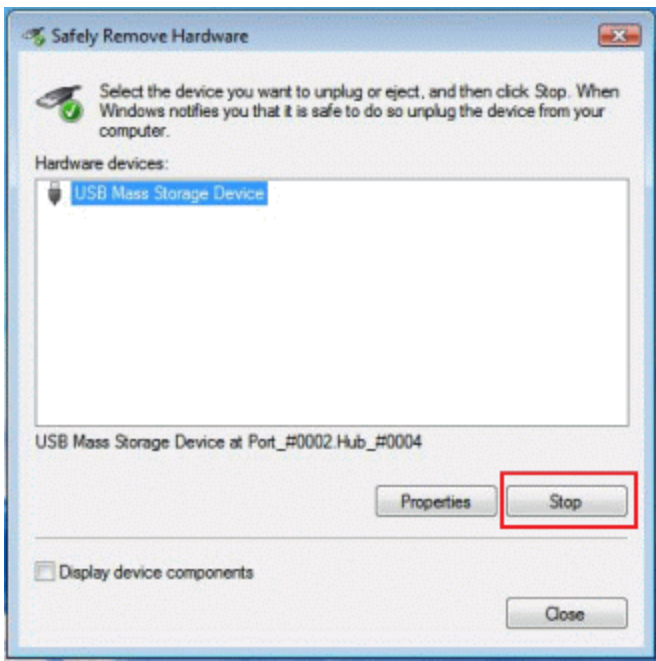

- \*\* The Stop a Hardware Device window appears.
	- If multiple USB devices are connected to the PC, make sure to select the correct device to remove.
- 3. Click **OK**.

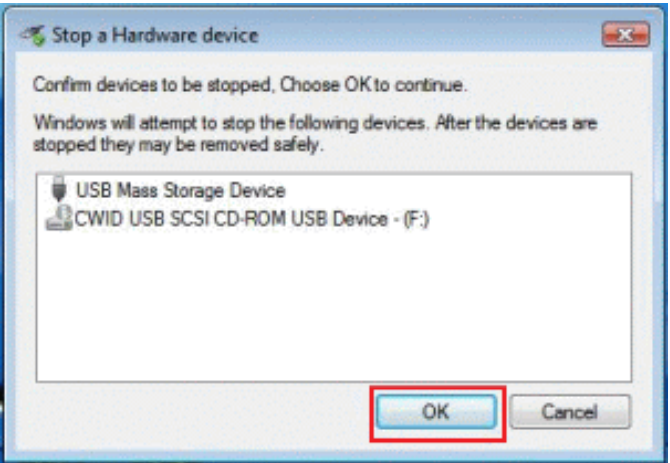

- Confirm that the mobile broadband device can be safely removed from the PC.
- 4. Once you see confirmation that the device can be removed safely, remove the micro USB cable from the PC's USB port.

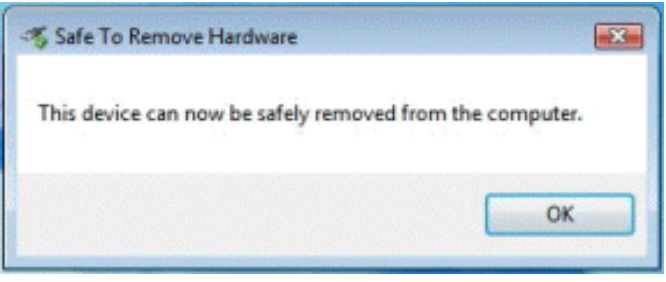

 $\clubsuit$  Removal is complete.

#### **Cautions for Removing the Mobile Broadband Device**

**Standby/Hibernation**: The mobile broadband device may malfunction if the PC enters standby (suspend/resume) or hibernation while connected. Be sure to remove the USB connection before leaving a PC unattended. The device may also malfunction if it is connected before the PC starts or restarts. Remove the USB connection before starting or restarting the PC.

<span id="page-52-0"></span>**Web UI**: Always exit the Web UI before removing the mobile broadband device USB connection. Do not remove the connection while any transmissions are active.

# Software Installation – Windows PC USB Connection

When connecting for the first time, the device driver is designed to install automatically on the connected PC. If there are issues with the installation due to your PC's configuration, you can manually install or uninstall the device driver software.

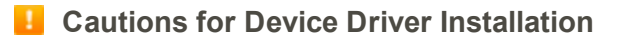

**Removal of Mobile Broadband Device**: Do not remove the mobile broadband device during installation. Improper removal may cause installation failure, system malfunction, or other system errors.

**Administrator Privileges**: To install the device drivers manually, you may be required to log into an account with administrator privileges.

#### **Manual Device Driver Installation**

**Note:** Screenshots and operations are based on a Windows 8 PC.

- 1. Power on and connect your PC and your mobile broadband device using the supplied micro USB cable. See Device [Recognition](#page-49-0) – Windows PC USB Connection.
- 2. On the PC desktop, activate Windows Explorer.
- 3. Select **Computer**.
	- <sup>l</sup> For Windows 7 or Windows Vista PCs, click **Start menu** > **Computer**.
- 4. Double-click **ZTEMODEM**.

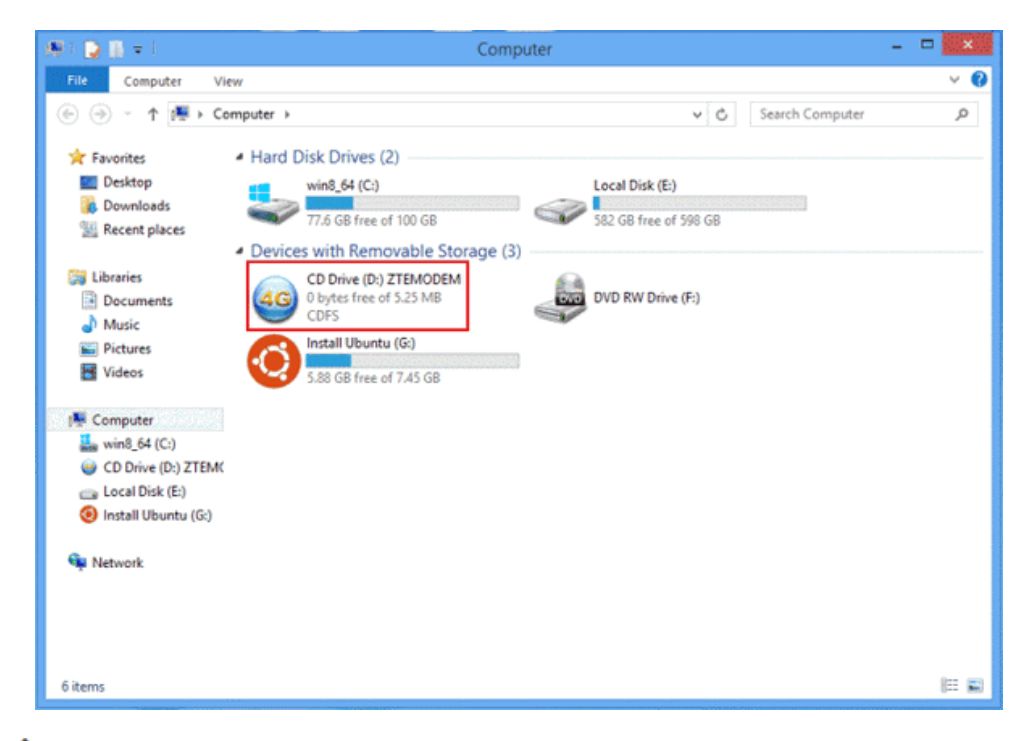

- The User Account Control dialog box appears.
- 5. Click **Yes**.
	- **.** For Windows Vista PCs, click **Continue**.
	- $\bullet\bullet$  The device driver installation is complete.

#### **Uninstall the Device Driver Software**

If you need to uninstall the device driver software for any reason, you can do so from your PC.

- 1. On the PC desktop, activate Windows Explorer.
- 2. Select **Computer** > **Uninstall or change a program**.

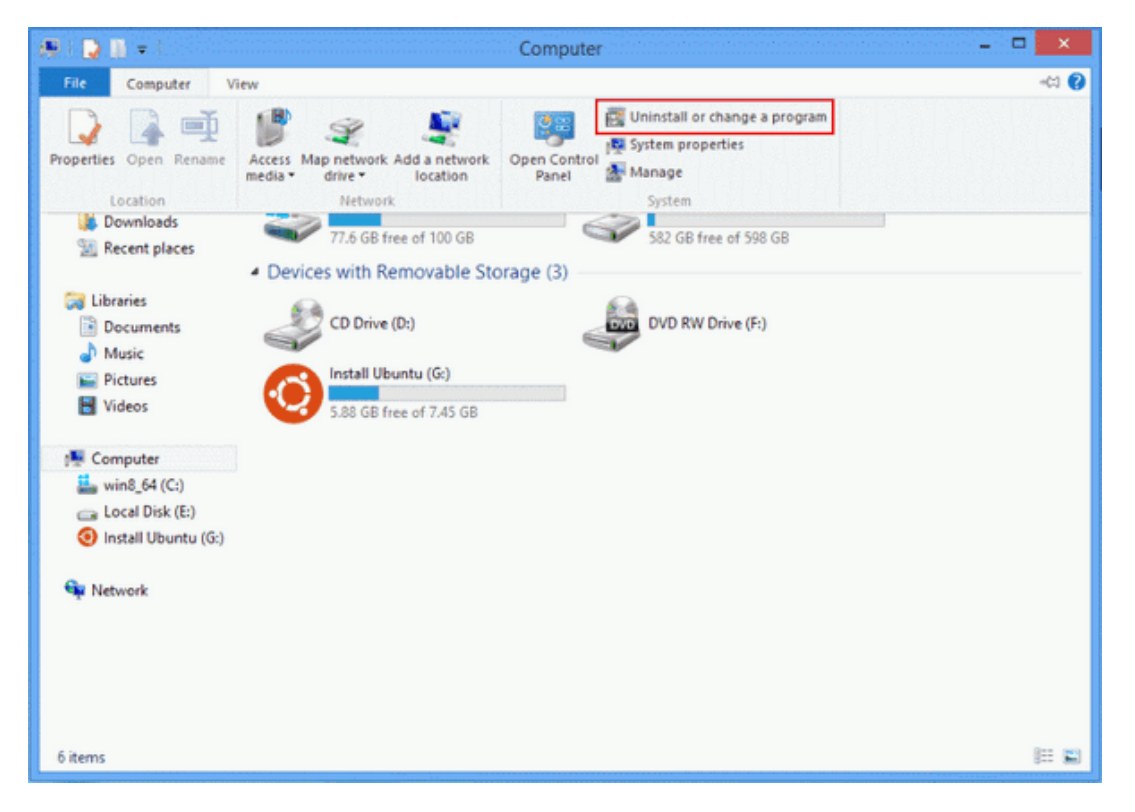

- <sup>l</sup> For Windows 7 or Windows Vista PCs, click **Start menu** > **Control Panel** > **Uninstall a program**.
- 3. From the installed programs list, select **4G Mobile Hotspot** > **Uninstall**.

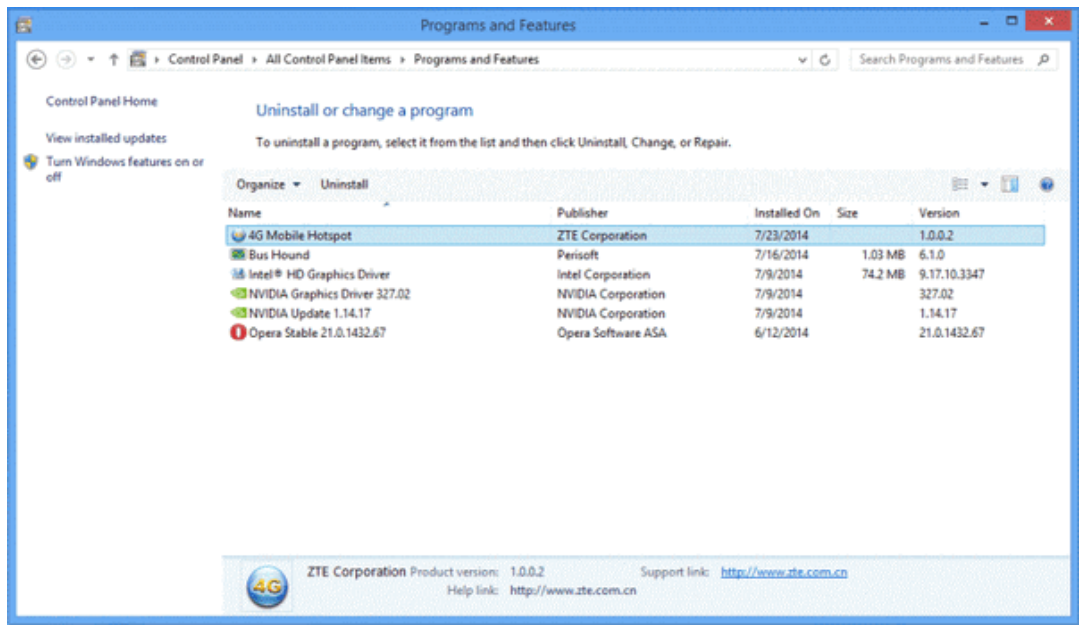

\*\* The device driver software will be uninstalled.

# Connect with Micro USB Cable (Mac)

The following topics describe how to share your device's Internet connection with a Mac computer using a direct USB connection.

#### **Mac Computer USB Connection Overview**

Your mobile broadband device automatically connects to the Internet when it is powered on. You can use the included micro USB cable to connect directly to a Mac computer to allow data communication between your device and the computer.

# Device Recognition and Removal – Mac USB Connection

The following topics detail the device recognition and device removal processes when using a direct USB connection between your mobile broadband device and a Windows PC.

## Device Recognition – Mac USB Connection

When you connect your device directly to a Mac computer using the supplied micro USB cable, the device driver is automatically installed on the connected computer.

1. Slide the **Power** key to **ON** position.

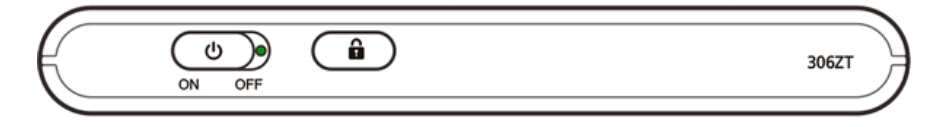

- \*\* Your device's Wi-Fi function activates and automatically connects to the Internet.
- 2. Power on the Mac computer to which you will be connecting.
- 3. Insert the small end of the supplied micro USB cable into your mobile broadband device's micro USB port.

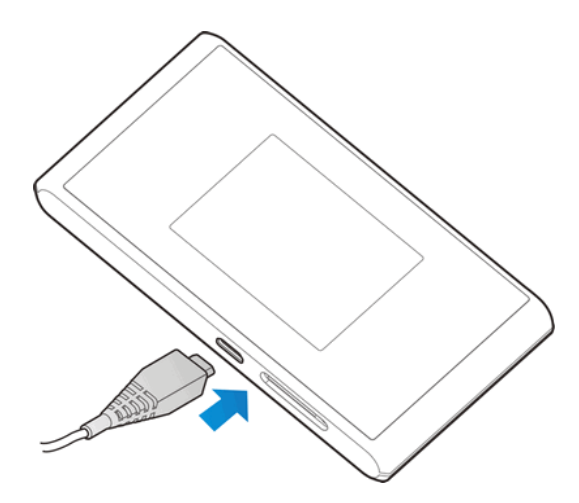

4. Insert the other end of the micro USB cable into an available external USB port on the Mac.

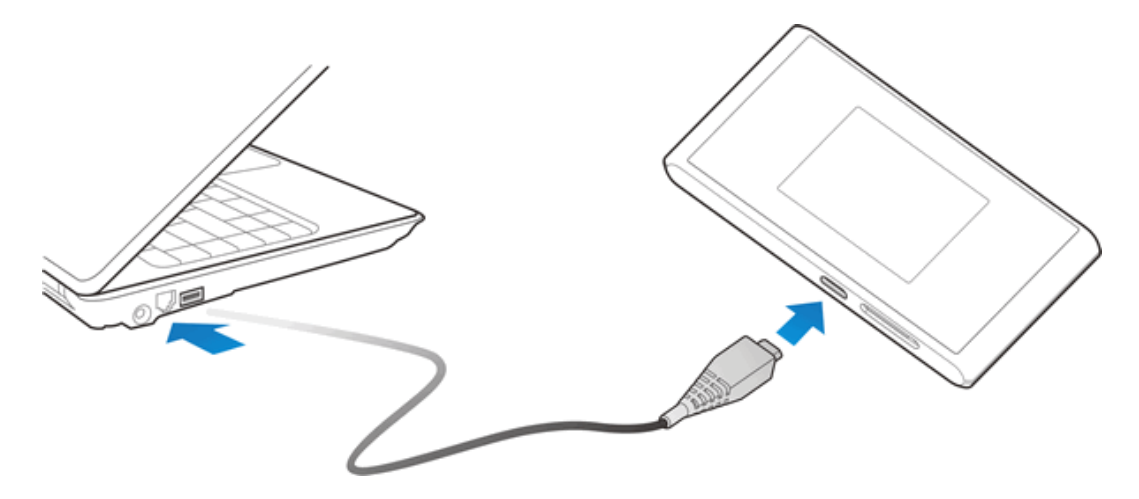

- \*\* The Mac should recognize the mobile broadband device within a few seconds.
	- Once recognized,  $\overline{4G}$  appears on the desktop.
	- When connecting the first time, you will see a message "A new network interface has been detected." See Network Setup – Mac USB [Connection](#page-58-0) for further instructions.

### Device Removal – Mac USB Connection

Follow the instructions below to remove the direct USB connection between your mobile broadband device and your Mac computer. The mobile broadband device's internal files may be damaged by improper removal.

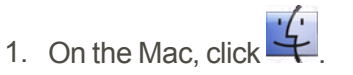

The Finder appears.

2. Click remove icon $\bigodot$  for your device.

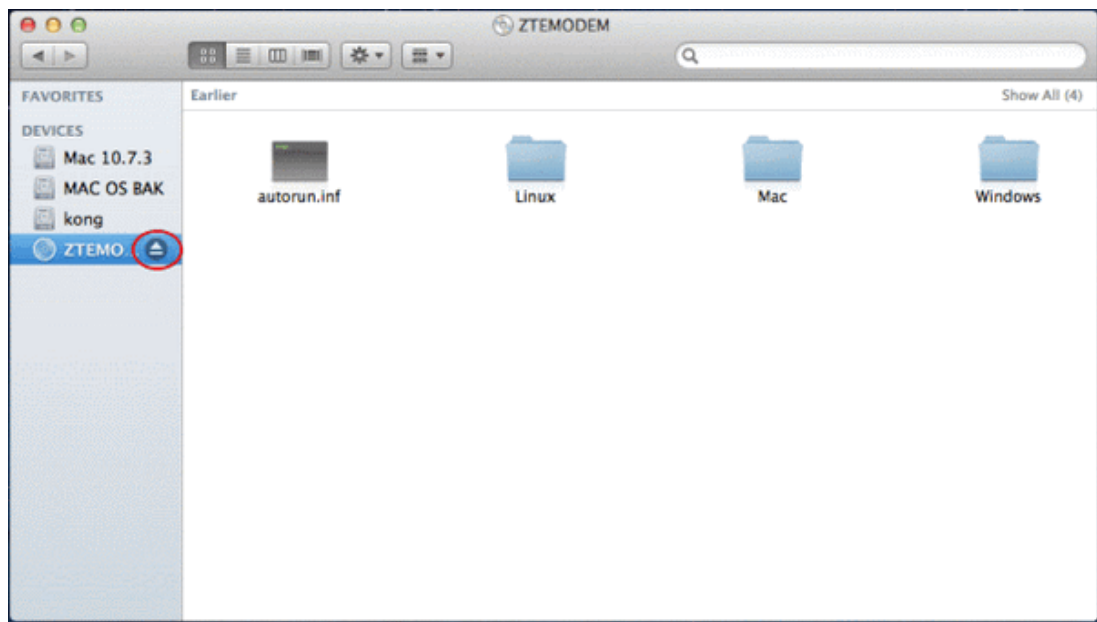

- 3. Remove the micro USB cable from the Mac's USB port.
	- $\clubsuit$  Removal is complete.

#### **Cautions for Removing the Mobile Broadband Device**

**Sleep Mode**: The mobile broadband device may malfunction if the Mac enters sleep mode while connected. Be sure to remove the USB connection before leaving a Mac unattended. The device may also malfunction if it is connected before the Mac starts or restarts. Remove the USB connection before starting or restarting the Mac.

<span id="page-58-0"></span>**Web UI**: Always exit the Web UI before removing the mobile broadband device USB connection. Do not remove the connection while any transmissions are active.

# Network Setup – Mac USB Connection

When connecting for the first time, your Mac computer will detect the mobile broadband device and prompt you to set up the device in Network Preferences. The message "A new network interface has been detected" will appear.

**Note:** Screenshots and operations are based on Mac OS 10.5.8. Screens and messages may differ depending on which OS your computer is running.

#### **Set Up the Network**

- 1. Power on your Mac computer and your mobile broadband device.
- 2. Connect the mobile broadband device to the Mac using the supplied micro USB cable.

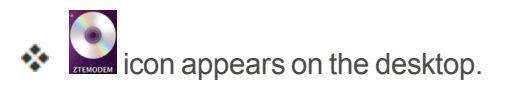

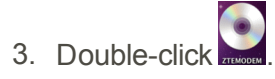

\* The **ZTEMODEM** folder opens.

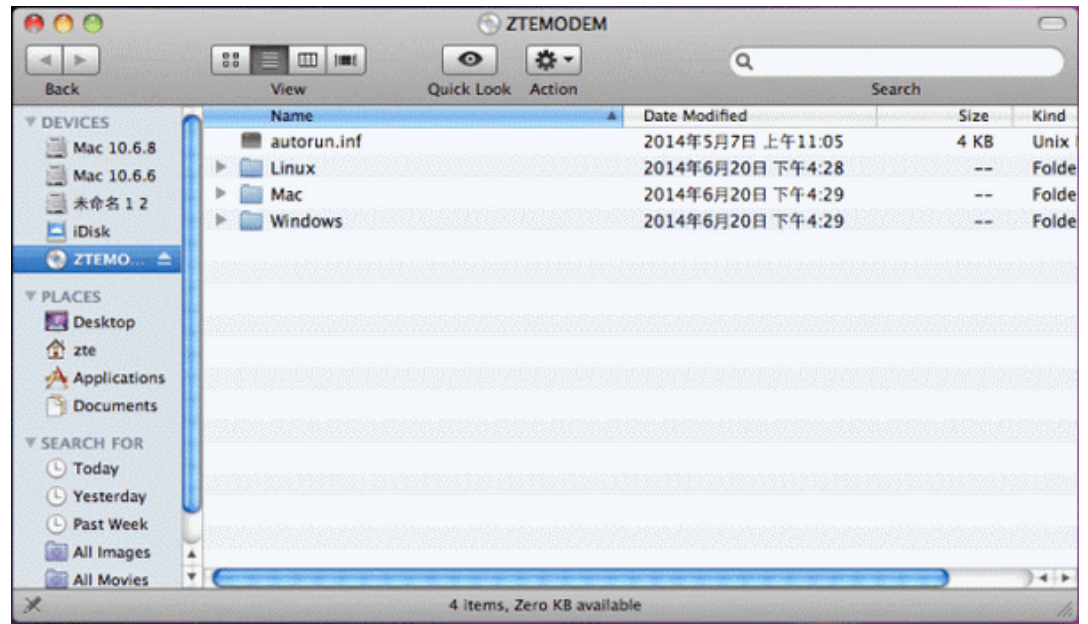

- 4. Double-click **Mac**.
- 5. Double-click **4G Mobile Hotspot**.

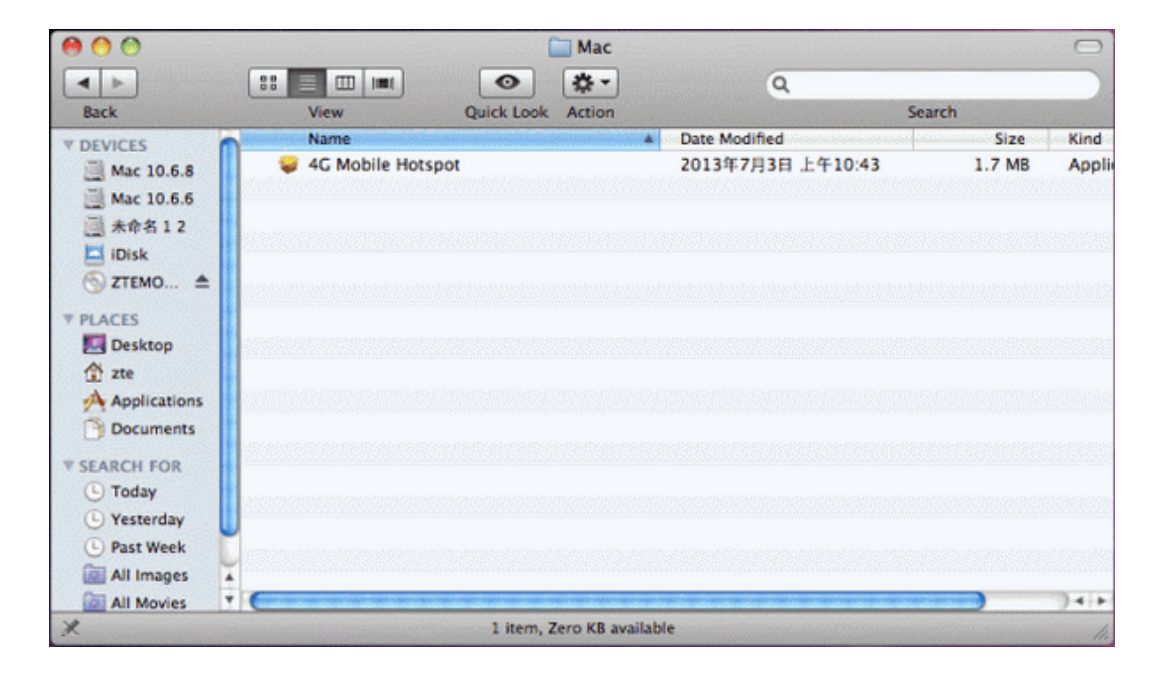

6. Enter the Mac name and Password, and click **OK**.

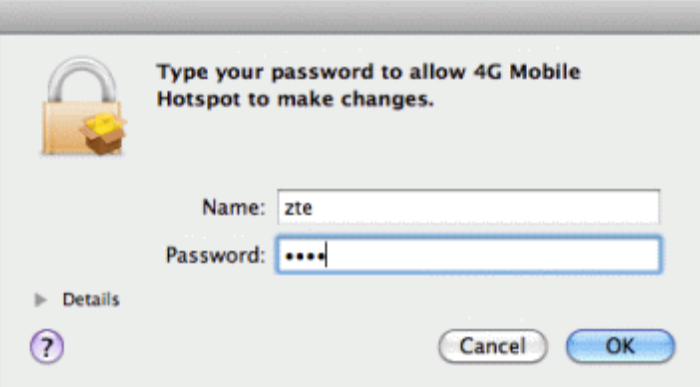

# Settings

<span id="page-61-0"></span>The following topics provide an overview of items you can change using your device's **Settings** menus, accessed primarily through the Web UI.

# Web UI Overview

Use the device Web UI in a browser to check or change your mobile broadband device settings from a device connected either via Wi-Fi or by direct USB connection.

#### **Launch the Web UI**

- 1. Make sure the connection between your device and the client is correct.
- 2. Launch the Internet browser and enter [http://192.168.128.1](http://192.168.128.1/) or [http://myhotspot](http://myhotspot/) in the address bar. The login page appears as follows. The following figure is only for your reference.

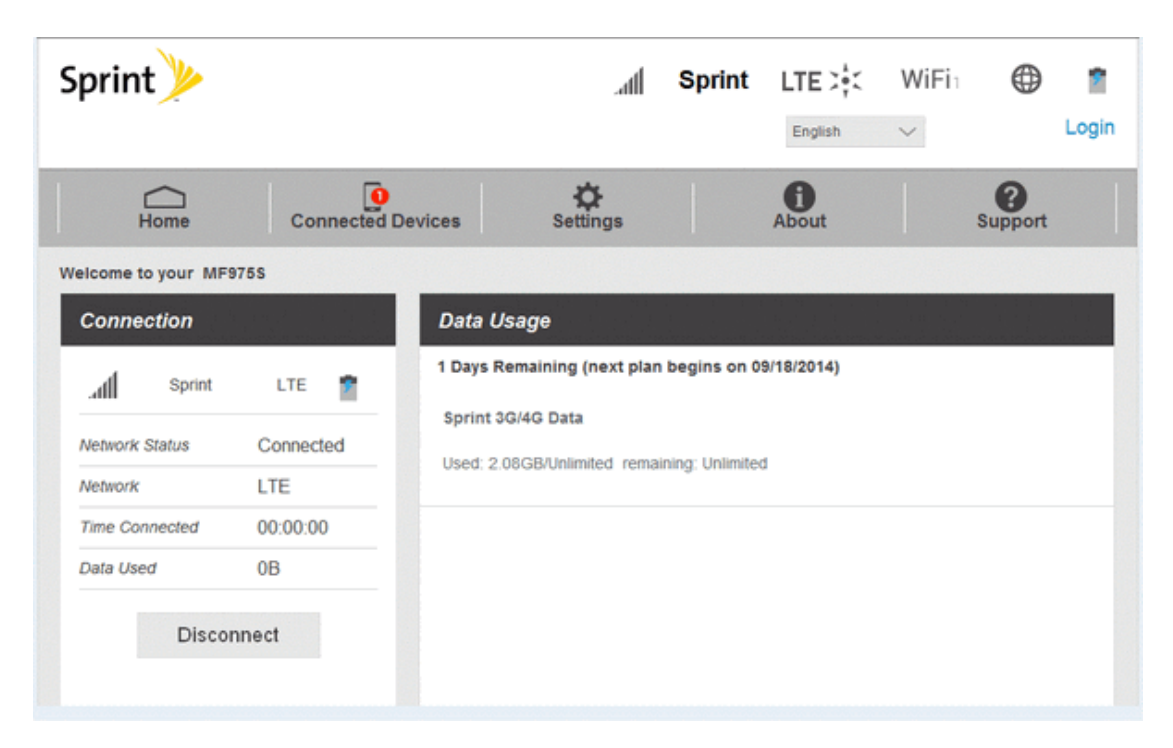

3. Click the **Login** at the top right of the page and then enter the Web UI password (the default password is **password**).

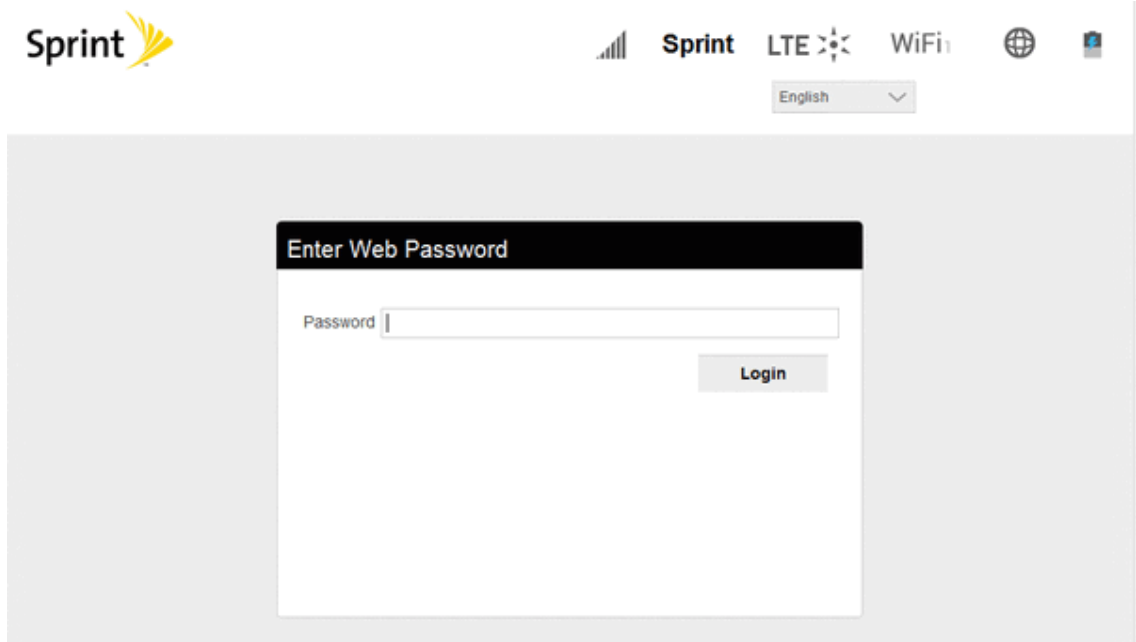

4. Click **Login** to access the Web UI.

#### **Cautions for operating WEB UI**

While operating display on your Pocket Wi-Fi, Web UI cannot be logged in. Show main window on your Pocket Wi-Fi and then log in WEB UI.

## Web UI Window

Explore the options available through the device's Web UI window.

- 1. Connect your mobile broadband device to an external device via a Wi-Fi connection or a direct USB connection.
- 2. Launch a browser and access the Web UI by entering [http://192.168.128.1](http://192.168.128.1/) or [http://myhotspot](http://myhotspot/) in the address bar.
- \*\* The Web UI launches and displays the main window.

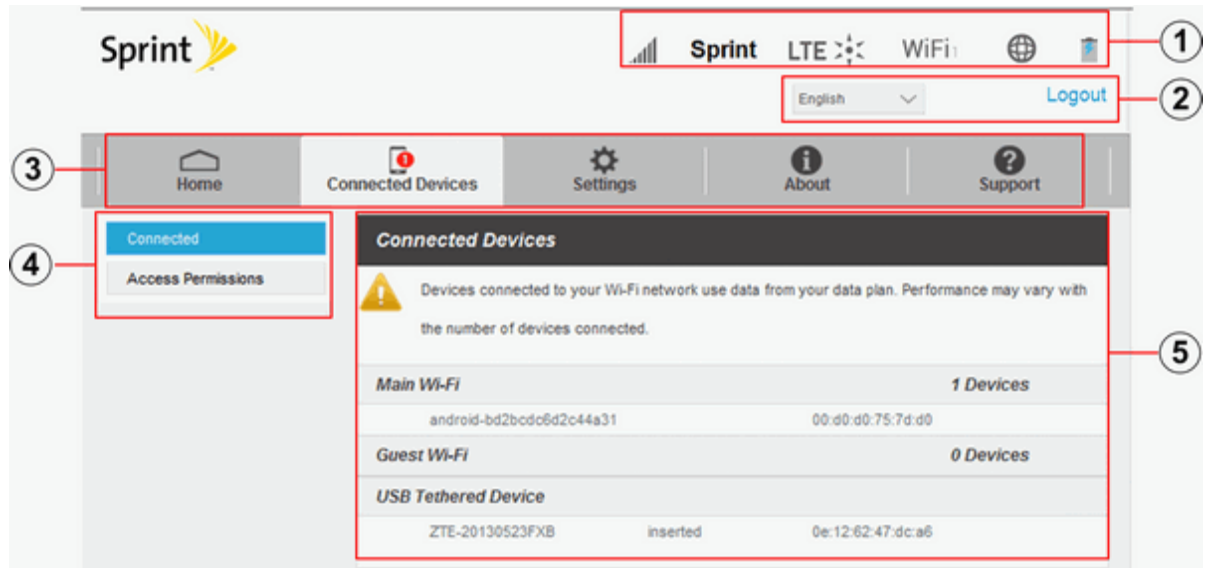

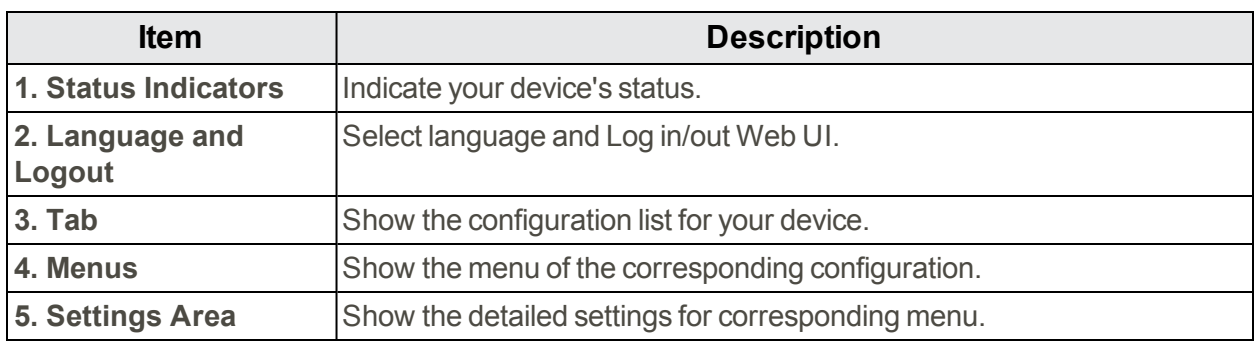

# Home

Check current status of network connection and data usage on the **Home** page.

<sup>n</sup> From the Web UI, click the **Home** tab. (For connection information, see Web UI [Overview](#page-61-0).)

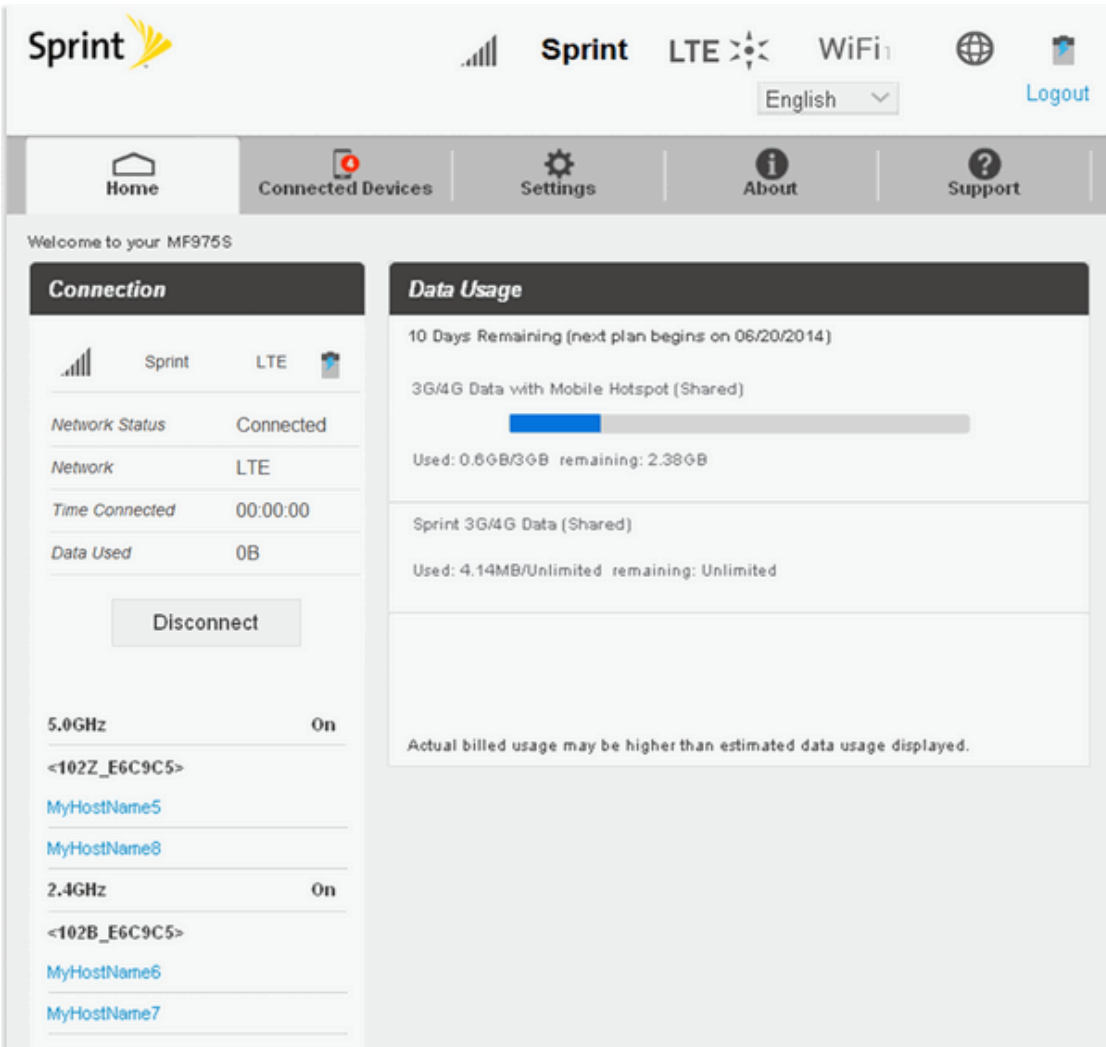

# Connected Devices

The Connected Devices tab lets you confirm the names and MAC addresses of devices currently connected to your Pocket Wi-Fi and set access permissions.

#### **Check the Connected Devices**

<sup>n</sup> From the Web UI, click **Connected Devices** > **Connected** to display the list of connected devices.

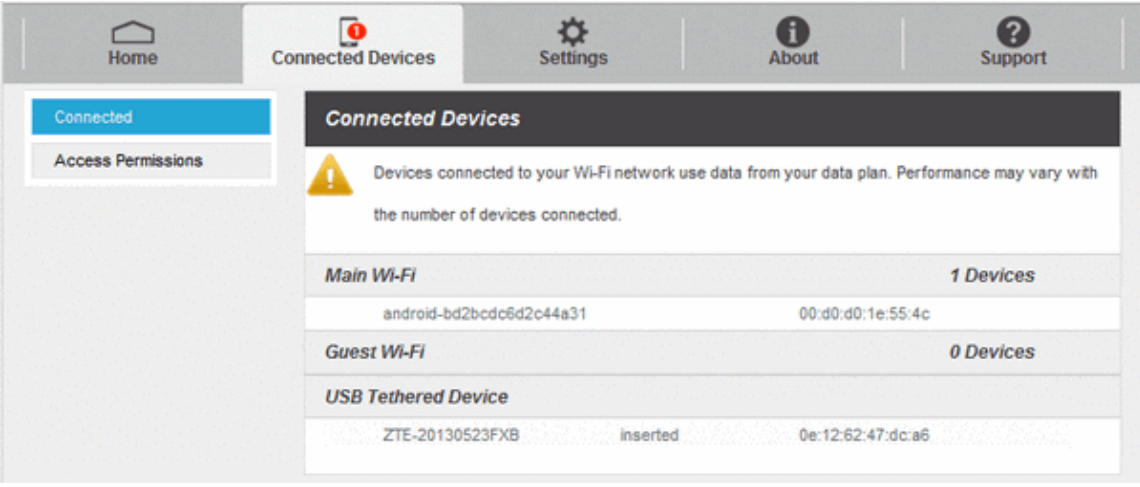

#### **Set Access Permissions**

Control user's ability to access main or guest Wi-Fi. Changing this status will immediately update the status of devices listed ability to access Wi-Fi from this device, even if they have the password.

1. From the Web UI, click **Connected Devices** > **Access Permissions**.

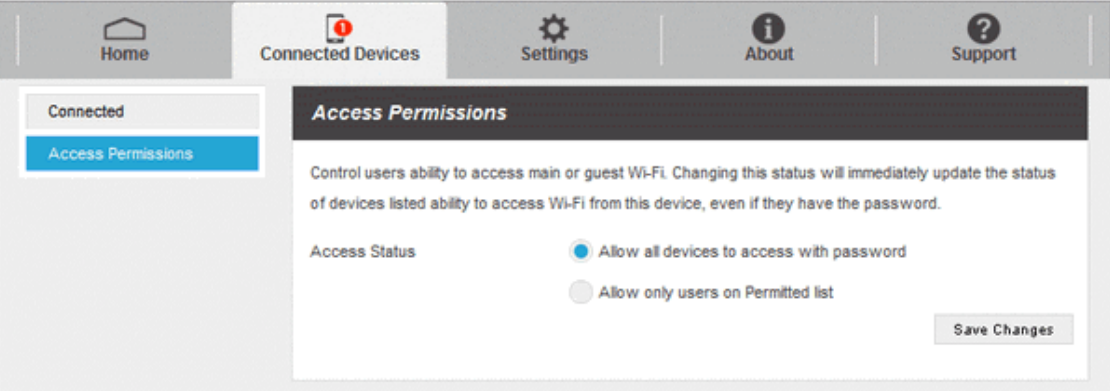

2. Select an access status and then click **Save Changes**.

#### **Add Permitted Devices**

The Access Permissions menu allows you to restrict access only to specific users, instead of anyone who enters the password. To restrict access in this manner, you need to add permitted users from the menu.

- 1. From the Access Permissions menu, select Allow only users on Permitted list.
	- The **Add Devices** option will appear onscreen.
- 2. Click **>** next to Add Devices to open the Add Devices menu, and then click Add More.
- 3. Enter a Friendly Name (optional) and the MAC address of the permitted device.
- A sample MAC address might be 00:1D:0F:10:2D:D9.
- 4. Click **Add More** to add more permitted devices.
- 5. When you are finished adding permitted devices, click **Save Changes**.
	- \*\* Access to your Pocket Wi-Fi will be restricted to the devices in your list.

# Settings Tab

Set your Pocket Wi-Fi, including Wi-Fi, Mobile Network, Device and Advance Router.

## Wi-Fi Basic Settings

Set the basic Wi-Fi settings for your Pocket Wi-Fi.

1. From the Web UI, click **Settings** > **Wi-Fi** > **Basic** to display the basic wireless network parameters.

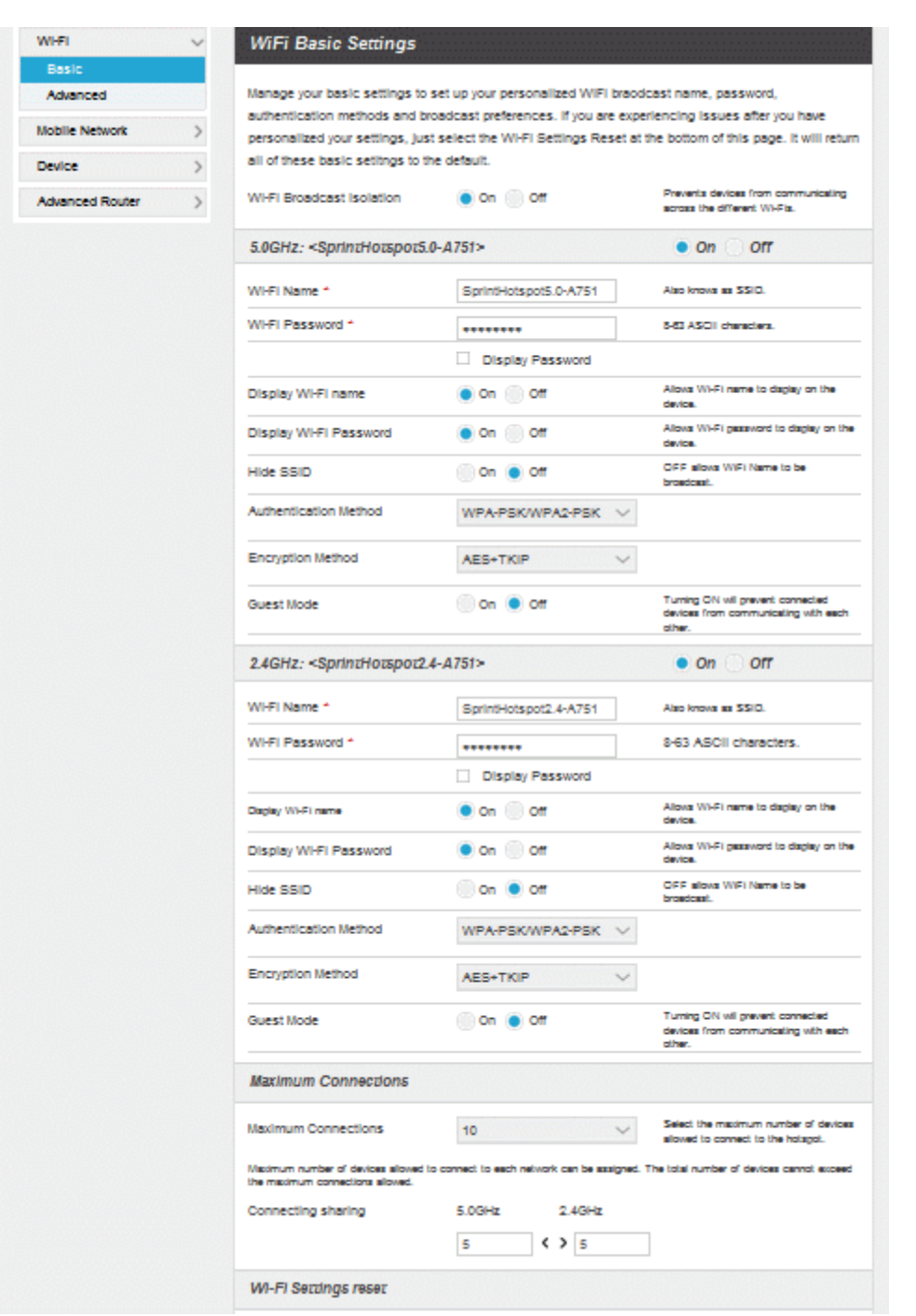

- <sup>l</sup> **Wi-Fi Broadcast Isolation**: Enable or disable this function. If **On** is selected, it will prevents your Pocket Wi-Fi from communicating across the different Wi-Fi's.
- **· Wi-Fi Name:** Service Set Identifier (SSID). Enter a string less than 32 characters as the name for your wireless local area network (WLAN).
- <sup>l</sup> **Wi-Fi Password:** Enter the Wi-Fi password.
- <sup>l</sup> **Display Wi-Fi Name:** Enable or disable this function. If **On** is selected, your Pocket Wi-Fi's name will be displayed on the device.
- <sup>l</sup> **Display Wi-Fi Password:** Enable or disable this function. If **On** is selected, your Pocket Wi-Fi's password will be displayed on the device.
- **Hide SSID:** Enable or disable this function. If Off is selected, your Pocket Wi-Fi's name will be broadcast.
- **Authentication Method:** The authentication methods are described below.

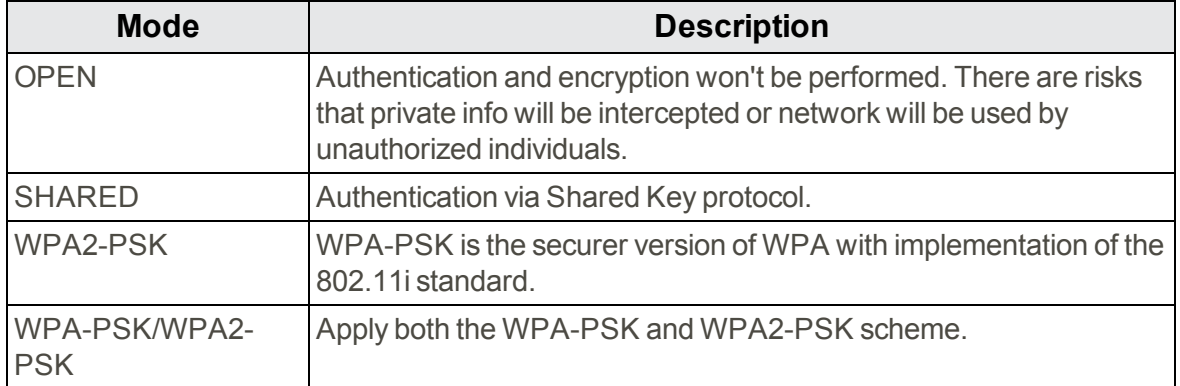

- **Encryption Method:** Select an encryption method from the drop-down list.
- <sup>l</sup> **Guest Mode:** Enable or disable this function. If **On** is selected, the wireless devices connected to your Pocket Wi-Fi will be unable to communicate with each other.
- **Maximum Connections:** Choose the maximum number of the devices which connect to your Pocket Wi-Fi simultaneously. You can also click  $\zeta$  or  $\geq$  to distribute the maximum number of the connected devices between the Main Wi-Fi and the Guest Wi-Fi.
- <sup>l</sup> **Wi-Fi Settings Reset:** Click the **Reset** button to reset all Wi-Fi settings to the default.
- 2. Click **Save Changes** to save your settings.

## Wi-Fi Advanced Settings

Configure your Pocket Wi-Fi's advanced Wi-Fi settings.

#### **Caution for Using Wi-Fi Advanced Settings**

These advanced settings should only be changed for specific circumstances.

1. From the Web UI, click **Settings** > **Wi-Fi** > **Advanced** to view the wireless network advanced parameters and the WPS settings shown in the following figure.

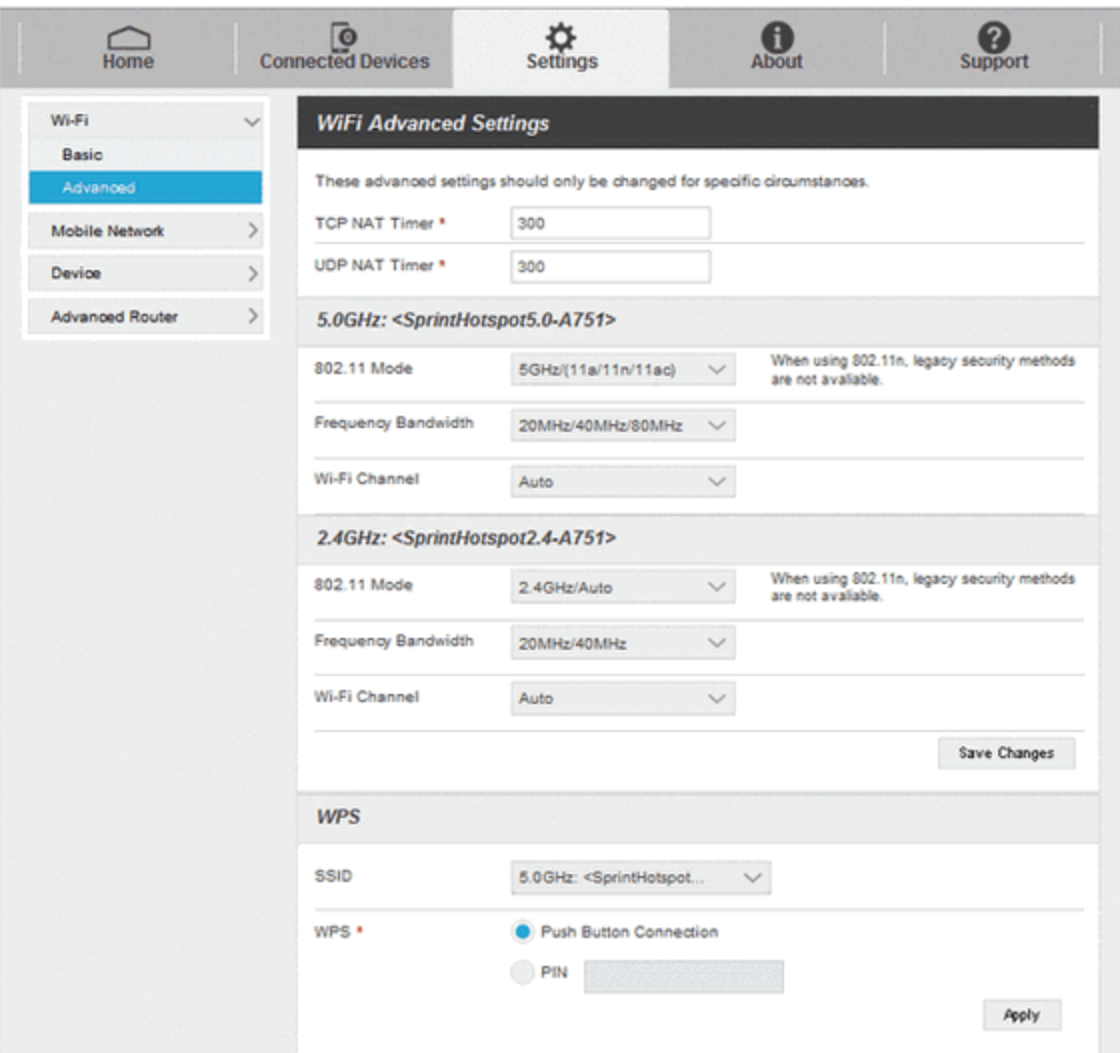

- <sup>l</sup> **TCP NAT Timer:** Set TCP NAT time.
- <sup>l</sup> **UDP NAT Timer:** Set UDP NAT time.
- **802.11 Mode:** Select an 802.11 mode from the drop-down list.
- **Frequency Bandwidth:** Select a frequency bandwidth from the drop-down list.
- **Wi-Fi Channel:** Select a Wi-Fi channel from the drop-down list.
- 2. Click **Save Changes** to save your settings.

#### **WPS Settings**

You can enable Wi-Fi Protected Setup (WPS) by PIN (PIN Code) or PBC (push-button) mode on this page. If your client device supports WPS, there's no need to enter password manually when WPS is available.

- **SSID:** Select the wireless network name that you want to connect to.
- <sup>n</sup> **Push Button Connection:** That is a default mode to access Wi-Fi client. The button is used to enable/disable the Wi-Fi function.
- **PIN:** Enter the PIN that is generated by wireless access client.

To set up a Push Button Connection:

- 1. Select the PBC mode in the client WPS UI.
- 2. Select **Push Button Connection** mode in the WPS page of your Pocket Wi-Fi and click **Apply**.
- 3. Tap  $\boxed{4}$  on your Pocket Wi-Fi's screen to activate the WPS function.
- 4. Press the "next" button on the Client WPS UI. After a few seconds the client can access the WLAN, and the result will be shown in the Client WPS UI.

## Mobile Network Settings

Manage your mobile network settings.

#### **Mobile Settings**

1. From the Web UI, click **Settings** > **Mobile Network** > **Mobile Settings**. The Mobile Settings page is shown in the following figure.

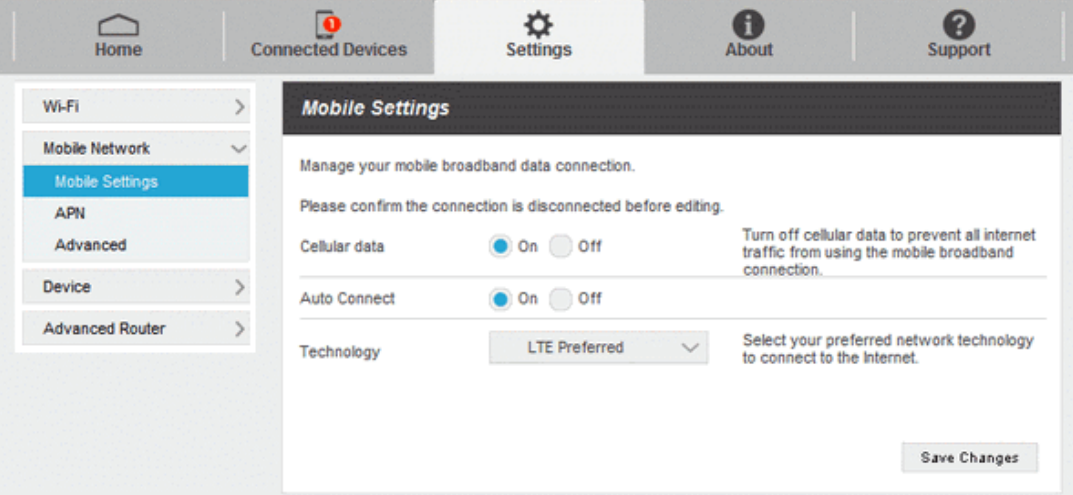

- **Cellular data:** Turn on or off Cellular data. Turn off it to prevent all Internet traffic from using the mobile broadband connection.
- **Auto Connection:** Turn on or off Auto Connection.
- **Technology:** Select your preferred network technology to connect to the Internet.
- 2. Click **Save Changes** to save your settings.

#### **APN**

<sup>n</sup> From the Web UI, click **Settings** > **Mobile Network** > **APN**. The default APN parameters are shown in the following figure. You can use the default APN to connect to the Internet. You can also add new APNs.

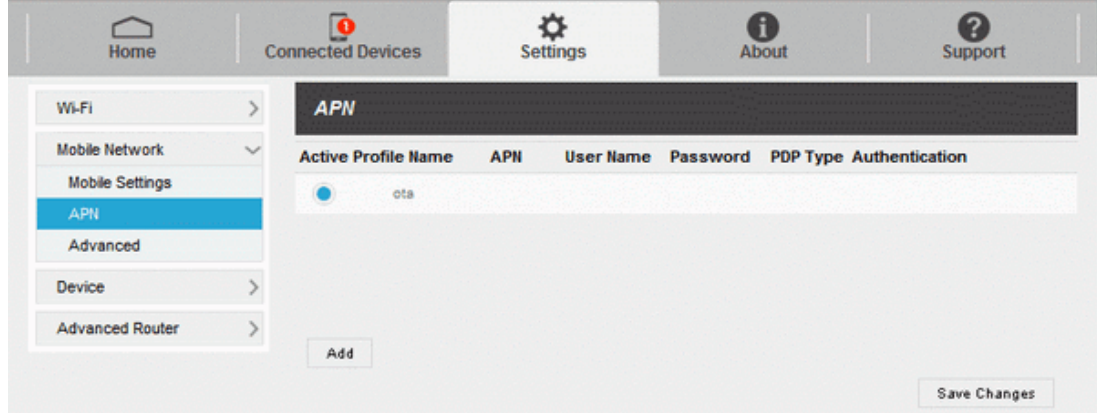

To add a new APN, follow the steps below:

1. Click **Add** to access the following page.

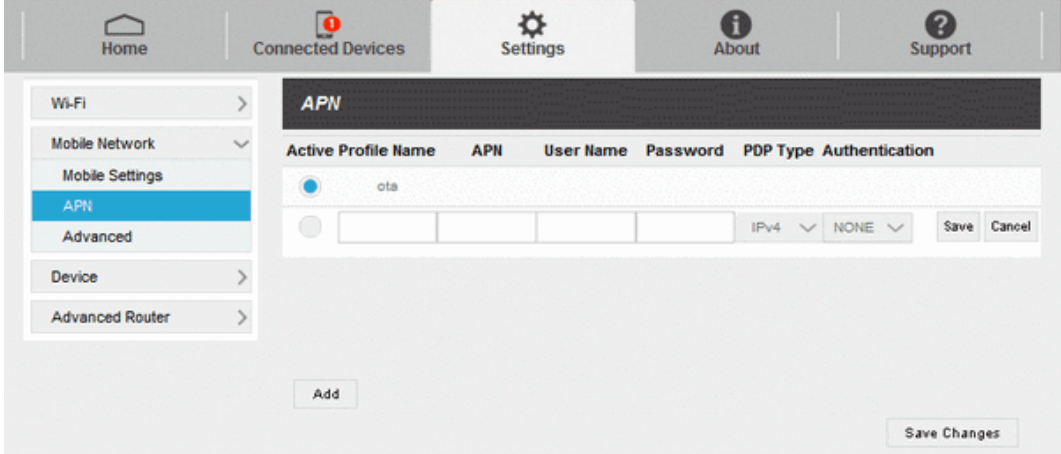

2. Enter the related parameters as described in the following table.

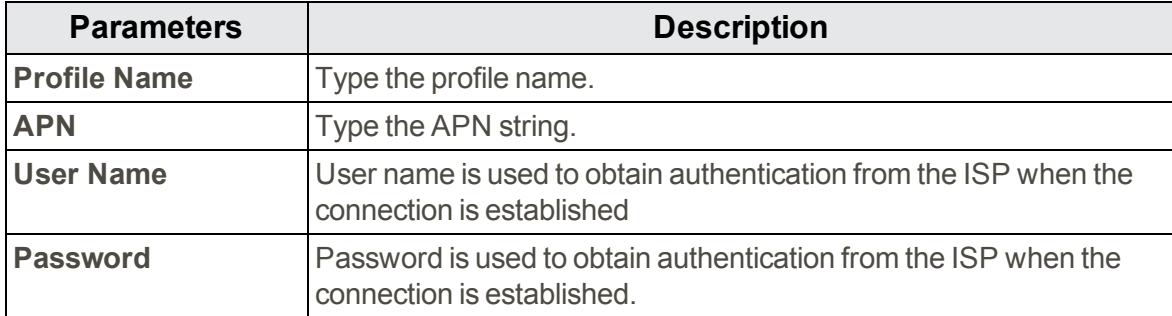
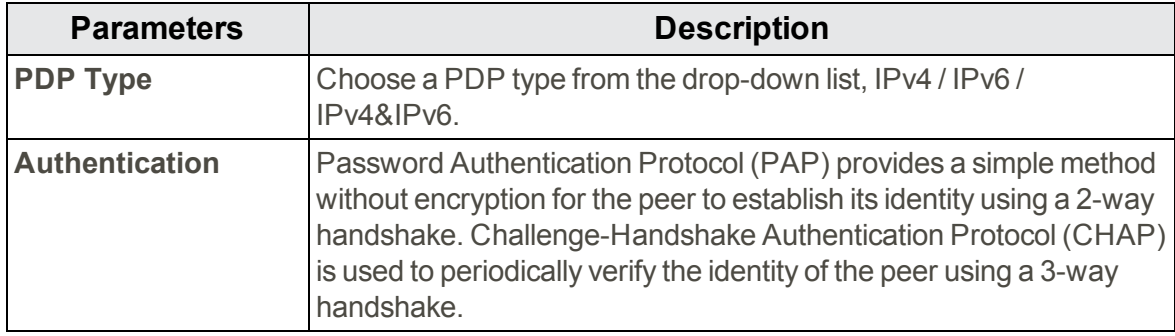

3. Click **Save** to add the new APN.

### **Additional APN Options**

- <sup>n</sup> To activate the new APN, check the circle in front of it and then click **Save Changes**.
- <sup>n</sup> To edit the new APN, click **Edit**, change the settings, and then click **Save**.
- <sup>n</sup> To delete the new APN, click **Delete**.

**Note:** The default APN cannot be edited or deleted.

### **Advanced Mobile Network Settings**

**Caution for Using Advanced Mobile Network Settings**

Advanced Mobile Network Settings should only be used as directed by Sprint Customer Service personnel. Certain advanced options will reset your device's connections and programming and will require reactivation.

<sup>n</sup> From the Web UI, click **Settings** > **Mobile Network** > **Advanced** to set the mobile network advanced settings on this interface.

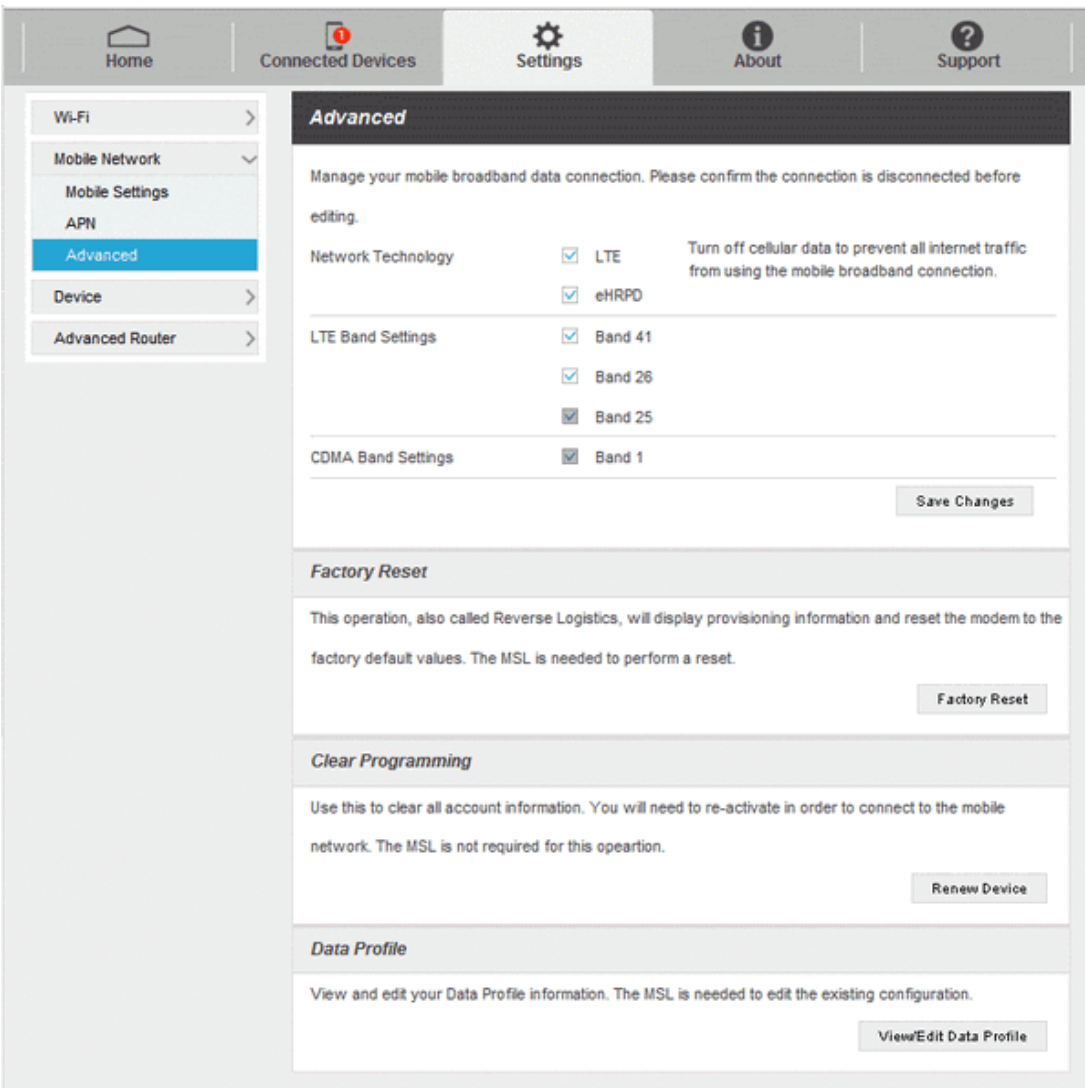

- **· Network Technology:** Select your preferred network technology,
- <sup>l</sup> **LTE Band Settings:** Select LTE band.
- <sup>l</sup> **CDMA Band Settings:** Select CDMA band.
- **Factory Reset:** Click **Factory Reset** to reset the modem to the factory default value.
- <sup>l</sup> **Clear Programming:** Click **Renew Device** to clear all account information.
- <span id="page-73-0"></span><sup>l</sup> **Data Profile:** Click **View/Edit Data Profile** to view and edit your Data Profile information.

### Device Settings

The Device settings menu lets you set display brightness, manage account password, update software, back up, restore and check system log.

### **Preferences**

1. From the Web UI, click **Settings** > **Device** > **Preferences**. You can set the display brightness and display timeout on this page.

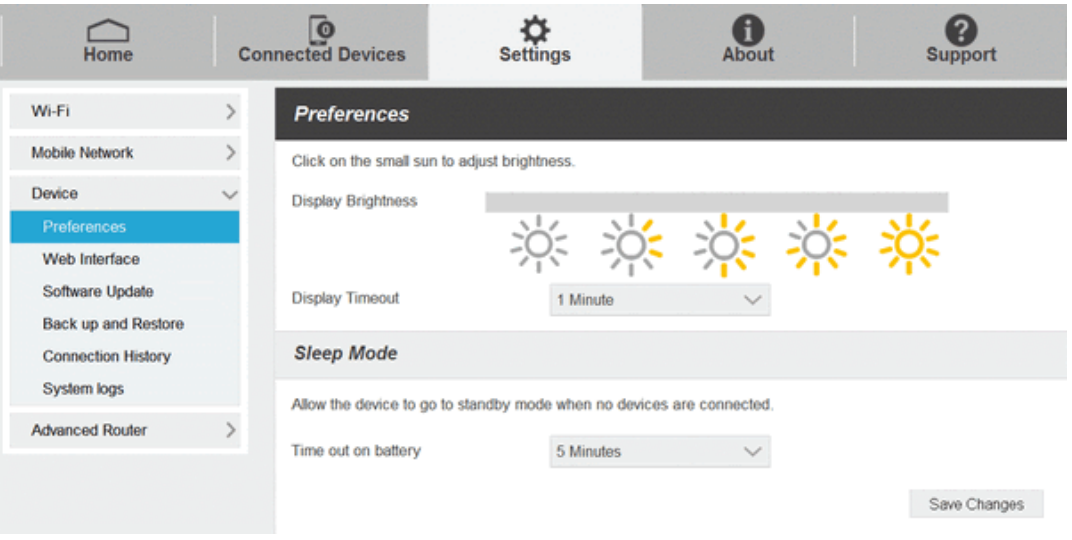

- **.** Display Brightness: Click on the small sun to adjust brightness.
- **.** Display Timeout: Select a timeout time from the drop-down list.
- 2. Click **Save Changes** to save your settings.

### **Web Interface**

1. From the Web UI, click **Settings** > **Device** > **Web Interface**. You can manage your account password on this page.

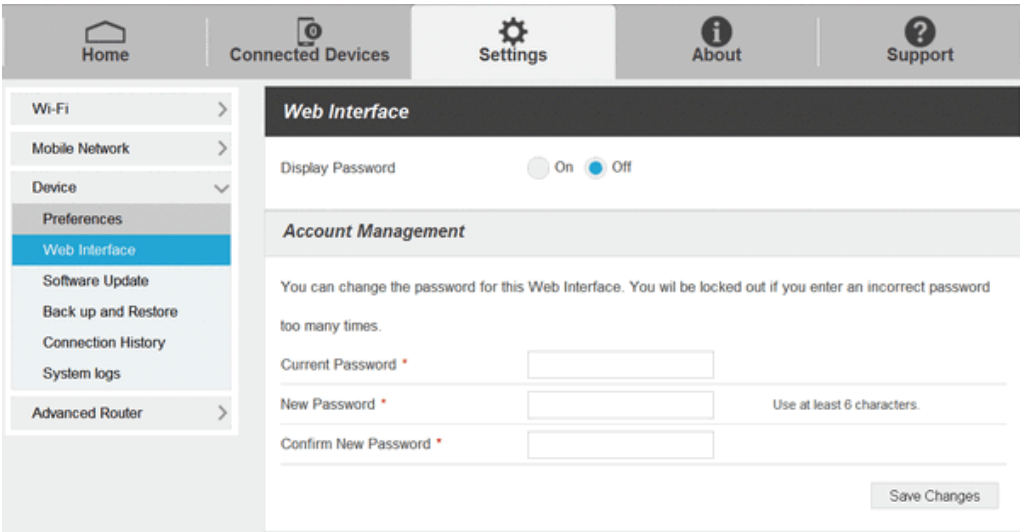

- **. Current Password:** Enter the current password,
- **.** New Password: Enter the new password.
- **Confirm New Password:** Enter the new password again.
- 2. Click **Save Changes** to save your settings.

### **Software Update**

1. From the Web UI, click **Settings** > **Device** > **Software Update**. You can update the software on this page.

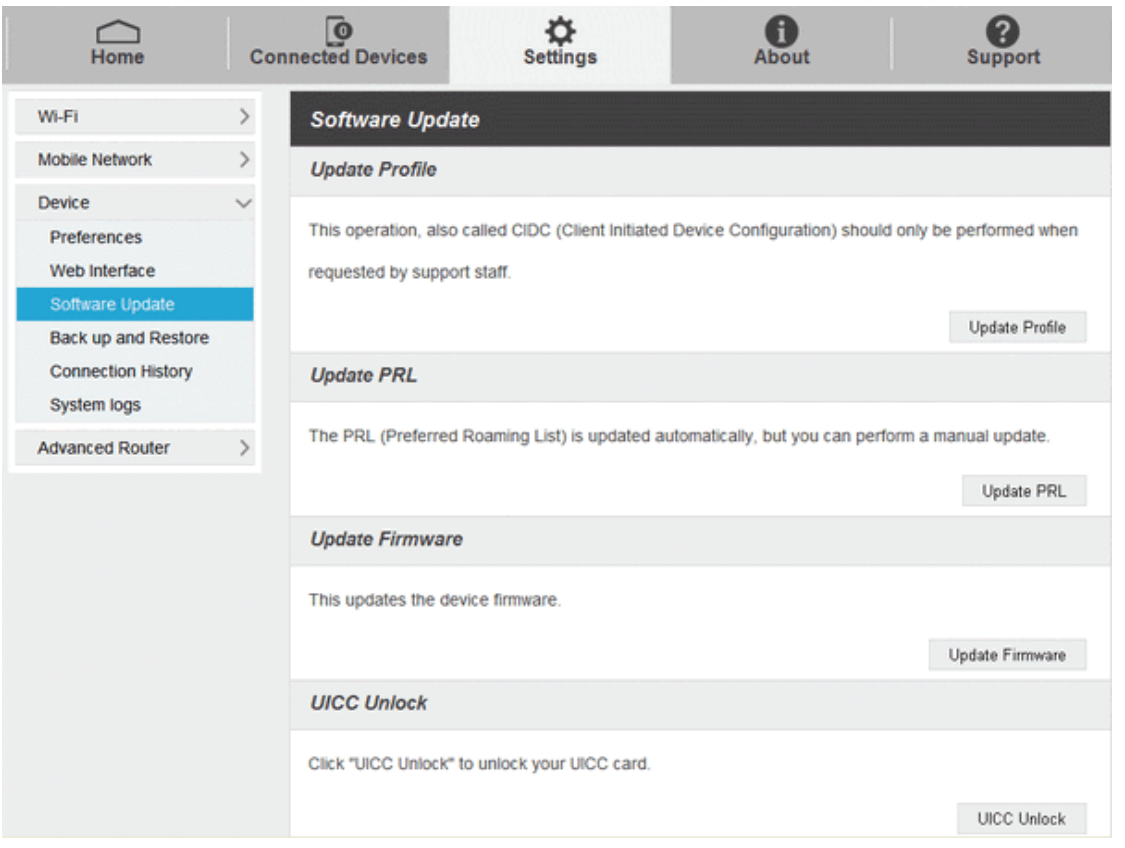

2. Read the onscreen options and click the update you would like to initiate. For example, to update your device's firmware (software version), click **Update Firmware**.

### **Back up and Restore**

<sup>n</sup> From the Web UI, click **Settings** > **Device** > **Back up and Restore** to access menus to back up your device settings to your computer, restore from the backup and restore your device to its factory default settings.

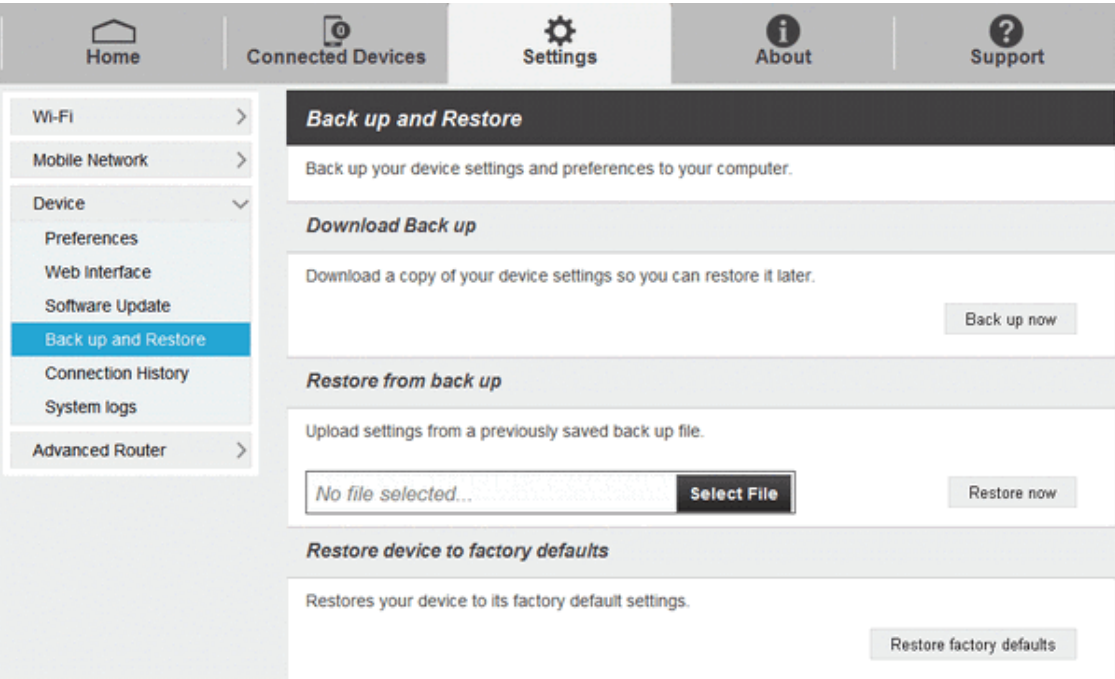

To back up your device settings to your computer, follow the steps below:

- 1. Click **Back up now**.
- 2. Click **Save** on the pop-up window.
- 3. Choose a location on your computer to save the backup file.
- 4. Click **Save**.

To restore from the backup, follow the steps below:

- 1. Click **Select File** to select the backup file in your computer.
- 2. Click **Restore now**.

To restore your device to its factory default settings, follow the steps below:

- 1. Click **Restore factory default**.
- 2. Click **Yes** to confirm the command.

#### **Connection History**

<sup>n</sup> From the Web UI, click **Settings** > **Device** > **Connection History** to view your data connection traffic on this page.

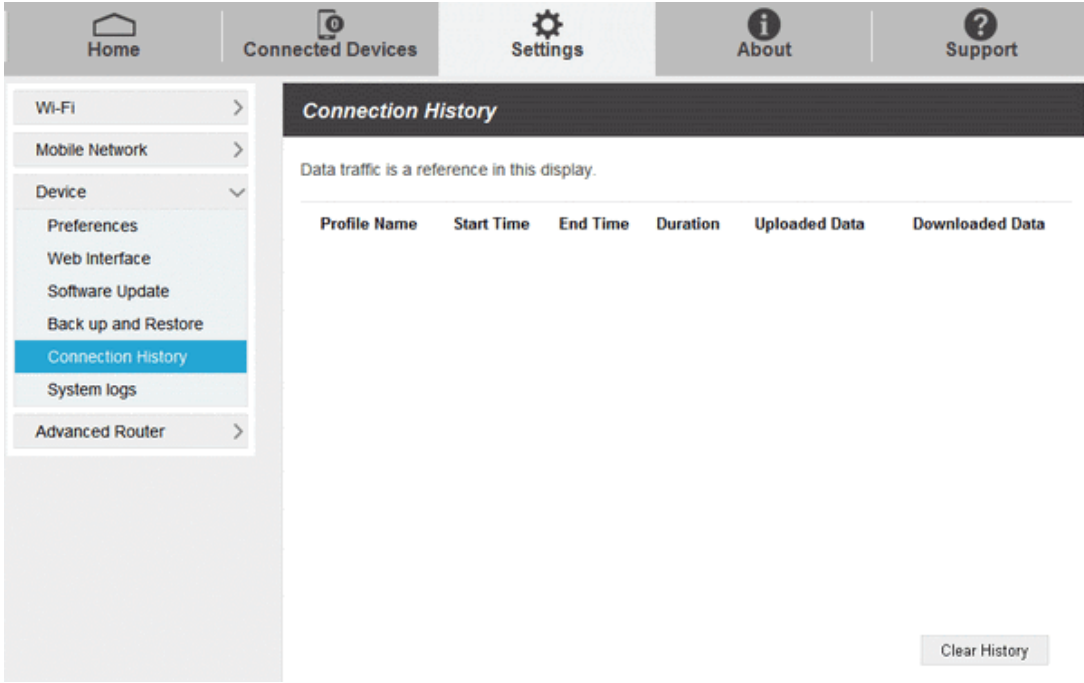

### **System logs**

<sup>n</sup> From the Web UI, click **Settings** > **Device** > **System logs**, and then click **Download logs** to download the system logs on this page.

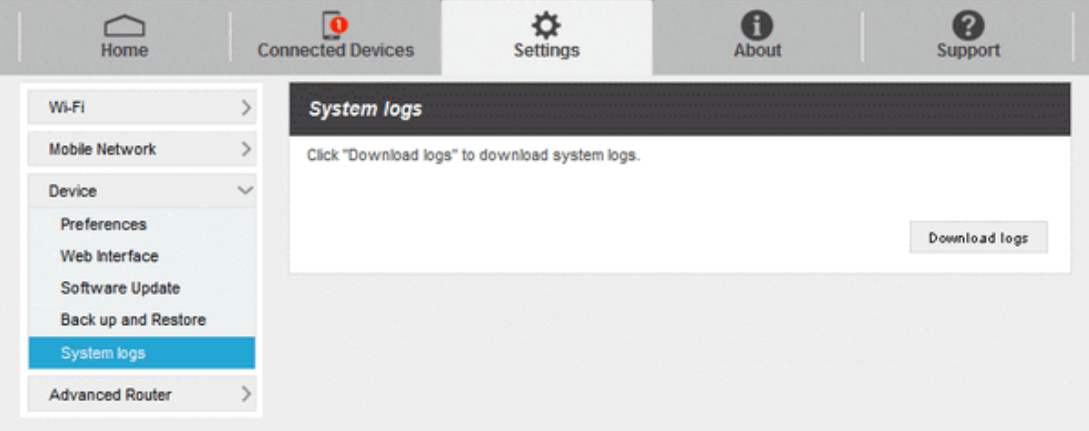

### <span id="page-77-0"></span>Advanced Router Settings

Set LAN settings, Firewall and Customization.

### **LAN Settings**

1. From the Web UI, click **Settings** > **Advanced Router** > **LAN Settings** to display the router information shown in the following figure.

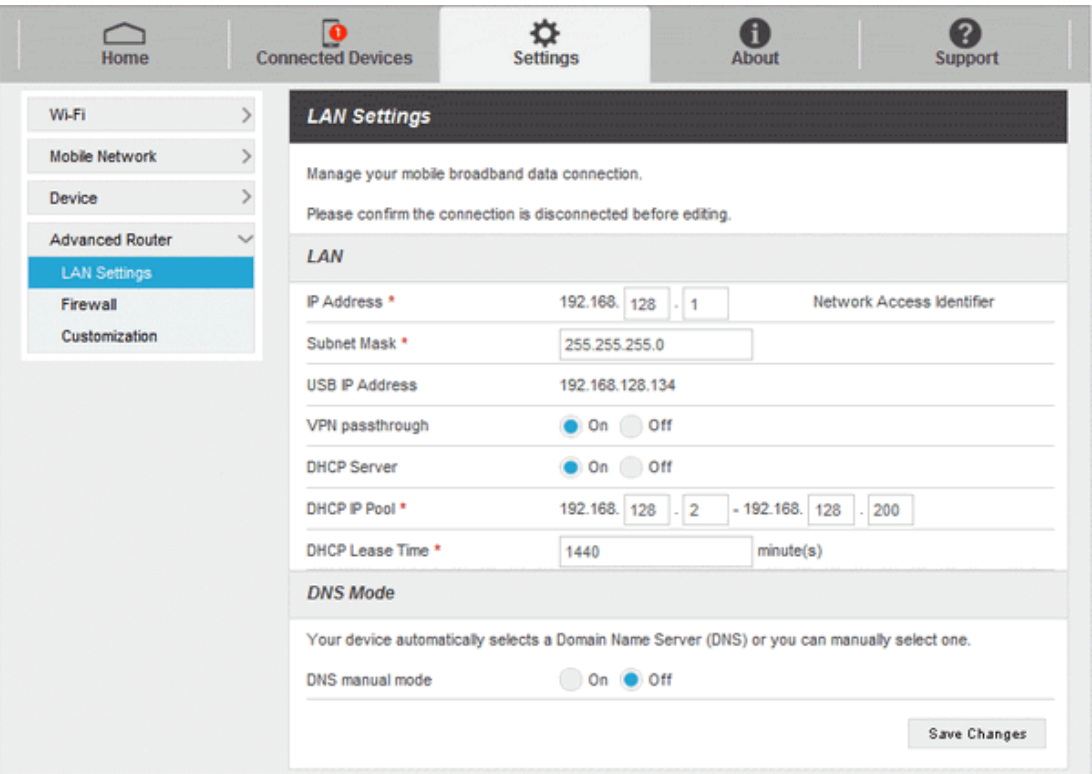

- **IP Address: IP address for LAN interface.**
- **Subnet Mask:** Subnet mask for the IP address.
- <sup>l</sup> **USB IP Address:** IP address for USB interface.
- **VPN passthrough:** VPN passthrough must be enabled if you want to allow VPN tunnels to pass through your Pocket Wi-Fi's firewall.
- **DHCP Server:** Enable or disable DHCP Server function.
- **.** DHCP IP Pool: Allocate begin and end IP address for IP pool.
- **.** DHCP Lease Time: Define how long the leased IP address will be expired. The new IP address will be relocated after the IP address is expired.
- **DNS** manual mode: Turn on or off DNS manual mode.
- 2. Click **Save Changes** to save your settings.

#### **Firewall**

<sup>n</sup> From the Web UI, click **Settings** > **Advanced Router** > **Firewall**. You may set up firewall rules to protect your network from virus and malicious activity on the Internet.

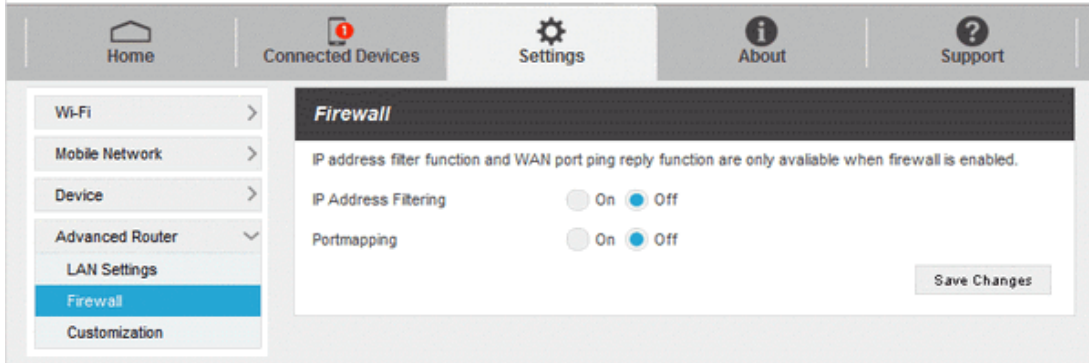

### **IP Address Filtering**

To set IP Address Filtering rules, follow the steps below:

1. Turn on the IP Address Filtering.

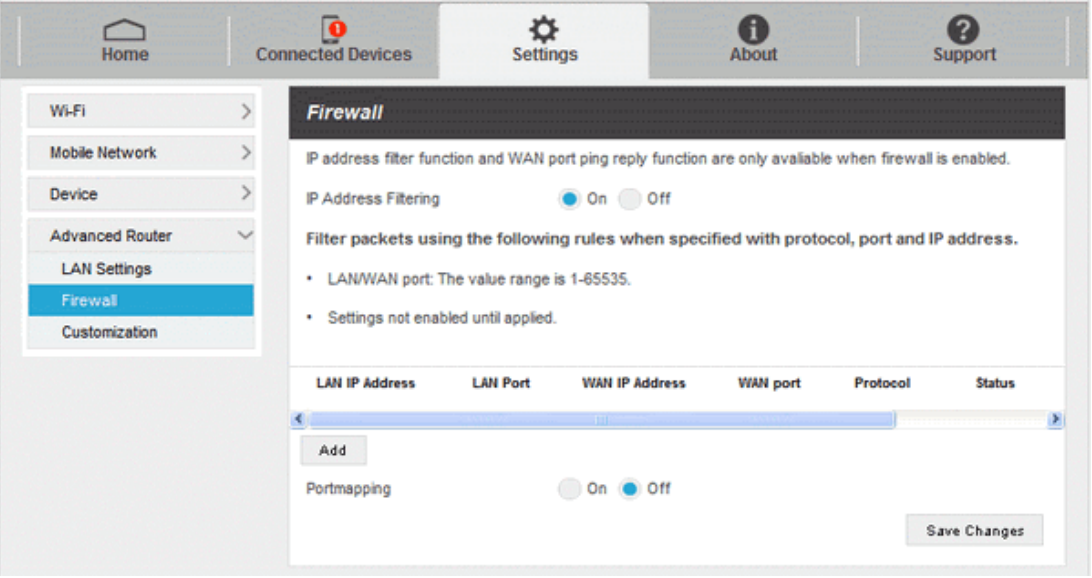

2. Click **Add**.

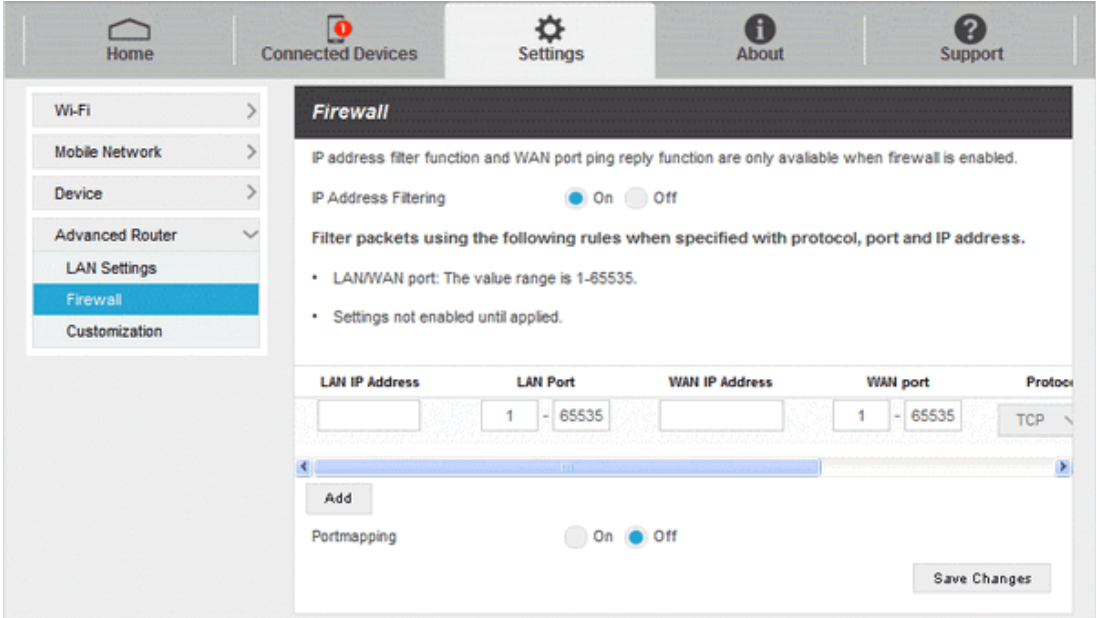

3. Enter the related parameters as described in the following table.

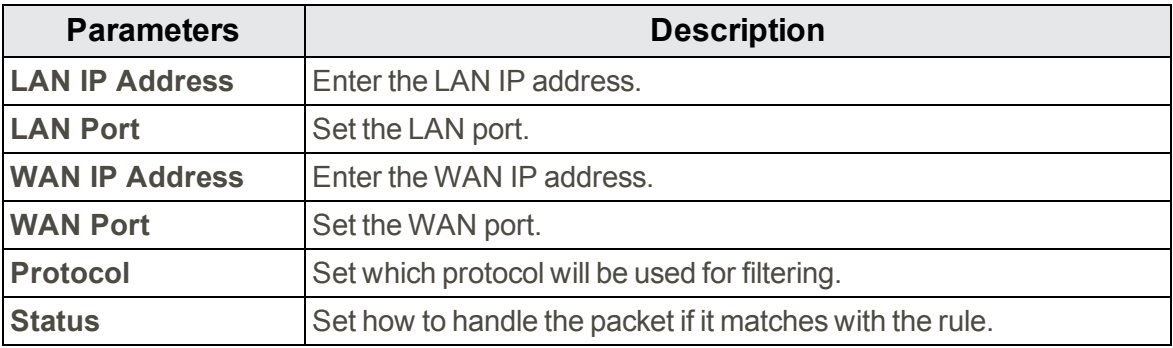

4. Click **Save Changes** to add the new filtering rule.

### **Portmapping**

To set portmapping rules, follow the steps below:

1. Turn on the Portmapping.

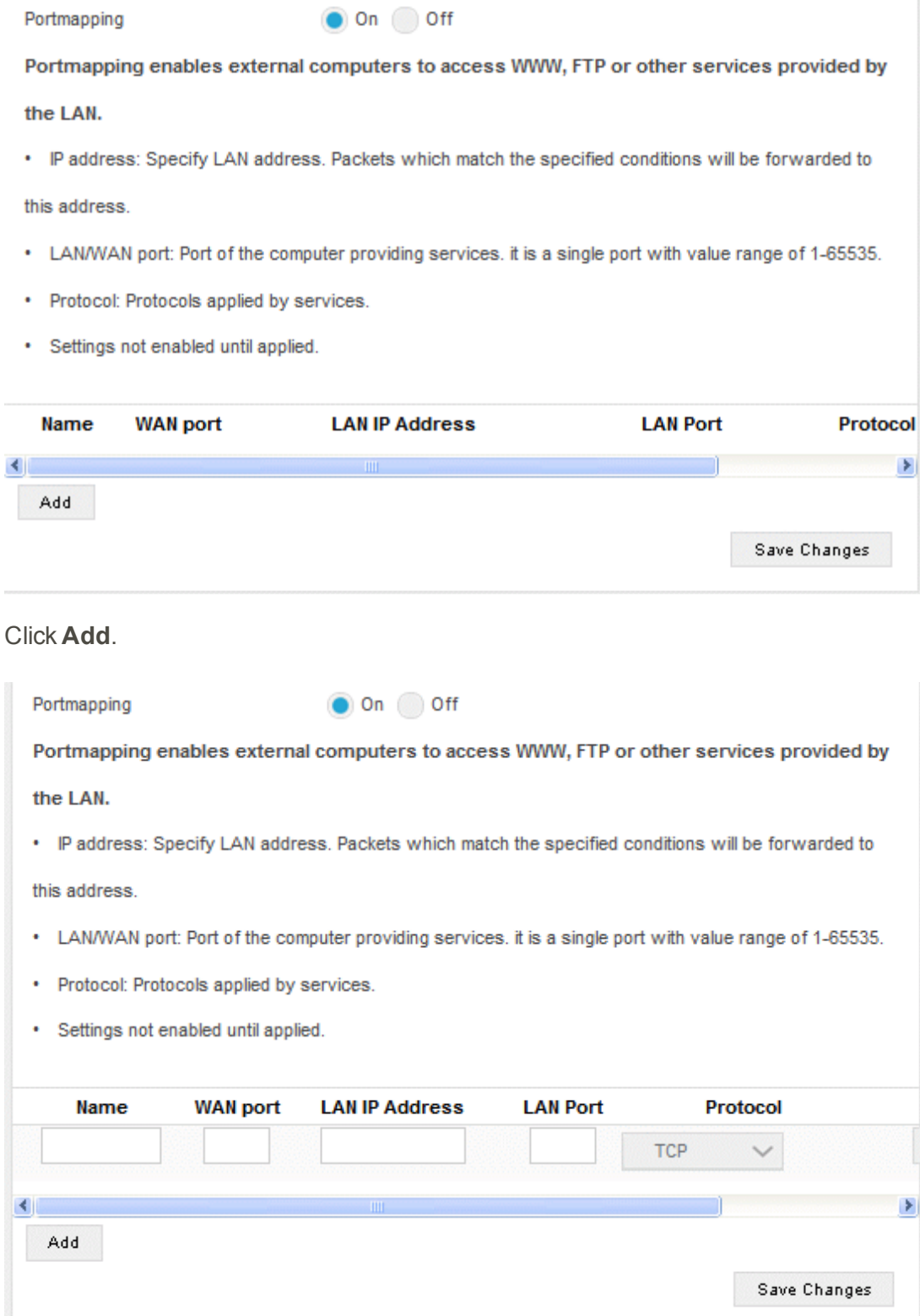

3. Enter the related parameters as described in the following table.

2. Click **Add**.

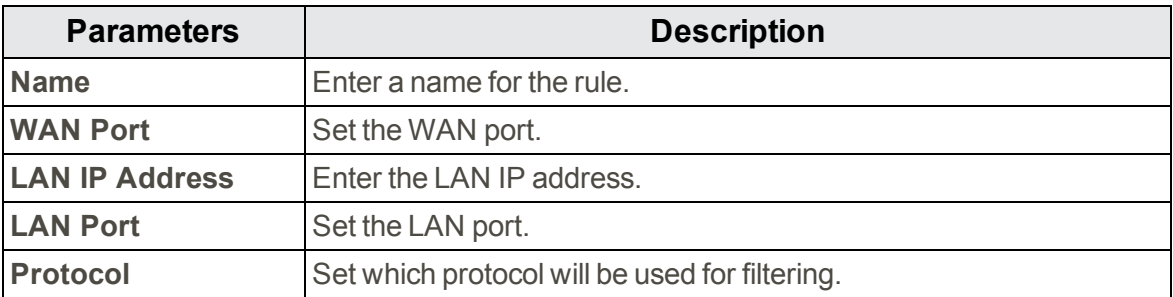

4. Click **Save Changes** to add the new portmapping rule.

### **Customization**

1. From the Web UI, click **Settings** > **Advanced Router** > **Customization** to enable or disable UPnP and Out of Service Notification on this interface.

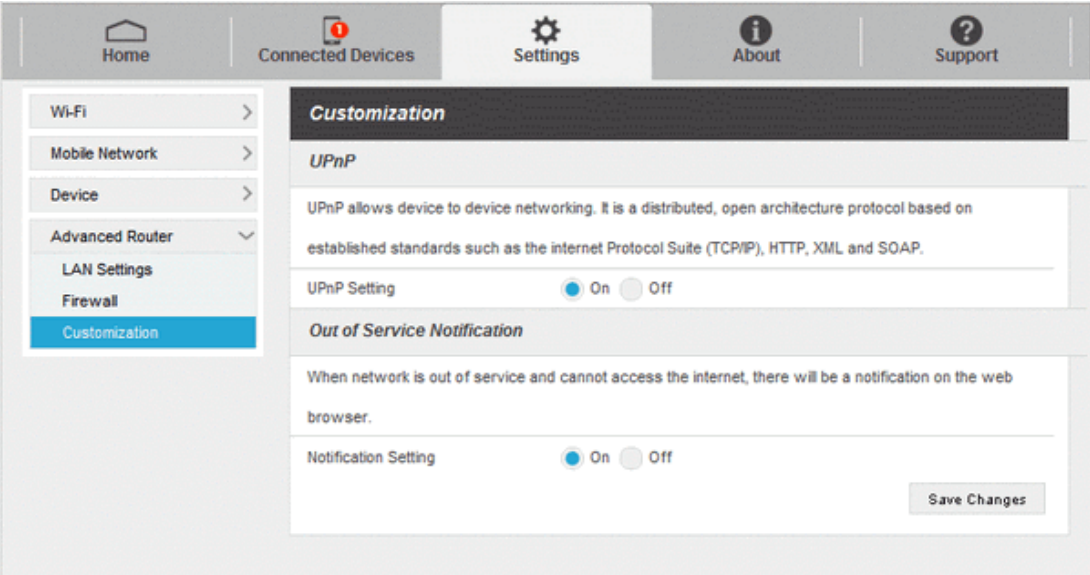

<span id="page-82-0"></span>2. Click **Save Changes** to save your settings.

## About

Show your Pocket Wi-Fi's connection information, firmware information, WWAN information, Wi-Fi details and device information.

1. Launch the Web UI on your connected device. See Web UI [Overview](#page-61-0) for details.

2. Click the **About** tab to view the available information.

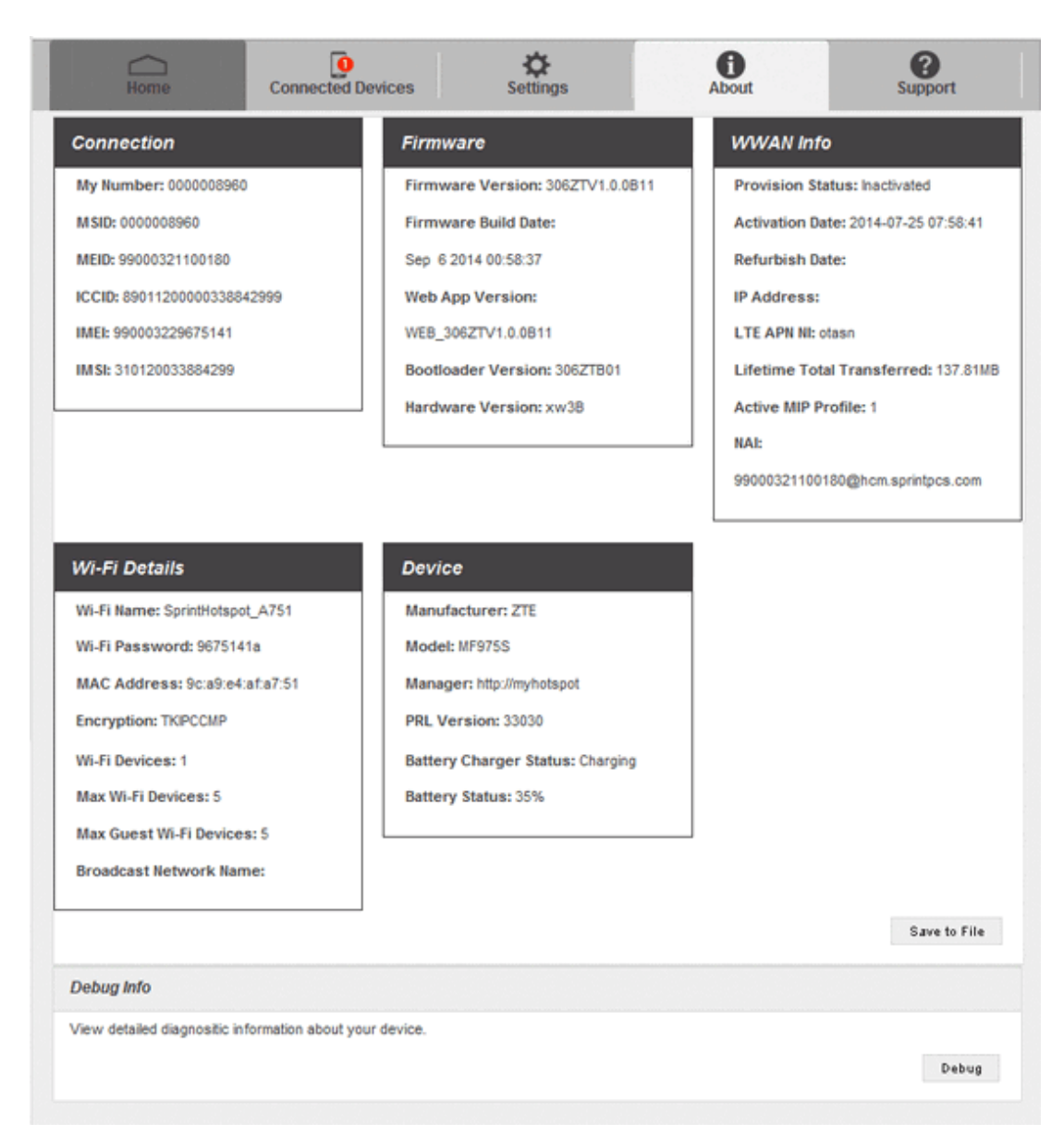

<span id="page-83-0"></span>**Note:** You can also save this information to your computer by clicking **Save to file**.

## Support

Obtain support information on this interface.

1. Launch the Web UI on your connected device. See Web UI [Overview](#page-61-0) for details.

2. Click the **Support** tab to view the available options.

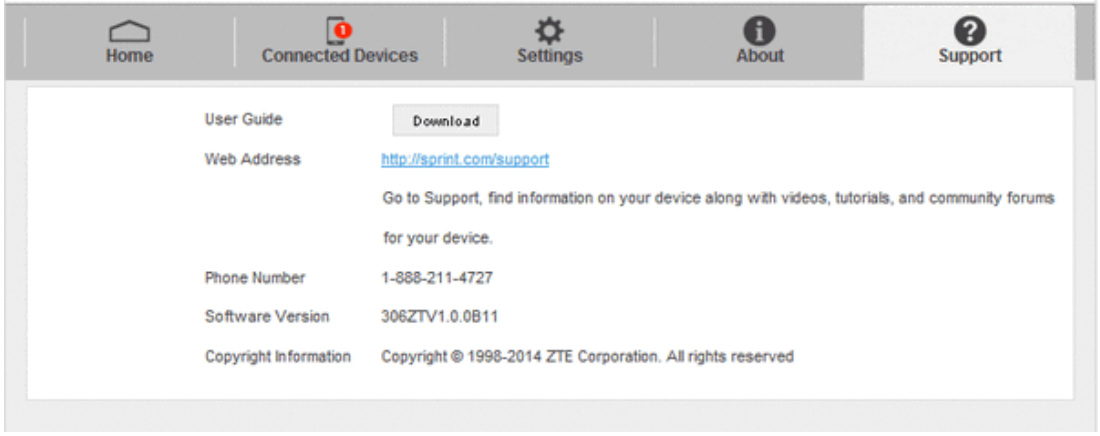

# Appendix

<span id="page-85-0"></span>See the following topics for more information.

## Troubleshooting

Check the questions and answers below for troubleshooting solutions for common device issues.

### **Check Here First**

**Question**: Unable to connect via Wi-Fi (WLAN)

**Answer 1**: Check whether the mobile broadband device is properly connected to the computer or other external device.

**Answer 2**: If a WPS (Wi-Fi Protected Setup) connection fails, see the Wi-Fi device user guide. If you're still unable to connect, set up the mobile broadband device Wi-Fi connection manually.

**Answer 3**: To connect a WPS Pin-specified Wi-Fi device, check whether the correct PIN has been used.

**Answer 4**: If OPEN WEP is the security method being used, check whether the correct WEP key is entered. If the WEP key is unknown, reset the WEP key and reconnect the device.

**Answer 5**: Check whether the correct WPA key is set. If the WPA key is unknown, reset the mobile broadband device or see the WLAN Initialization Sticker to reset the WPA key, and then reconnect the device. WPA/WPA2 security may not be supported depending on the Wi-Fi device. See the Wi-Fi device user guide for information.

**Question**: Computer does not recognize the mobile broadband device.

**Answer 1**: Check whether the mobile broadband device is properly connected to the computer or other external device.

**Answer 2**: Remove the mobile broadband device from the PC, restart the PC, and then reconnect the mobile broadband device.

**Answer 3**: For Windows 8, follow these steps to confirm proper the mobile broadband device installation.

<sup>l</sup> Open desktop window > Explorer > right-click **Computer** > **Properties** > **System protection** > **Hardware** > **Device Manager**, and then check that "Remote NDIS based Internet Sharing Device" in "Network adapters "is shown.

**Answer 4**: For Windows 7 and Windows Vista, follow these steps to check that the mobile broadband device is properly connected.

<sup>l</sup> Right-click **Computer** > **Properties** > **Advanced system settings** > **Hardware** > **Device Manager**, and then check that "Remote NDIS based Internet Sharing Device" in "Network adapters" is shown.

**Question**: Driver is not automatically installed when the mobile broadband device is connected to the PC (Windows PC only).

**Answer 1**: Wait several seconds for installation to begin after the system recognizes any new hardware. If the installer does not automatically activate even after a period of time, remove the mobile broadband device from the PC and reconnect it.

**Answer 2**: Install driver manually. See Software Installation – Windows PC USB [Connection](#page-52-0) for how to install.

**Question**: Internet connection fails.

**Answer 1**: Make sure that you are within the service area.

**Answer 2**: If signal reception is poor, move to where signal reception is good and then reconnect.

**Answer 3**: The access point might be busy depending on the time of day. Wait a little and then reconnect.

**Answer 4**: Activate the Web UI and make sure that network settings are correct. See Web UI **Overview** 

**Question**: Transmission fails quickly.

**Answer 1**: Make sure that the mobile broadband device is properly connected to PC or other device via Wi-Fi or micro USB cable. If connected via micro USB cable, disconnect from both the mobile broadband device and the PC or other device and reconnect.

**Answer 2**: Signal reception might be poor. Check transmission where signal reception is good.

**Answer 3**: Restart the mobile broadband device.

**Answer 4**: Check the mobile broadband device battery level. If battery level is low, charge with AC charger or with PC via micro USB cable. See [Charge](#page-22-0) the Battery for how to charge.

**Question**: Transmissions are slow.

**Answer 1**: Signal reception might be poor. Check transmission where signal reception is good.

**Answer 2**: Connection might be poor. Try again after a while.

**Question**: Forgot PIN / Unknown PIN Unblocking Key (PUK) / SIM card is locked.

**Answer**: Contact Sprint Customer Service at 1-888-211-4727.

**Question**: SIM card is not recognized.

**Answer 1**: Check whether the SIM card is properly installed. For details, see SIM [Card.](#page-14-0)

**Answer 2**: Check the SIM card for damage.

**Answer 3**: Check the SIM card IC chip for scratches/corrosion.

**Answer 4**: Dirty SIM card (particularly IC chip) may prevent recognition. Clean gently with a soft cloth.

**Answer 5**: Contact Sprint Customer Service at 1-888-211-4727.

**Question**: Unsure if logged on as an Administrator.

**Answer 1**: For Windows 8, follow these steps to check.

**Move the pointer into the upper-right or lower-right corner and then click or tap**  $\ddot{\Omega}$  **> Control Panel**. Click **Change your account type** in User Accounts, and then check that the type of account currently logged on to is "Administrator".

**Answer 2**: For Windows 7, check by following these steps.

<sup>l</sup> Click **Start** menu > **Control Panel** > **User Account and Family Safety** > **User Account**, and then check that the type of account currently logged on to is "Administrator".

**Question**: "Out of service area" indication appears when outside USA.

**Answer**: Power off and restart the device.

**Question**: How do I return the mobile broadband device to the default settings (reset)?

**Answer 1**: Use the device Reset key.

**Answer 2**: Use the Web UI to reset the device.

**Question**: An old phone number appears on the Web UI.

**Answer**: The Web UI may display an old phone number depending on subscription terms or cancellation method.

**Question**: The mobile broadband device operation is unstable.

**Answer 1**: Avoid extremely high/low temperatures, high humidity, direct sunlight, dusty areas, etc. Read "Safety Precautions" for use in a proper environment.

**Answer 2**: Avoid invalid software. Operation is unguaranteed for Internet connection, etc., using other-party software.

**Question**: The connection suddenly failed.

**Answer 1**: The connection method may have been changed. Check connection mode on the mobile broadband device display.

<span id="page-87-0"></span>**Answer 2**: Restart the mobile broadband device.

## **Specifications**

The following tables list the specifications for the mobile broadband device, the AC charger, the micro USB cable, and the materials.

### <span id="page-88-2"></span>**Mobile Broadband Device Specifications**

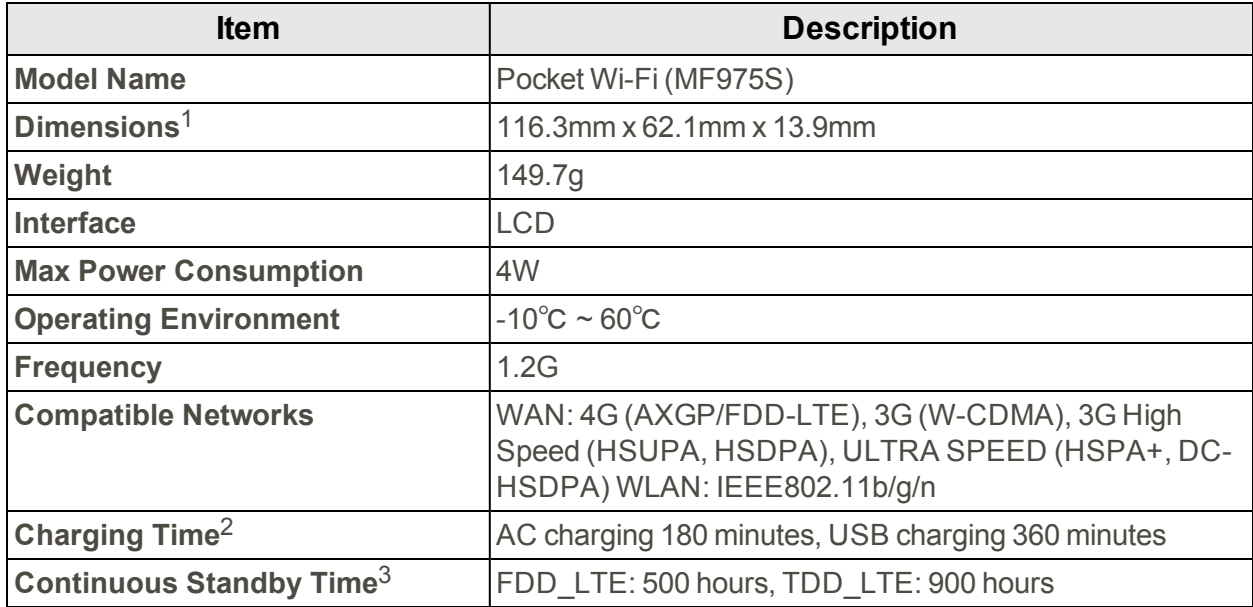

<sup>1</sup> Approximate values

<sup>2</sup> Varies by ambient temperature, battery usage, etc.

<sup>3</sup> Varies by environment, signal conditions, etc.

### <span id="page-88-0"></span>**AC Charger Specifications**

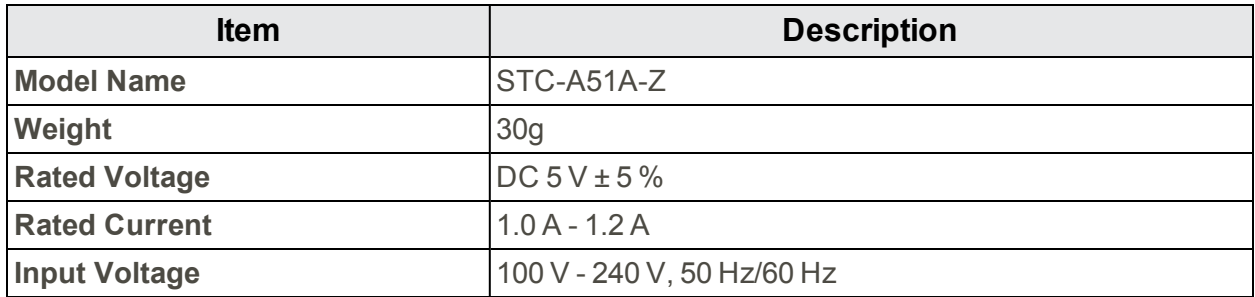

### <span id="page-88-1"></span>**Micro USB Cable Specifications**

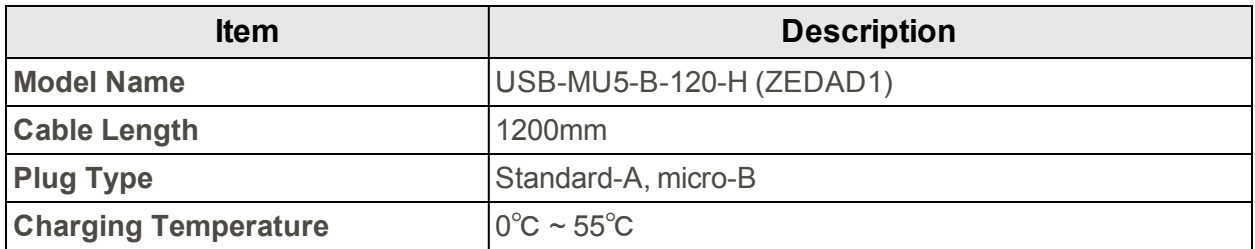

### <span id="page-89-1"></span>**Materials Specifications**

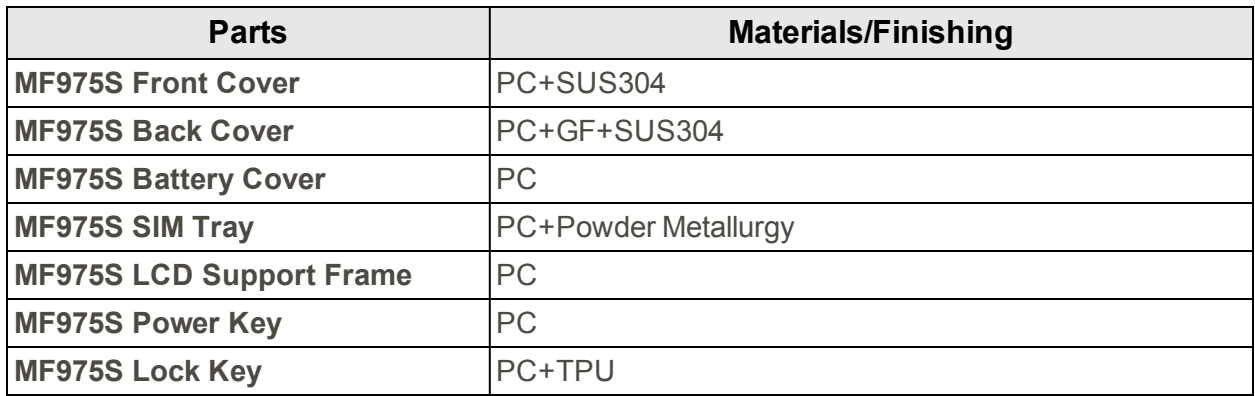

## Warranty and Service

<span id="page-89-2"></span>The following topics outline your device's warranty and service information.

### **Warranty**

Your device purchase includes Warranty.

- Confirm shop name and purchase date.
- Read contents of Warranty and keep it in a safe place.
- <span id="page-89-0"></span> $\blacksquare$  Check warranty period in the Warranty.

### **Services**

Before submitting your device for repairs, contact Customer Service or General Information; be prepared to describe problem in detail.

- During the warranty period, repairs will be made under the terms and conditions described in the Warranty.
- After the warranty period, repairs will be upon request; if said repairs can be made, you will be charged for them.

# Safety and Notices

<span id="page-90-0"></span>The following topics address important safety precautions, general notes, and required RF exposure information for your device.

## Safety Precautions

The following topics outline important safety precautions that must be observed when using your device.

### Important Notice

Due to the nature of wireless communications, transmission and reception of data can never be guaranteed. Data may be delayed, corrupted (i.e., have errors) or be totally lost. Although significant delays or losses of data are rare when wireless devices such as the Sprint Pocket Wi-Fi are used in a normal manner with a well-constructed network, your device should not be used in situations where failure to transmit or receive data could result in damage of any kind to the user or any other party, including but not limited to personal injury, death, or loss of property. Sprint accepts no responsibility for damages of any kind resulting from delays or errors in data transmitted or received using your device, or for failure of your device to transmit or receive such data.

### Safety and Hazards

Do not operate your device under the following conditions.

- In areas where blasting is in progress
- **Nimity Where explosive atmospheres may be present**
- **Near medical equipment**
- n Near life support equipment, or any equipment that may be susceptible to any form of radio interference.

In such areas, your device MUST BE POWERED OFF. Your device can transmit signals that could interfere with this equipment.

Do not operate your device in any aircraft, whether the aircraft is on the ground or in flight. In aircraft, your device MUST BE POWERED OFF. When operating, your device can transmit signals that could interfere with various onboard systems.

#### **Note:** Some airlines may permit the use of cellular phones while the aircraft is on the ground and the door is open. Your device may be used at this time.

The driver or operator of any vehicle should not operate the device while in control of a vehicle. Doing so will detract from the driver or operator's control and operation of that vehicle. In some jurisdictions, operating such communications devices while in control of a vehicle is an offense.

### Proper Battery Use and Disposal

Follow these guidelines to ensure safe and responsible battery use.

- Do not open, disassemble, puncture, crush, bend, or shred.
- Do not expose to water or other liquids, fire, explosion, or other hazards.
- **Journal Use the battery only in the Sprint Pocket Wi-Fi.**
- $\blacksquare$  If using with a charger, use only the AC charger supplied with your device.
- Do not short circuit the battery.
- $\blacksquare$  When replacing a battery, use the same model of battery that was supplied with your device.
- Follow local regulations when disposing of a used battery.
- Avoid dropping your device or the battery. If dropped and you suspect damage, take it to a service center for inspection.

**Note:** Improper battery use may result in a fire, explosion, or other hazard.

## General Notes

See the following safety topics.

### For Your Safety

Follow the precautions below for your safety.

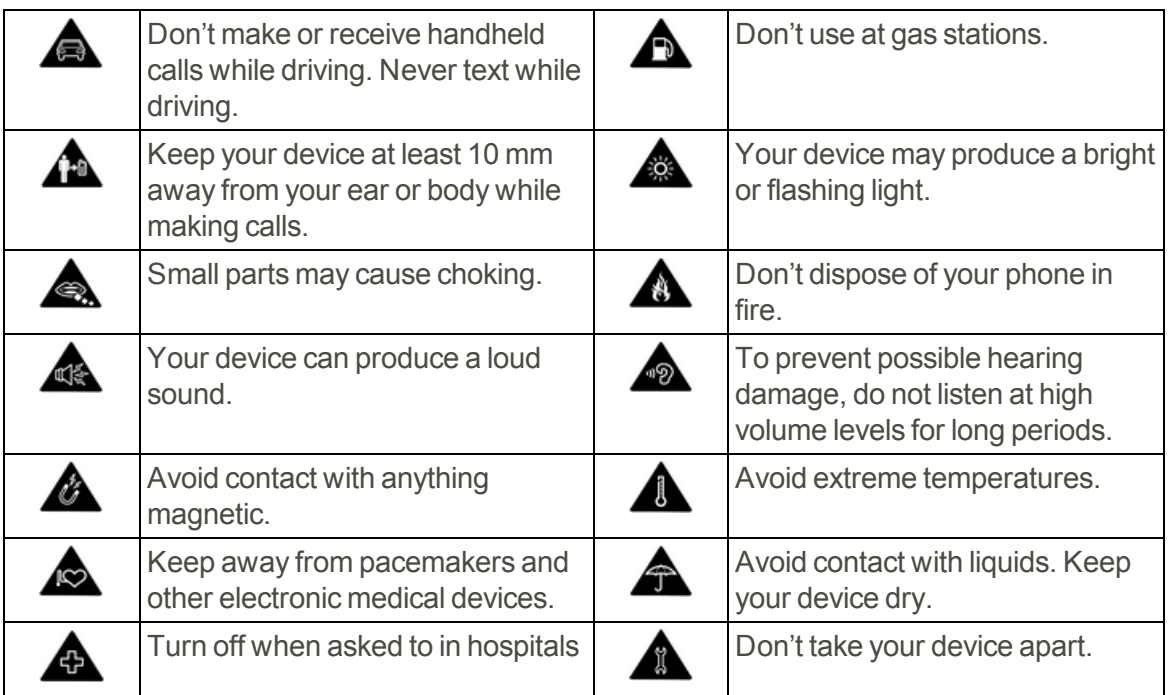

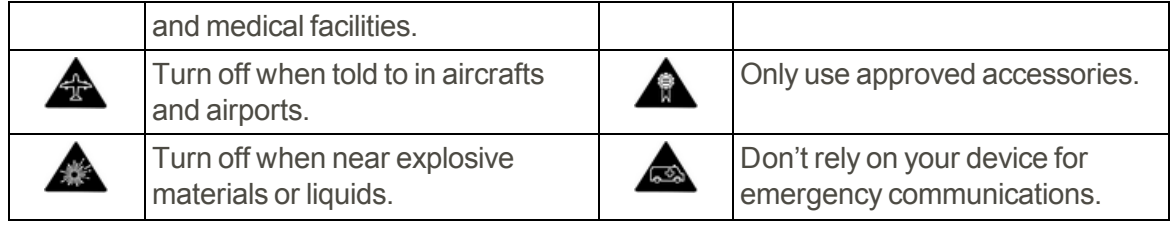

## FCC Compliance

This device complies with part 15 of the FCC Rules. Operation is subject to the following two conditions: (1) This device may not cause harmful interference, and (2) this device must accept any interference received, including interference that may cause undesired operation.

### **Note:** Changes or modifications not expressly approved by the manufacturer could void the user's authority to operate the equipment.

This equipment has been tested and found to comply with the limits for a Class B digital device, pursuant to part 15 of the FCC Rules. These limits are designed to provide reasonable protection against harmful interference in a residential installation. This equipment generates, uses and can radiate radio frequency energy and, if not installed and used in accordance with the instructions, may cause harmful interference to radio communications. However, there is no guarantee that interference will not occur in a particular installation. If this equipment does cause harmful interference to radio or television reception, which can be determined by turning the equipment off and on, the user is encouraged to try to correct the interference by one or more of the following measures:

- Reorient or relocate the receiving antenna.
- **n** Increase the separation between the equipment and receiver.
- <sup>n</sup> Connect the equipment into an outlet on a circuit different from that to which the receiver is connected.
- Consult the dealer or an experienced radio/TV technician for help.

## Required RF Exposure Information

This device is designed and manufactured not to exceed the emission limits for exposure to radio frequency (RF) energy set by the Federal Communications Commission of the United States.

During SAR testing, this device is set to transmit at its highest certified power level in all tested frequency bands, and placed in positions that simulate RF exposure in usage against the head with no separation, and near the body with the separation of 10 mm. Although the SAR is determined at the highest certified power level, the actual SAR level of the while operating can be well below the maximum value. This is because the device is designed to operate at multiple power levels so as to use only the power required to reach the network. In general, the closer you are to a wireless base station antenna, the lower the power output.

The exposure standard for wireless employs a unit of measurement known as the Specific Absorption Rate, or SAR. The SAR limit set by the FCC is 1.6W/kg.

### **Tests for SAR are conducted using standard operating positions accepted by the FCC with the device transmitting at its highest certified power level in all tested frequency bands**.

The FCC has granted an Equipment Authorization for this model device with all reported SAR levels evaluated as in compliance with the FCC RF exposure guidelines. SAR information on this model device is on file with the FCC and can be found under the Display Grant section of <http://fcc.gov/oet/ea/fccid> after searching on **FCC ID: SRQ-ZTEMF975S**.

For this device, at the time this document was printed, SAR values were not available.

More information on the device's SAR can be found from the following FCC website: <http://fcc.gov/oet/ea/fccid>.

While there may be differences between the SAR levels of various devices and at various positions, they all meet the government requirement.

SAR compliance for body operation is based on a separation distance of 10 mm between the unit and the human body. Carry this device, at least 10 mm away from your body to ensure RF exposure level compliant or lower to the reported level. To support body operation, choose the belt clips or holsters, which do not contain metallic components, to maintain a separation of 10 mm between this and your body.

## Index

### **A**

Additional Information  [3](#page-6-0) Android Device Connect Wi-Fi  [40](#page-43-0)

#### **B**

**Battery** Charge [19](#page-22-0) Install  [14](#page-17-0) Remove  [16](#page-19-0) Battery Use  [14](#page-17-1)

### **C**

Connected Devices  [61](#page-64-0)

### **D**

Device Driver Installation Windows PC  [49](#page-52-0) Device Layout (illustration)  [5](#page-8-0) Device Settings  [70](#page-73-0)

#### **E**

**F**

Enter Text  [10](#page-13-0)

Flick  [9](#page-12-0)

**H**

**I**

Home  [60](#page-63-0) Home Screen  [6](#page-9-0)

iPad Connect Wi-Fi  [36](#page-39-0) iPhone Connect Wi-Fi  [33](#page-36-0) iPod Touch Connect Wi-Fi  [33](#page-36-0)

#### **M**

Mac Network setup  [55](#page-58-0)

Remove USB connection  [54](#page-57-0) USB connection  [53](#page-56-0) Mac Computers  [31](#page-34-0) Mobile Network Settings  [67](#page-70-0)

### **N**

Network Name  [3](#page-6-1)

### **O**

Operating Environment  [1](#page-4-0)

### **P**

Package Contents  [2](#page-5-0) Parts  [5](#page-8-1) Power Key  [6](#page-9-1) Power Off  [23](#page-26-0) Power On  [23](#page-26-1)

### **R**

Router Advanced Settings  [74](#page-77-0)

### **S**

Safety Precautions  [87](#page-90-0) Security Key [3,](#page-6-1) [17](#page-20-0) Services  [86](#page-89-0) Settings  [58](#page-61-1) Settings Tab  [63](#page-66-0) SIM Card  [11](#page-14-0) General Information  [11](#page-14-1) Insert  [11](#page-14-2) Remove  [12](#page-15-0) Sleep Mode  [8](#page-11-0) Specifications  [84](#page-87-0) AC charger  [85](#page-88-0) Materials  [86](#page-89-1) Micro USB cable  [85](#page-88-1) Mobile broadband device  [85](#page-88-2) SSID  [3](#page-6-1), [17](#page-20-0) Status Bar Icons  [6](#page-9-2) Support  [80](#page-83-0) Swipe  [9](#page-12-0)

Tap [9](#page-12-1) Text Entry  [10](#page-13-0) Touch [9](#page-12-1) Touch Menu Icons [7](#page-10-0) Touchscreen [8](#page-11-1) Trademarks [4](#page-7-0) Troubleshooting  [82](#page-85-0) Turn Device Off  [23](#page-26-0) Turn Device On  [23](#page-26-1)

### **U**

USB Connection Mac [53](#page-56-0) Remove Mac  [54](#page-57-0) Remove Windows PC  [47](#page-50-0) Windows  [46](#page-49-0) USIM Card  [11](#page-14-0) Insert  [11](#page-14-2) Remove  [12](#page-15-0)

#### **W**

Tap 9<br>
Track Enity 10<br>
Touch Menutons 7<br>
Trackheentes 8<br>
Trackheentes 4<br>
Trackheentes 4<br>
Trackheentes 4<br>
Trackheentes 4<br>
Trackheentes 4<br>
Trackheentes 4<br>
Trackheentes 4<br>
Trackheentes Microsoft<br>
Responsible 1<br>
History Menuto Warranty  [86](#page-89-2) Web UI Overview  [58](#page-61-0) Window  [59](#page-62-0) Wi-Fi About  [79](#page-82-0) Activate  [24](#page-27-0) Advanced Settings  [65](#page-68-0) Basic Settings  [63](#page-66-1) Connect Windows Vista  [29](#page-32-0) Overview  [24](#page-27-1) Wi-Fi Network Name [3](#page-6-1) Windows 7  [27](#page-30-0) Windows 8  [25](#page-28-0) Windows PC Remove USB connection  [47](#page-50-0) Software Installation  [49](#page-52-0) USB connection  [46](#page-49-0) Windows PCs  [25](#page-28-1) Windows Vista Connect Wi-Fi  [29](#page-32-0) WLAN Activate  [24](#page-27-0) Overview  [24](#page-27-1) WPS Connect Wi-Fi  [45](#page-48-0)